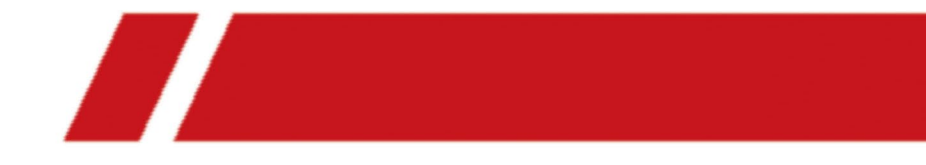

# ネットワークビデオレコーダー

ユーザーマニュアル

# 法的情報

## このマニュアルについて

このユーザーマニュアルには、本製品の使用および管理方法に関する説明が記載されています。以下、写 真、図表、画像、その他すべての情報は、説明および解説のためのものです。本書に記載されている内容 は、ファームウェアのアップデートなどにより、予告なく変更されることがあります。本マニュアルの最新 版は当社ウェブサイトでご確認ください。本製品をサポートする訓練を受けた専門家の指導と支援を受けな がら、本マニュアルを使用してください。

## 商標について

:HDMIおよびHDMI High-Definition Multimedia Interfaceの用語、ならびにHDMIロゴは、米 国およびその他の国におけるHDMI Licensing Administrator, Inc.の商標または登録商標です。

## 免責事項

適用される法律が許す最大限の範囲において、本マニュアルおよび記載された製品、そのハードウェア、ソ フトウェア、ファームウェアは、「現状のまま」かつ「すべての欠陥および誤りを含む」状態で提供されて います。当社は、商品性、満足のいく品質、特定目的への適合性を含むがこれに限定されない、明示または 黙示の保証を一切行いません。本製品の使用は、お客様ご自身の責任において行われるものとします。 当社 がそのような損害や損失の可能性を知らされていたとしても、本製品の使用に関連し、特に事業利益の損 失、事業の中断、またはデータの損失、システムの破損、文書の損失に対する損害など、契約違反、不法行 為(過失を含む)、製品責任、またはその他のいずれに基づいても、いかなる特別、必然、付随的、間接損 害についても、当社がお客様に責任を負うことはないものとします。

お客様は、インターネットの性質上、固有のセキュリティリスクがあることを認め、当社はサイバー攻撃、 ハッカー攻撃、ウイルス感染、またはその他のインターネットセキュリティリスクに起因する異常動作、プ ライバシー漏洩またはその他の損害について一切の責任を負いません。ただし、当社は必要に応じて適時に 技術サポートを提供します。

お客様は、本製品をすべての適用法に従って使用することに同意し、お客様の使用が適用法に適合している ことを確認する責任を負うものとします。

お客様は、本製品を、大量破壊兵器の開発または製造、化学兵器または生物兵器の開発または製造、核爆発 物または安全でない核燃料サイクルに関連する活動、あるいは人権侵害の支援を含む、禁止された最終用途 に使用してはならないものとします。

本書と適用される法律の間に矛盾がある場合、後者が優先されます。

# 法規制情報

## **FCC**情報

コンプライアンスの責任ある当事者によって明示的に承認されていない変更または改造は、機器を操作する ユーザーの権限を無効にする可能性があることに留意してください。

FCC対応:この装置は、FCC規則のパート15に従って、クラスBデジタルデバイスの制限に準拠していること が試験により確認されています。これらの制限は、住宅用設備の有害な干渉に対して適切に保護するように 設計されています。本機は、無線周波エネルギーを発生、使用、放射することがあり、指示に従わずに設 置、使用した場合、無線通信に有害な干渉を引き起こす可能性があります。ただし、特定の設置場所におい て干渉が発生しないことを保証するものではありません。本機がラジオやテレビの受信に有害な干渉を引き 起こす場合(装置の電源を切ったり入れたりすることで判断できます)、ユーザーは以下の手段の1つ以上に よって干渉を修正するよう試みることが推奨されます。

- 受信アンテナの向きや位置を変えてみる。
- 機器と受信機の距離を離してみる。
- 受信機が接続されている回路とは別の回路のコンセントに機器を接続してみる。
- 販売店または経験豊富なラジオ/テレビ技術者に相談してみる。

● この装置は、ラジエーターと身体との間に20cm以上の距離を置いて設置・操作してください。 FCC条件

本機はFCC規則パート15に適合しています。動作は次の2つの条件を満たす必要があります。

- 本機は有害な干渉を引き起こすことはありません。
- 本機は、望ましくない動作を引き起こす可能性のある干渉を含め、受信したすべての干渉を受け入れる必 要があります。

# **EU**適合宣言

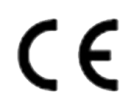

本製品および(該当する場合)付属のアクセサリには「CE」のマークが付いてお り、RE指令2014/53/EU、EMC指令2014/30/EU、LVD指令2014/35/EU、RoHS指令 2011/65/EUの下でリストされた該当する整合欧州規格に準拠しています

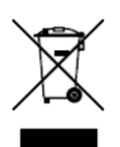

2012/19/EU (WEEE指令):このマークがついた製品は、EU圏内では未分別の一 般廃棄物として処理することができません。本機を適切にリサイクルするために、 同等の新品を購入する際に地域の販売店に本機を返却するか、指定された回収場所 に廃棄してください。

詳しくはこちらをご覧ください。*[http://www.recyclethis.info](http://www.recyclethis.info/)*

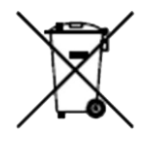

2006/66/EC (電池指令): 本機には、欧州連合で未分別の一般廃棄物として処理で きない電池が含まれています。具体的な電池の情報については、製品の説明書を参 照してください。電池にはこのマークが表示され、カドミウム (Cd)、鉛 (Pb)、水銀(Hg)を示す文字が含まれている場合があります。適切なリサイク ルのために、電池は購入先または指定された回収場所に出してください。詳しくは こちらをご覧ください。*[http://www.recyclethis.info](http://www.recyclethis.info/)*

## カナダ**ICES-003**準拠

本機はCAN ICES-3 (B)/NMB-3 (B)規格の要求事項を満たしています。

本機は、カナダ産業省のライセンス免除のRSS規格に適合しています(複数可)。動作は次の2つの条件を満 たす必要があります。

1. 本機は、干渉を引き起こす可能性はなく、

2. 本機の望ましくない動作を引き起こす可能性のある干渉を含め、あらゆる干渉を受け入れる必要がありま す。

カナダ産業省の規制により、この無線送信機は、カナダ産業省が送信機用に承認したタイプおよび最大(また はそれ以下)のゲインを持つアンテナを使用してのみ動作することができます。他のユーザーへの電波干渉の 可能性を低減するため、等価等方放射電力(e.i.r.p.)が通信に必要な値以下となるように、アンテナタイプお よびそのゲインを選択する必要があります。

この装置は、ラジエーターと身体との間に20cm以上の距離を置いて設置・操作してください。

.

# 適用機種

このマニュアルは、以下の機種に適用されます。

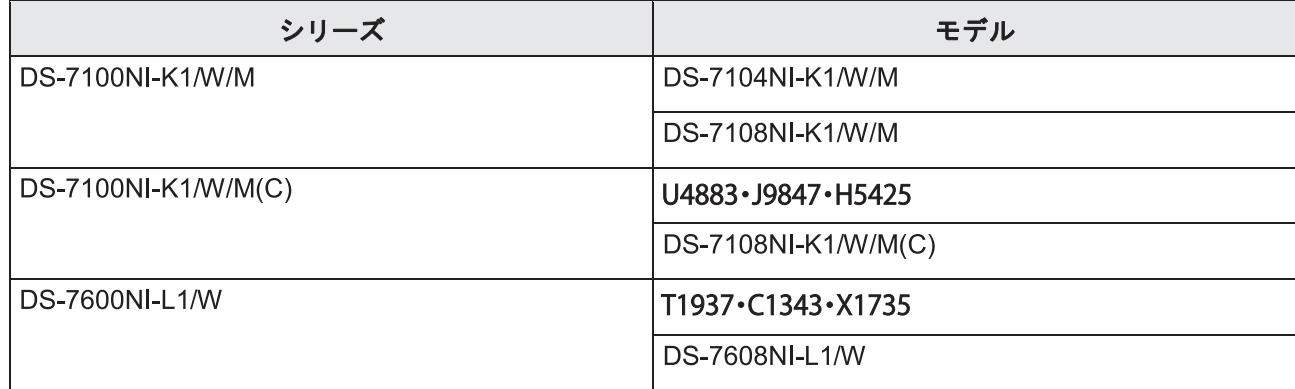

# 記号について

本書で使用する記号は、次のように定義されています。

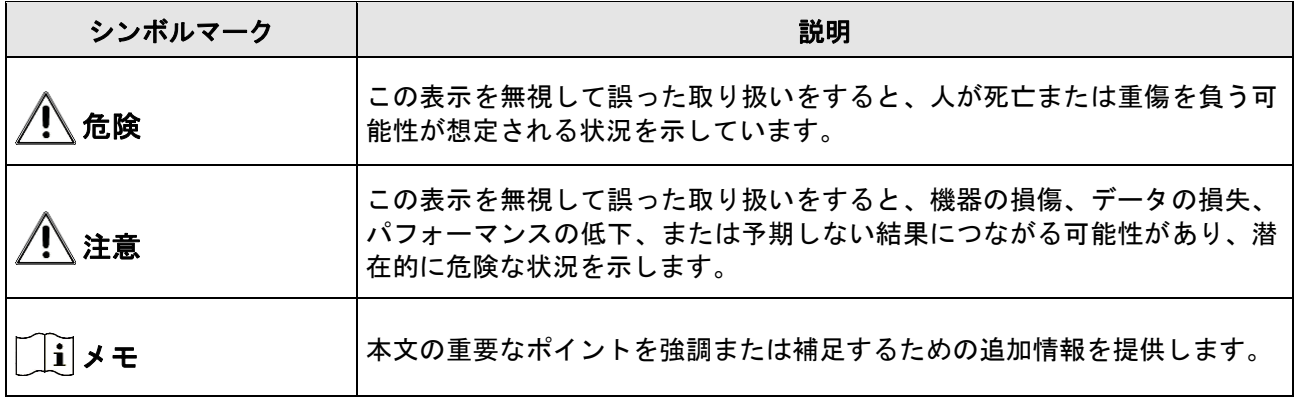

# 安全上のご注意

- すべてのパスワードおよびその他のセキュリティセティングの適切な設定は、設置者および/またはエンド ユーザーの責任です。
- 本製品の使用にあたっては、国や地域の電気安全に関する規制を厳守してください。
- プラグをコンセントにしっかりと差し込んでください。1つの電源アダプターに複数の機器を接続しないで ください。アクセサリーや周辺機器を接続したり取り外したりする前に、本機の電源を切ってください。
- 感電事故:メンテナンスの前に、すべての電源を切断してください。
- 本機は必ず接地されたコンセントに接続してください。
- コンセントは機器の近くに設置し、容易にアクセスできるようにしてください。
- は危険物であることを示し、端子に接続された外部配線は、指導を受けた人が設置する必要があります。
- 本機を不安定な場所には絶対に設置しないでください。機器が落下して、重大な人身事故や死亡事故を引 き起こす可能性があります。
- 入力電圧はIEC62368のSELV(安全特別低電圧)およびLPS(制限電圧)を満たす必要があります。
- 高い保護導体電流を実現 ! 電源に接続する前にアースに接続してください。
- 本機から万一、煙やにおい、異音がしたらすぐに電源を切り、電源ケーブルを抜いて、サービスセンター へご連絡ください。
- UPSと併用し、HDDはなるべく工場出荷時の推奨品を使用してください。
- 本機には、コイン/ボタン電池が使用されています。電池を飲み込むと、わずか2時間で体内に重度の火傷 を負い、死に至る可能性があります。
- 本機は、子供がいる可能性のある場所での使用には適していません。
- 注意:異なる種類の電池と交換した場合、爆発する危険性があります。
- 異なる種類の電池と交換すると、安全装置が無効になることがあります(例 : 一部のリチウム電池の場 合)。
- バッテリーを火や高温のオーブンに入れたり、機械的に押しつぶしたり、切断したりすると、爆発する恐 れがあります。
- 爆発や引火性液体・気体の漏洩の恐れがあるため、極端に高温の場所に電池を放置しないでください。
- 電池を極端に低い気圧の場所に置くと、爆発したり、可燃性の液体やガスが漏れたりすることがあります のでご注意ください。
- 使用済みの電池は、説明書に従って廃棄してください。
- ファンブレードやモーターに体の一部を近づけないでください。修理の際は、電源を切ってください。
- モーターに近づかないでください。修理の際は、電源を切ってください。

# 予防と注意点

機器を接続し操作する前に、以下の注意事項をご確認ください。

- 本機は屋内専用です。風通しがよく、ほこりのない、液体のない環境に設置してください。
- レコーダーがラックや棚に正しく固定されていることを確認してください。落下などにより大きな衝撃を 受けると、レコーダー内の精密電子機器を破損させる原因となります。
- 機器に水滴や水がかからないようにしてください。また、花瓶など、液体の入った物を機器の上に置かな いでください。
- ろうそくなどの火を機器の上に置かないでください。
- 新聞紙、テーブルクロス、カーテンなどで換気口を覆い、換気を妨げないでください。ベッド、ソ ファー、敷物などの上に機器を置いて開口部を塞がないでください。
- 一部の機種では、AC電源に接続するための端子が正しく配線されていることを確認してください。
- 一部の機種では、IT配電システムへの接続を前提に設計されており、必要に応じて変更されています。
- 4 日は、電池ホルダ自体の識別と、電池ホルダ内の電池(複数)の位置の識別を行います。
- + は直流を使用する、あるいは直流を発生する機器のプラス端子を示します。 - は直流電流を使用する機器、または直流電流を発生する機器のマイナス端子を示します。
- 十分な換気のために、本機の周囲には200mm以上の間隔を空けてください。
- 一部の機種では、AC電源に接続するための端子が正しく配線されていることを確認してください。
- 取扱説明書または使用説明書に記載されている電源のみを使用してください。
- 本機のUSBポートは、マウス、キーボード、USBメモリー、Wi-Fiドングルの接続にのみ使用します。
- 取扱説明書または使用説明書に記載されている電源のみを使用してください。
- 鋭利な刃物や角には触れないでください。

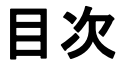

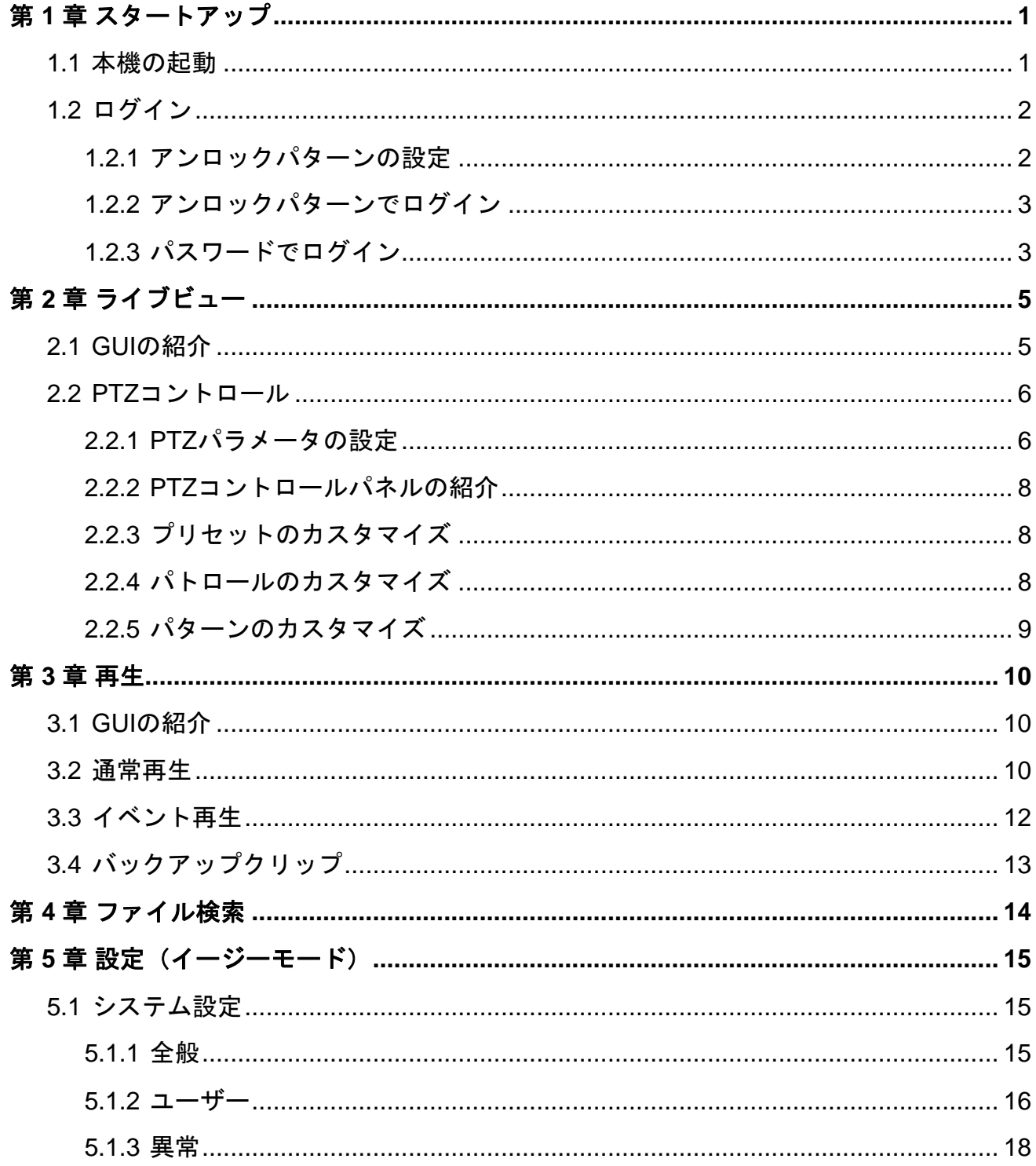

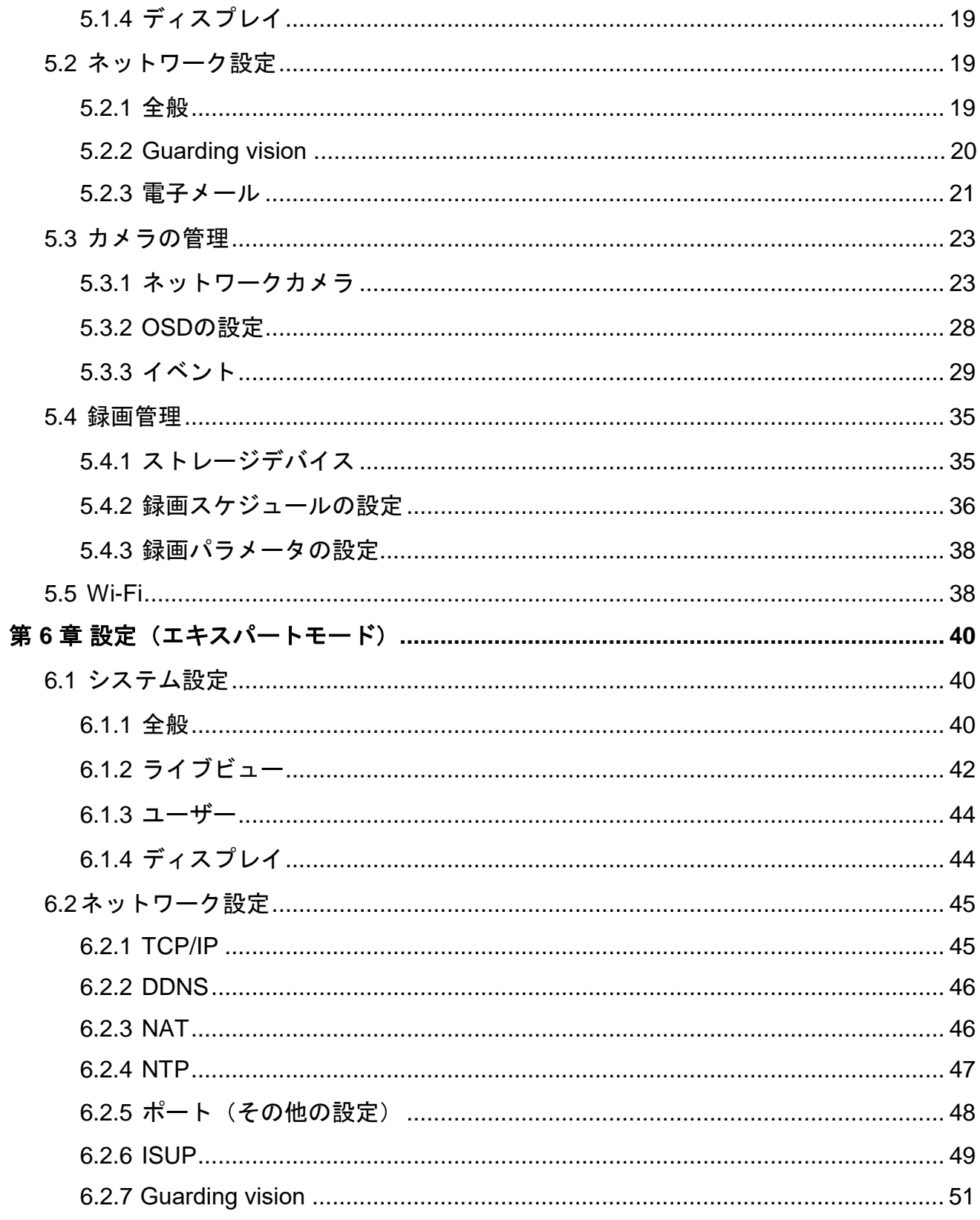

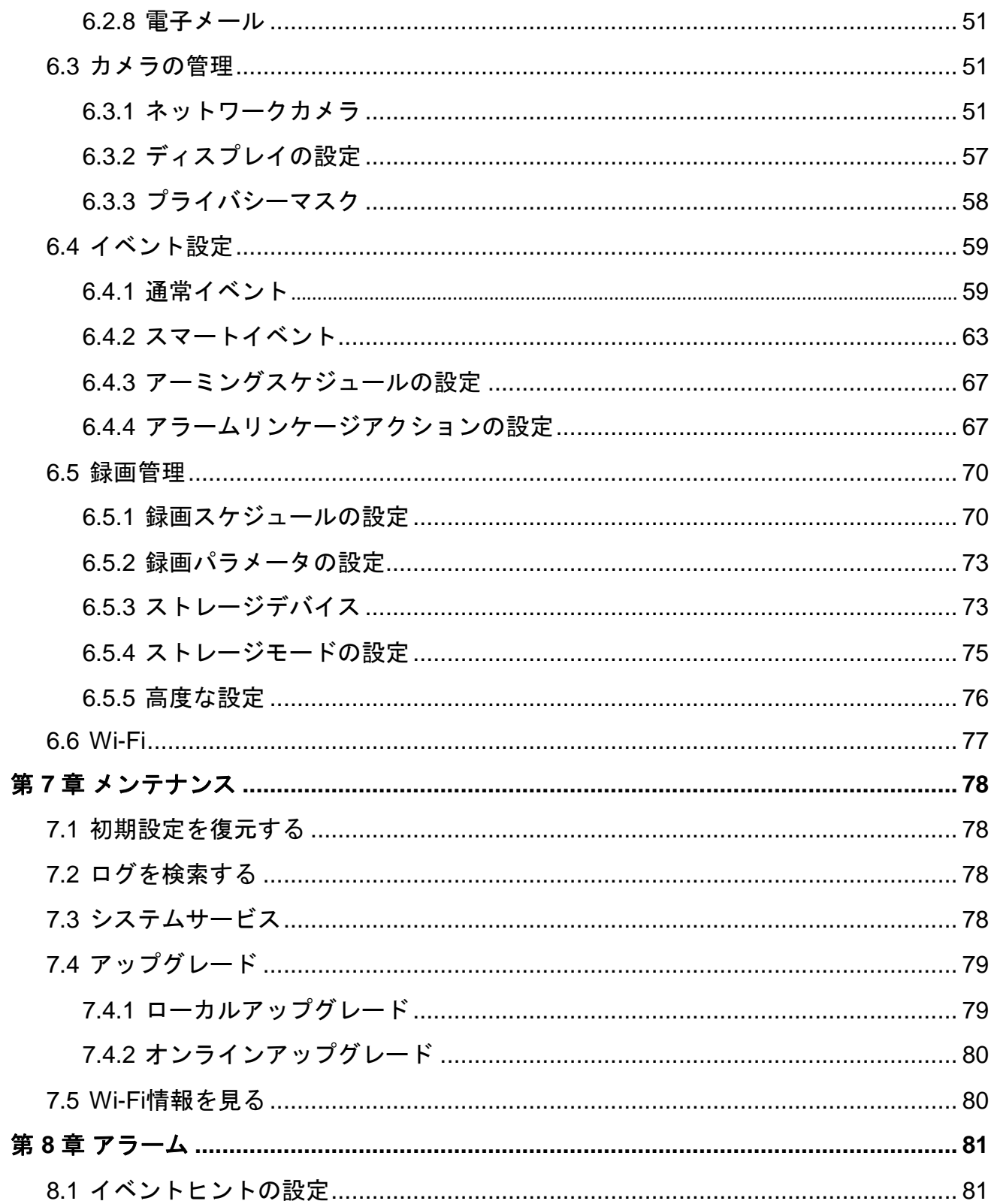

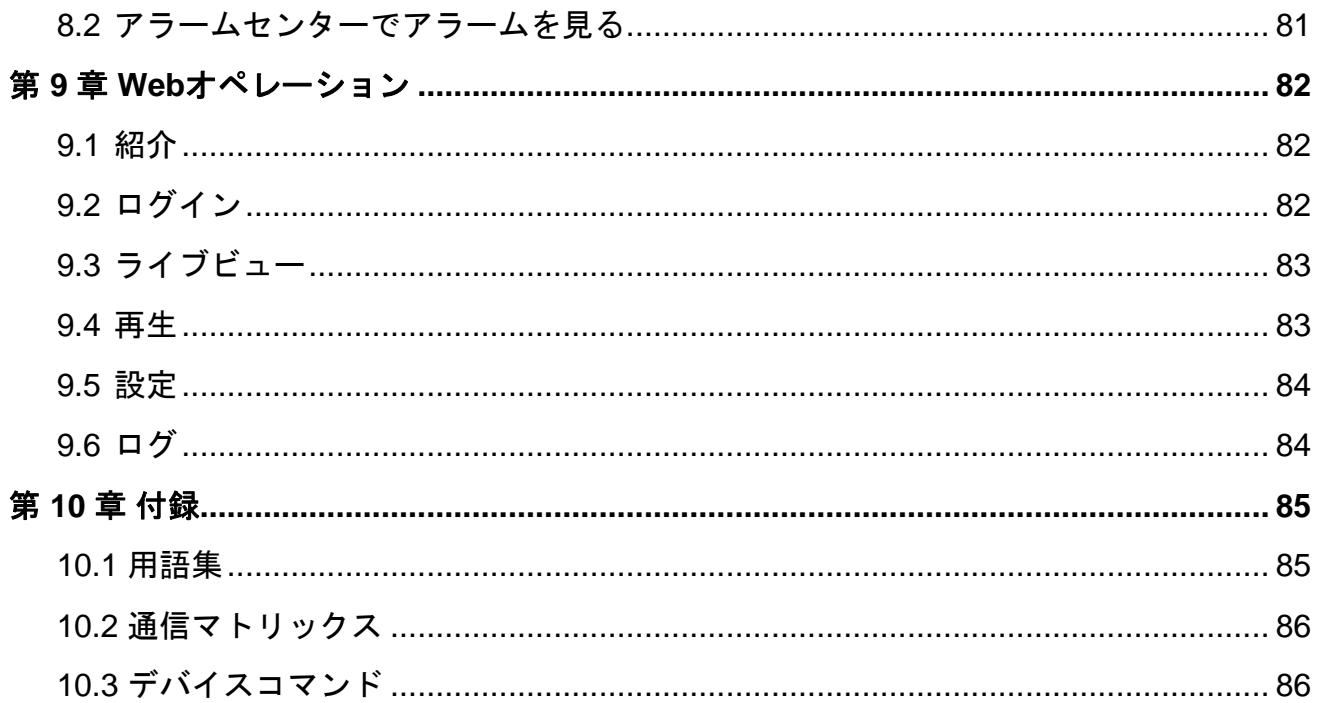

# 第 1 章 スタートアップ

## <span id="page-12-1"></span><span id="page-12-0"></span>**1.1** 本機の起動

初回アクセス時には管理者パスワードを設定し、本機を起動する必要があります。起動前には操作はできま せん。また、Webブラウザ、SADP、クライアントソフトウェアを使用して起動することもできます。

#### ご使用の前に

本機に電源を入れます。

#### ステップ

- 1. 言語を選択します。
- 2. **Apply**をクリックします。
- 3. **Password**と**Confirm Password**に同じパスワードを入力してください。

## 警告

強力なパスワードの推奨 - 製品のセキュリティを高めるため、お客様ご自身で強力なパスワード(大文 字、小文字、数字、特殊文字のうち少なくとも3つを含む8文字以上)を設定することを強くお勧めしま す。また、定期的にパスワードをリセットすることをお勧めします。特にセキュリティの高いシステムで は、毎月または毎週パスワードをリセットすることで、本機をより安全に保護することができます。

- 4. 本機に接続されているネットワークカメラ(複数可)を起動します。
	- **- Use the Device Password**にチェックを入れ、本機のパスワードを使用して、非アクティブなネット ワークカメラ(複数可)を有効にすることができます。
	- **- Camera Activation Password**にパスワードを入力して、ネットワークカメラ(複数可)を起動しま す。
- 5. Wi-Fiを利用する国を選択します。
- 6. **Activate**をクリックします。

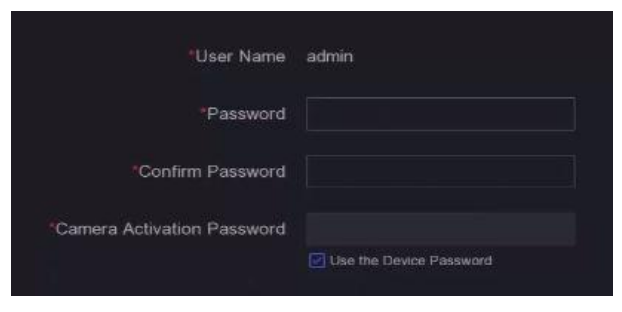

図 **1-1** 起動

### 次に行うことは

ウィザードに従って、基本的なパラメータを設定します。

- パスワードを忘れた場合、パスワード再設定メール、Guarding vision、セキュリティ質問の3つの方法で 再設定することができます。起動後、少なくとも1つのパスワードをリセット用に設定しておく必要があ ります。詳しく[はパスワード再設定メールの設定と](#page-28-0)**[Guarding vision](#page-31-1)**を参照してください。
- アンロックパターンについて、詳しく[はアンロックパターンの設定を参](#page-13-2)照してください。
- 全般的なシステムパラメータについて、詳しく[は全般を参](#page-26-3)照してください。
- **全般的なネットワークパラメータについて、詳しく[は全般を参](#page-30-3)照してください。**
- ストレージデバイスの設定について、詳しく[はストレージデバイスを参](#page-46-1)照してください。
- ネットワークカメラの追加について、詳しく[はネットワークカメラを参](#page-34-2)照してください。
- Wi-Fiのマッチングについて、詳しくは**Wi-Fi**[カメラの追加を](#page-62-4)参照してください。
- プラットフォームの設定について、詳しくは**[Guarding vision](#page-31-1)**を参照してください。

# <span id="page-13-0"></span>**1.2** ログイン

## <span id="page-13-2"></span><span id="page-13-1"></span>**1.2.1** アンロックパターンの設定

管理者ユーザーは、アンロックパターンを使用してログインできます。本機の起動後にアンロックパターン の設定ができます。

#### ステップ

1. マウスを使って、画面上の9つのドットの間にパターンを描画します。パターンが完成したらマウスを離し ます。

メモ

- パターンでは、少なくとも4つのドットを使用します。
- 各ドットは一度しか結ぶことができません。
- 2. もう一度同じパターンを描画して確認します。

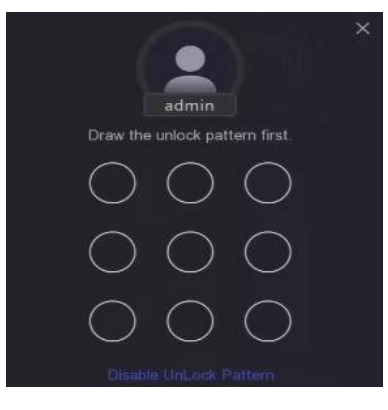

図 **1-2** アンロックパターンの設定

2つのパターンが一致すると、そのパターンは正常に設定されます。

## <span id="page-14-0"></span>**1.2.2** アンロックパターンでログイン

## ステップ

1. ライブビュー上でマウスを右クリックします。

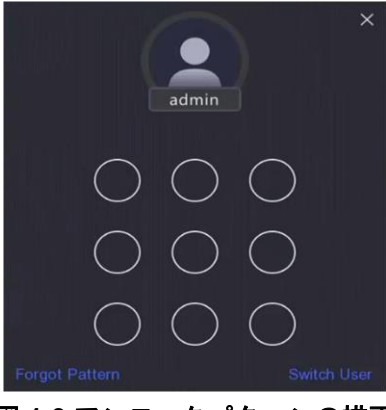

図 **1-3** アンロックパターンの描画

2. あらかじめ設定されたパターンを描いて、メニュー操作に入ります。

# メモ

- パターンを忘れてしまった場合、**Forgot My Pattern**または**Switch User**をクリックして、パスワードで ログインします。
- 間違ったパターンを5回以上描画した場合、自動的に通常のログインモードに切り替わります。

## <span id="page-14-1"></span>**1.2.3** パスワードでログイン

本機がログアウトしている場合、メニューなどの操作を行う前にログインする必要があります。

### ステップ

1. **User Name**を選択します。

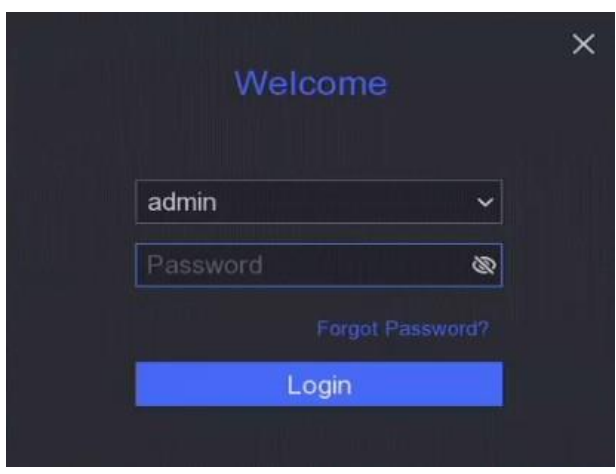

図 **1-4** ログインインターフェース

- 2. パスワードを入力します。
- 3. **Login**をクリックします。

 $\begin{bmatrix} \begin{bmatrix} \mathbf{i} \end{bmatrix} \times \mathbf{f} \end{bmatrix}$ 

- 管理者パスワードを忘れてしまったときは**Forgot Password**をクリックすると、パスワードがリセット されます。
- 間違ったパスワードを7回入力すると、現在のユーザーアカウントは60秒間ロックされます。

# 第 2 章 ライブビュー

# <span id="page-16-1"></span><span id="page-16-0"></span>**2.1 GUI**の紹介

- ○をクリックして開始/停止の自動切替をします。自動的に次の画面に切り替わります。
- カメラを右クリック、または ※ をクリックすると、フルスクリーンモードになります。
- カメラをダブルクリックすると、シングルスクリーンモードで表示されます。もう一度ダブルクリックす ると、シングルスクリーンモードが終了します。
- エラーが発生した場合、画面にエラーの内容が表示されます。一部のエラーは画面をクリックすると、エ ラーを解決するための操作に直接アクセスできます。
- カメラのライブビュー画面を、ある画面から目的の画面へドラッグして変更できます。
- 上下にスクロールすると、前画面/次画面に切り替わります。
- ■ をクリックして、温度検知インターフェースに入ります。特定のサーマルカメラを接続すると、キャプ チャした顔画像と温度検知結果を見ることができます。
- カメラにカーソルを合わせると、ショートカットメニューが表示されます。

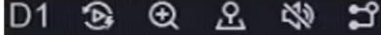

図 **2-1** ショートカットメニュー

表 **2-1** ショートカットメニューの説明

| ボタン            | 説明                               |  |  |
|----------------|----------------------------------|--|--|
| $\circledS$    | 直近の5分間に録画した動画の再生を開始します。          |  |  |
| $\circledR$    | デジタルズームズームイン時間を調整し、目的のエリアを表示します。 |  |  |
| $\mathfrak{L}$ | このボタンをクリックしてPTZコントロールモードに入ります。   |  |  |
| $\frac{1}{2}$  | ライブビューオーディオのオン/オフを切り替えます。        |  |  |
| $\mathfrak{r}$ | ビデオストリームを切り替えます。                 |  |  |

● ライブビューのインターフェースでは、各カメラの画面右上にアイコンが表示され、カメラの録画ステー タスやアラームステータスが表示されます。

表 **2-2** アイビューアイコンの説明

| アイコン      | 説明                    |  |  |
|-----------|-----------------------|--|--|
| $\bullet$ | アラーム(通常イベント、スマートイベント) |  |  |
| 移         | 録画                    |  |  |

● マウスを右クリックすると、ショートカットメニューが表示されます。提供されるオプションは以下の通 りです。

表 **2-3** 右クリックのショートカットメニュー

| 選択画面                     | 説明                                 |  |  |  |
|--------------------------|------------------------------------|--|--|--|
| <b>Full Screen</b>       | 全画面表示です。                           |  |  |  |
| <b>Single Screen</b>     | チャンネルを選択すると、シングルスクリーンライブビューを開始します。 |  |  |  |
| <b>Window Division</b>   | 画面を分割します。                          |  |  |  |
| <b>Previous Screen</b>   | クリックすると、前の画面にアクセスします。              |  |  |  |
| <b>Next Screen</b>       | クリックすると、次の画面にアクセスします。              |  |  |  |
| <b>Start Auto-Switch</b> | オーディオの自動切り替えを開始します。                |  |  |  |
| Add IP Camera            | クリックすると、目的のIPカメラが追加されます。           |  |  |  |
| 再生                       | 再生インターフェースに移動します。                  |  |  |  |
| PTZコントロール                | クリックするとPTZコントロールにアクセスします。          |  |  |  |
| Wi-Fi Match              | 利用可能なWi-Fiカメラを検索して追加します。           |  |  |  |

# <span id="page-17-0"></span>**2.2 PTZ**コントロール

## <span id="page-17-1"></span>**2.2.1 PTZ**パラメータの設定

PTZカメラを制御する前に、PTZパラメータを設定する必要があります。

ステップ

1. ライブビューでカメラをプレビューし、ショートカットメニューの & をクリックします。

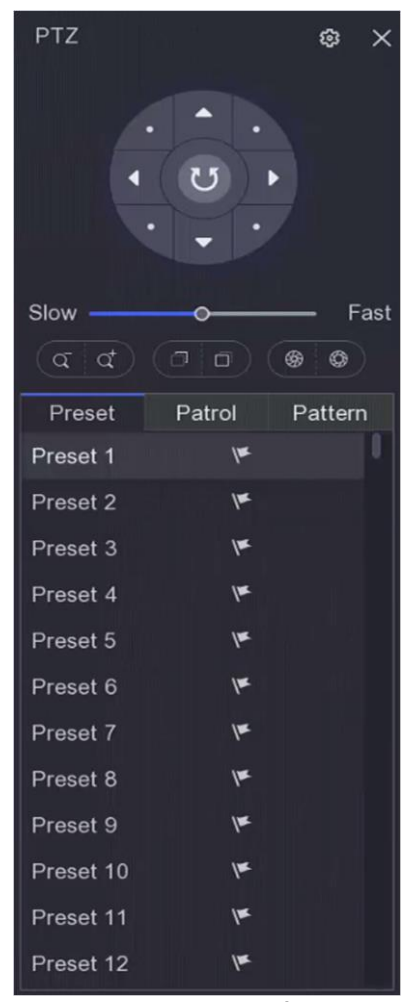

図 **2-2 PTZ** 設定

- 2. @ をクリックします。
- 3. PTZカメラのパラメーターを設定します。

# メモ

すべてのパラメータは、PTZカメラと同じにする必要があります。

4. **OK**をクリックします。

## <span id="page-19-0"></span>**2.2.2 PTZ**コントロールパネルの紹介

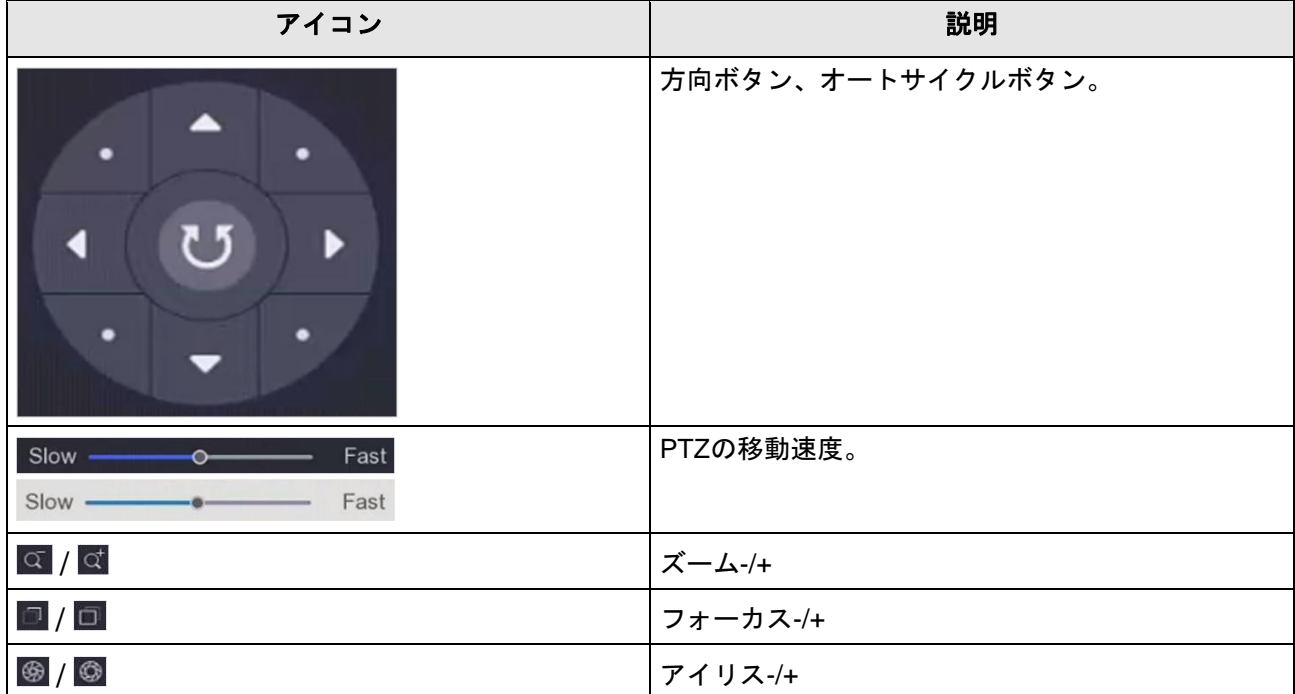

#### 表 **2-4 PTZ**パネルの説明

## <span id="page-19-1"></span>**2.2.3**プリセットのカスタマイズ

イベント発生時にPTZカメラが指し示す場所をあらかじめ設定します。

## ステップ

- 1. ライブビューでカメラをプレビューし、ショートカットメニューの 8 をクリックします。
- 2. プリセットリストの中から、目的のプリセットを選択します。
- 3. 方向ボタン使用してカメラを任意の場所に移動することができます。ズームやフォーカスは任意に調整し ます。
- 4. ドをクリックします。

#### 次に行うことは

プリセットリストのプリセットをダブルクリックすると、そのプリセットを呼び出すことができます。

## <span id="page-19-2"></span>**2.2.4**パトロールのカスタマイズ

パトロールとは、指定された順序で一連のプリセットから構成される経路です。複数のプリセットをモニタ リングするためのダイナミックライブイメージを表示します。

## ステップ

1. ライブビューでカメラをプレビューし、ショートカットメニューの & をクリックします。

- 2. **Patrol**をクリックします。
- 3. 目的のパトロールの 2 をクリックします。
- 4. をクリックします。
- 5. キーポイントNo.や1つのキーポイントに留まる時間、パトロールのスピードなどのキーポイントのパラ メーターを設定します。このキーポイントはプリセットに対応しています。Preset番号はパトロールで移 動中、PTZが従う順序を決めます。**Duration**とは対応するキーポイントに留まる時間を指します。**Speed** ではPTZが1つのキーポイントから次のキーポイントへ移動する速度を設定します。

図 **2-3** パトロールの設定

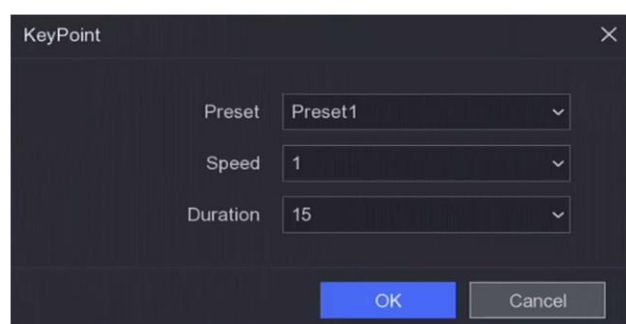

6. **OK**をクリックします。

7. **Save**をクリックします。

#### 次に行うことは

パトロールを選択し oをクリックして呼び出します。PTZカメラは、あらかじめ設定されたパトロール経路 に従って移動します。

## <span id="page-20-0"></span>**2.2.5**パターンのカスタマイズ

1つのパターンは、ある位置での移動経路と滞留時間を記録します。パターンを呼び出すと、記録された経路 に従ってPTZカメラが動きます。

#### ステップ

- 1. ライブビューでカメラをプレビューし、ショートカットメニューの & をクリックします。
- 2. **Pattern**をクリックします。
- 3. パターンを選択します。
- 4. きをクリックします。
- 5. 方向ボタン使用してカメラを任意の場所に移動することができます。ズームやフォーカスは任意に調整し ます。
- 6. ©をクリックします。前回のPTZカメラの移動経路がパターンとして記録されます。

#### 次に行うことは

パターンを選択し、 をクリックすると呼び出すことができます。あらかじめ設定されたパターンに従っ て、PTZカメラが移動します。

# 第 3 章 再生

# <span id="page-21-1"></span><span id="page-21-0"></span>**3.1 GUI**の紹介

**Playback**に進みます。

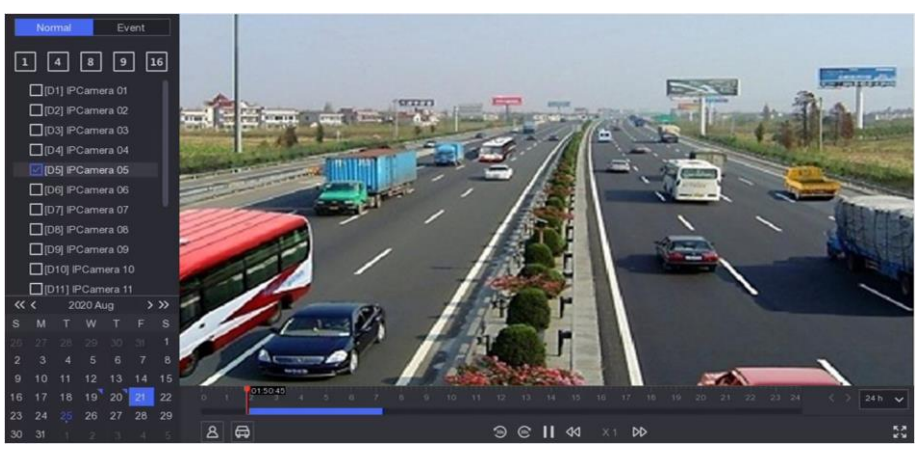

図 **3-1** 再生

表 **3-1** 再生インターフェースの説明

| ボタン             | 操作     | ボタン          | 操作     |
|-----------------|--------|--------------|--------|
| $\mathcal{L}$   | 30秒早戻し | $\mathbb{G}$ | 30秒早送り |
| 大义              | 全画面表示  |              | 再生開始。  |
| $\triangleleft$ | スロー再生  | D            | ファスト再生 |
|                 | 再生スピード |              |        |

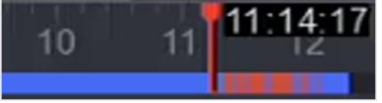

図 **3-2** タイムライン

- タイムライン上にカーソルを置き、タイムラインをドラッグして特定の時刻を設定します。
- 青いバーが表示されている期間は、映像が含まれています。赤いバーは、期間中の映像がイベント映像で あることを示します。
- 上下にスクロールすると、タイムラインの拡大・縮小ができます。

## <span id="page-21-3"></span><span id="page-21-2"></span>**3.2** 通常再生

通常映像を再生します。

## ステップ

- 1. **Playback**に進みます。
- 2. カメラリストから1つのカメラを選択します。
- 3. 再生するカレンダー上の日付を選択します。

## $\left| \cdot \right|$   $\left| \cdot \right|$

カレンダーの日付の隅にある青い三角形は、利用可能な映像があることを示します。例えば、10は映像あ り、 11 は映像なしを意味します。

4. オプション:再生画面にカーソルを置くと、コントロールバーが表示されます。

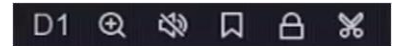

図 **3-3** コントロールバー

表 **3-2** ボタンの説明

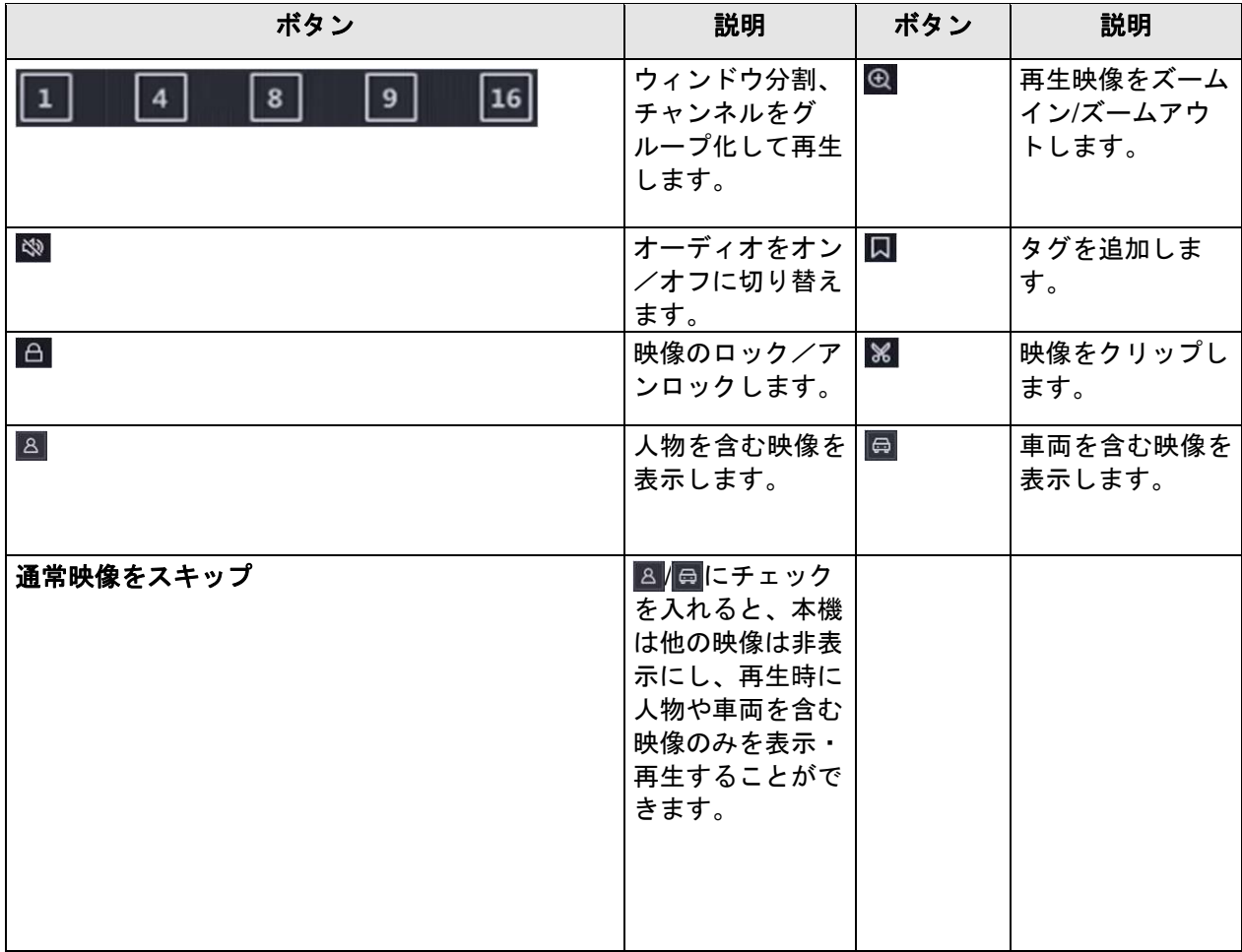

# <span id="page-23-0"></span>**3.3** イベント再生

イベント再生モードを選択すると、動体検知、ラインクロス検知、侵入検知の情報を含む映像を解析して マークします。

ご使用の前に

- カメラの**Dual-VCA**が有効になっていることを確認します。**Configuration** → **Video/Audio** → **Display Info. on Stream**の順に進み、カメラのウェブブラウザーインターフェイスから**Dual-VCA**を有効にするこ とができます。
- 本機の**Save VCA Data**が有効になっていることを確認します。**Configuration** → **Record** → **Advanced**の 順に進み、**Save VCA Data**を有効にすることができます。

## ステップ

- 1. **Playback**に進みます。
- 2. **Event**をクリックします。
- 3. カメラを選択します。

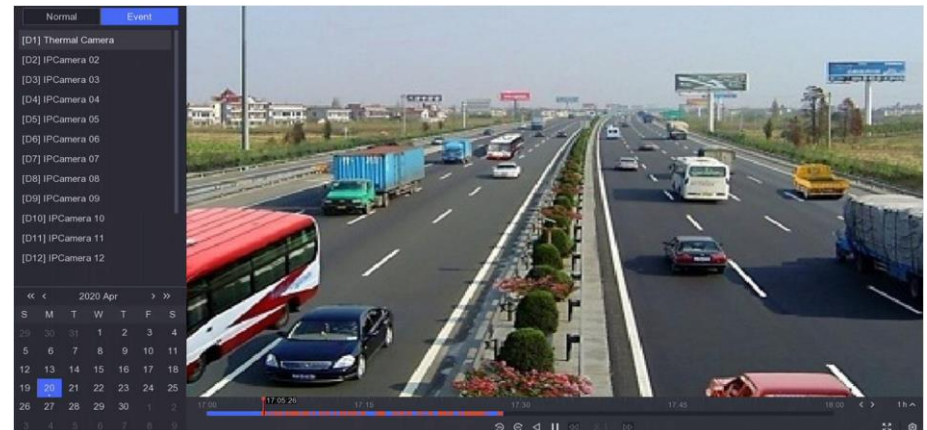

図 **3-4** イベント再生

4. 再生画面にカーソルを置くと、コントロールバーが表示されます。 表 **3-3** ボタンの説明

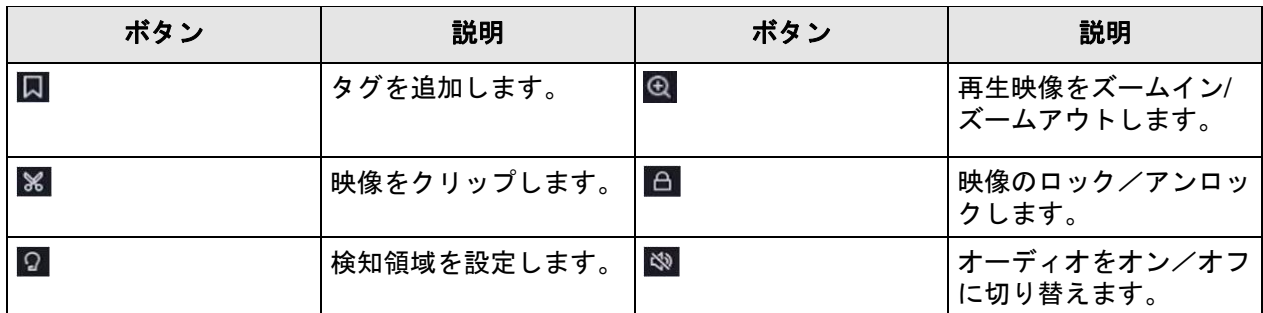

5. 2 をクリックして、ラインクロス検知、侵入検知、動体検知の検知エリアを設定します。

- 6. クリックして映像を検索します。検知ルールの条件を満たす映像は、赤色でマークされます。
- 7. <sup>3</sup> をクリックすると、再生ストラテジーを設定します。

**Do not Play Normal Videos**

この機能を有効にすると、スマート情報のない映像は再生されません。

#### **Normal Video**

通常再生速度を設定します。**Do not Play Normal Videos**がチェックされていない場合のみ有効なオプ ションです。

#### **Play Speed of Smart/Custom Video**

スマート情報付き映像の再生速度を設定します。**Do not Play Normal Videos**が有効の場合のみ機能す るオプションです。

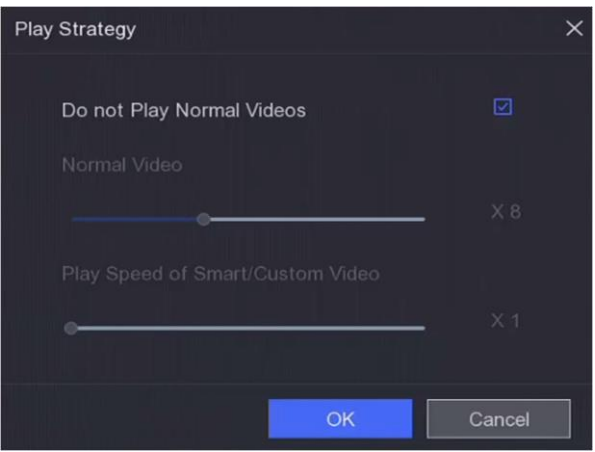

図 **3-5** ストラテジーの再生

# <span id="page-24-0"></span>**3.4** バックアップクリップ

再生中に映像をクリップできます。映像クリップをバックアップデバイス(USBメモリーなど)に書き出す ことができます。

## ご使用の前に

本機にバックアップデバイスを接続してください。

### ステップ

- 1. 再生を開始します。詳しく[は通常再生を](#page-21-3)参照してください。
- 2. ※ をクリックします。
- 3. 開始時刻と終了時刻を設定します。また、タイムバー上のカーソルを調整して、期間を設定することもで きます。
- 4. **Save**をクリックします。
- 5. バックアップデバイスとフォルダを選択します。
- 6. **Save**をクリックして、クリップした映像をバックアップデバイスにエクスポートします。

# 第4章 ファイル検索

## <span id="page-25-0"></span>ステップ

1. **Search**に進みます。

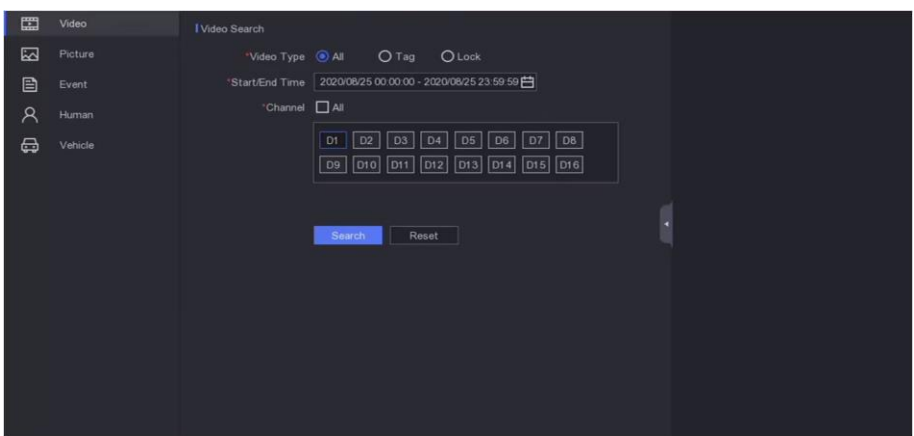

図 **4-1** 検索

- 2. 検索タイプ(映像、画像、イベントなど)を選択します。
- 3. 検索条件を設定します。
- 4. **Search**をクリックします。
	- **◎**をクリックして映像を再生します。
	- **-** をクリックしてファイルをロックします。ロックされたファイルは、上書きされません。
	- **-** ファイル(複数可)を選択し**Export**をクリックして、ファイル(複数可)をバックアップデバイスにエ クスポートします。

# 第5章設定(イージーモード)

<span id="page-26-0"></span>イージーモードには、基本的な設定が含まれています。**Configuration**に進み、**Easy Mode**をクリックしま す。

## <span id="page-26-1"></span>**5.1** システム設定

## <span id="page-26-3"></span><span id="page-26-2"></span>**5.1.1** 全般

出力解像度やシステム時間などを設定します。

#### ステップ

1. 次の順に進みます。**Configuration** → **System** → **General**

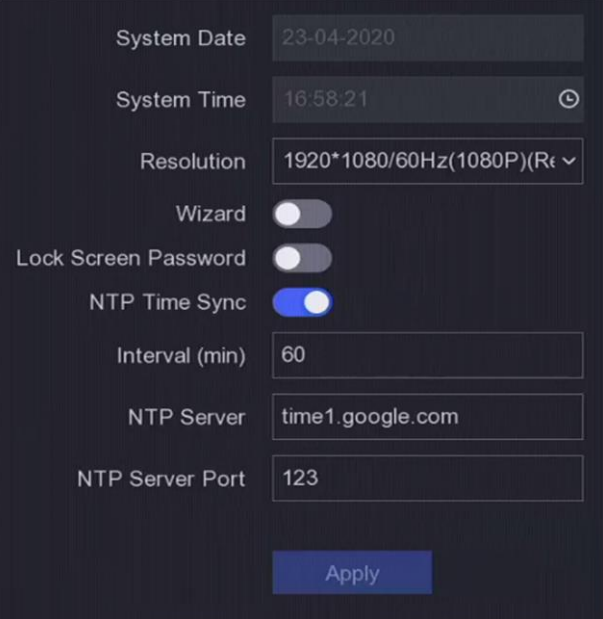

図 **5-1** 全般設定

2. パラメータは任意に設定します。

#### **Wizard**

本機の起動後にウィザードがポップアップします。

#### **Lock Screen Password**

画面がロックされている場合は、パスワードの入力が必要です。

#### **NTP Time Sync**

Network time protocol (NTP) は、時刻同期のためのネットワーク・プロトコルです。本機をNTP (ネットワークタイムプロトコル)サーバーに接続して、時刻を同期できます。

#### **Interval (min)**

NTPサーバーとの時刻同期を2回行う場合の時間間隔です。

**NTP Server**

NTPサーバーのIPアドレスです。

<span id="page-27-0"></span>3. **Apply**をクリックします。

## **5.1.2** ユーザー

## ユーザーの追加

デフォルトのアカウントはAdministratorです。管理者ユーザー名は**admin**です。管理者には、ユーザーの追加、 削除、およびユーザーのパラメータを設定する権限があります。ゲストユーザーには、ライブビュー、再生、 ログ検索の権限のみあります。

### ステップ

1. 次の順に進みます。**Configuration** → **System** → **User**

2. **Add**をクリックし、管理者パスワードを確認してください。

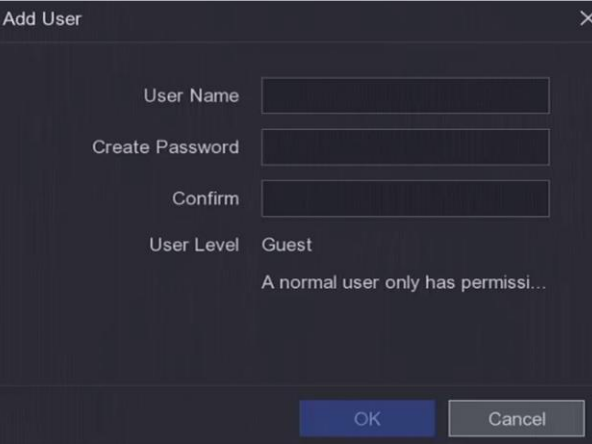

図 **5-2** ユーザーの追加

3. ユーザー名を入力します。

4. **Password**と**Confirm**には同じパスワードを入力します。

# 警告

製品のセキュリティを高めるため、お客様ご自身で強力なパスワード(大文字、小文字、数字、特殊文字 のうち少なくとも3つを含む8文字以上)を設定することを強く推奨します。また、定期的にパスワードを リセットすることをお勧めします。特にセキュリティの高いシステムでは、毎月または毎週パスワードを リセットすることで、本機をより安全に保護することができます。

5. **OK**をクリックします。

■ / ■ をクリックして、ユーザーを編集/削除することができます。

## <span id="page-28-0"></span>パスワード再設定用電子メールの設定

ログインパターンやパスワードを忘れた場合、本機は認証コードを含む電子メールをパスワードの再設定に 必要な電子メールに送信します。

## ステップ

- 1. 次の順に進みます。**Configuration** → **System** → **User**
- 2. **Password Resetting Email**をクリックします。
- 3. 認証のための管理者パスワードを入力します。
- 4. 電子メールのアドレスを入力します。
- 5. **OK**をクリックします。

## アンロックパターンの編集

管理者ユーザーは、アンロックパターンを使ってログインすることができます。アンロックパターンを変更 したり、アンロックパターンを無効にすることができます。

### ステップ

- 1. 次の順に進みます。**Configuration** → **User**
- 2. 2 をクリックします。
- 3. 管理者パスワードを入力します。
- 4. **Unlock Pattern**をクリックします。
- 5. 任意でこの機能のオン/オフを切り替えます。
- 6. この機能が有効な場合、アンロックパターンを設定します。
	- 1) マウスを使って、画面上の9つのドットの間にパターンを描画します。パターンが完成したらマウスを 離します。

# メモ

- パターンでは、少なくとも4つのドットを使用します。
- 各ドットは一度しか結ぶことができません。
- 2) もう一度同じパターンを描画して確認します。
- 7. **OK**をクリックします。

## パスワードの編集

本機のパスワードをお持ちの場合は、新しいパスワードに変更することができます。管理者ユーザーは、他 のユーザーのパスワードを変更することができます。

### ステップ

- 1. 次の順に進みます。**Configuration** → **User**
- 2. パスワードを編集します。
	- **-** ゲストユーザーの場合は、旧パスワードと新パスワードを入力します。
	- **管理者ユーザーの場合、2 をクリックして新しいパスワードを設定します。**

3. **OK**をクリックします。

## メモ

管理者パスワードを変更した場合、以前のアンロックパターンは消去されます。

## パスワードのリセット

ログインパターンやパスワードを忘れた場合、パスワードの再設定が可能です。

#### ステップ

- 1. パスワードログイン画面の**Forgot Password**をクリックします。
- 2. プライバシーポリシーに同意される方は、**Next**をクリックしてQRコードをスキャンし、プライバシーポリ シーをお読みください。
- 3. ウィザードに従って、パスワードを再設定します。

## <span id="page-29-0"></span>**5.1.3** 異常

アラームセンターの異常イベントのヒントを受信し、異常リンケージアクションを設定することができます。

#### ステップ

- 1. 次の順に進みます。**Configuration** → **System** → **Exception**
- 2. オプション:イベントヒントを設定します。設定したイベントが発生するとアラームセンターにヒントが 表示されます。
	- 1) **Event Hint**を有効にします。
	- 2) ローカルメニューの右上にある のをクリックしてアラームセンターに入ります。
	- 3) Event Typeを選択します。
	- 4) **Set**をクリックして、ヒントとなるイベントを選択します。
- 3. **Exception Type**を選択します
- 4. 異常リンケージアクションの**Normal Linkage**と**Trigger Alarm Output**タイプを選択します。

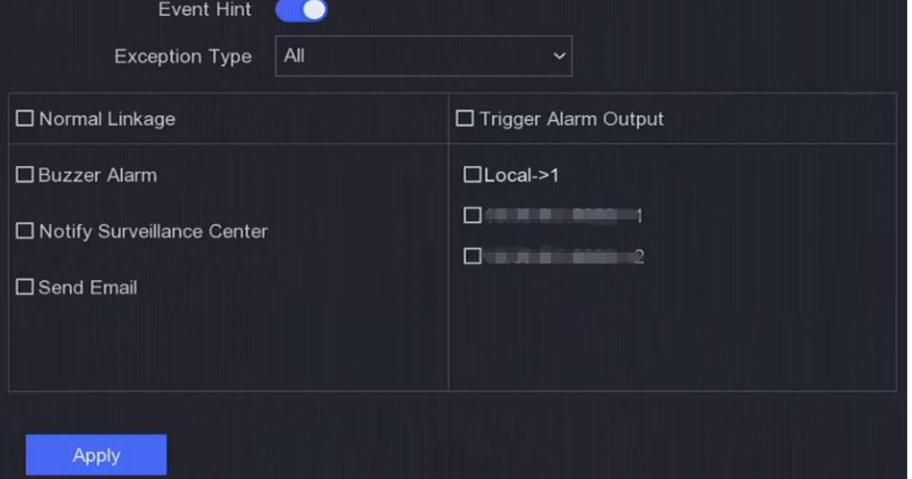

図 **5-3** 異常

5. **Apply**をクリックします。

# <span id="page-30-0"></span>**5.1.4** ディスプレイ

LCD画面の明るさとスクリーンオフ時間の設定が可能です。

### ステップ

# メモ

本機能は、LCDディスプレイを搭載した機器でのみ使用可能です。

1. 次の順に進みます。**Configuration** → **System** → **Display**

ディスプレイの設定

2. 任意で**Screen Brightness**と**Auto Screen Off**を設定します。

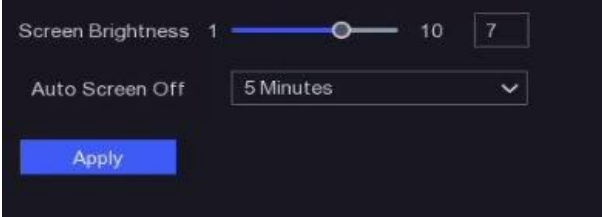

### **Screen Brightness**

LCD画面の明るさです。

### **Auto Screen Off**

本機が一定時間アイドル状態になると、LCD画面が自動的にオフになります。本機のサイドパネルにあ る電源ボタンを押すか、マウスを動かすことで画面を点灯できます。

# メモ

電源ボタンを5秒以上押すと、本機はシャットダウンします。 3. **Apply**をクリックします。

# <span id="page-30-1"></span>**5.2** ネットワーク設定

## <span id="page-30-3"></span><span id="page-30-2"></span>**5.2.1** 全般

ネットワーク経由で本機を操作する場合は、事前にネットワークの設定を適切に行う必要があります。

## ステップ

1. 次の順に進みます。**Configuration** → **Network** → **General**

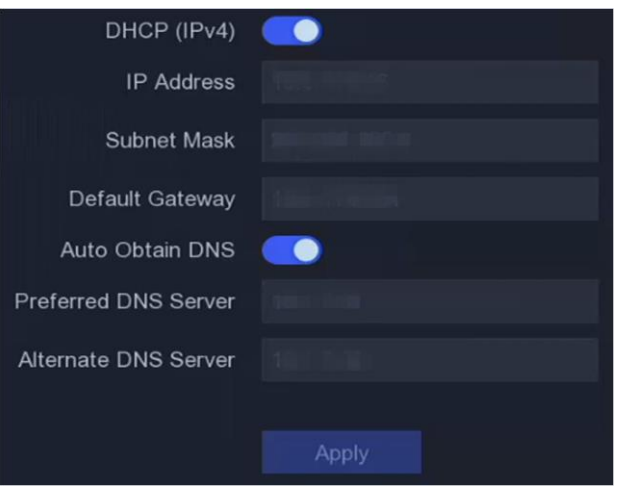

図 **5-4** ネットワーク

2. ネットワークパラメータを設定します。

#### **DHCP**

DHCPサーバーが利用可能な場合、**DHCP**を有効にして、サーバーからIPアドレスやその他のネット ワーク設定を自動的に取得します。

### **Auto Obtain DNS**

**DHCP**が有効の場合**Auto Obtain DNS**を有効にして、**Preferred DNS Server**と**Alternate DNS Server** を自動的に取得することができます。

3. **Apply**をクリックします。

## <span id="page-31-1"></span><span id="page-31-0"></span>**5.2.2 Guarding vision**

Guarding visionは本機にアクセスし、管理するための携帯電話アプリケーションとプラットフォームサービ スを提供し、監視システムへの便利なリモートアクセスを可能にします。

## ステップ

1. 次の順に進みます。**Configuration** → **Network** → **Guarding vision**

- 2. **Enable**をオンにします。サービス規約が表示されます。
	- 1) QRコードをスキャンして、サービス規約とプライバシーステートメントをお読みください。
	- 2) 本サービス規約およびプライバシーステートメントに同意される場合、**I have read and agree to Service Terms and Privacy Statement**にチェックを入れます。

3) **OK**をクリックします。

- 3. 2クリックして、認証コードを設定します。
- 4. オプション:**Platform Time Sync**にチェックを入れると、NTPサーバーの代わりにGuarding visionで時 刻を同期します。
- 5. オプション:**Stream Encryption**を有効にします。本機能を有効にすると、リモートアクセスやライブ ビューで認証コードの入力が必要になります。
- 6. オプション:**Server IP**を編集します。

本機をGuarding visionのアカウントで紐づけします。 スマートフォンでQRコードを読み取り、Guarding visionアプリをダウンロードします。

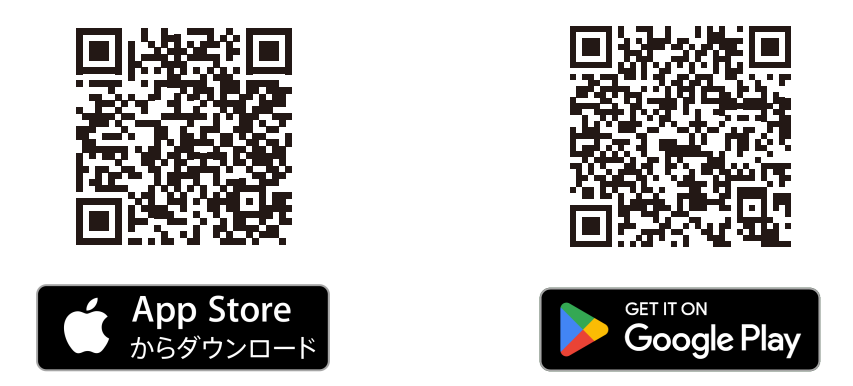

図 **5-5 Guarding vision**のダウンロード

2) Guarding visionで本機のQRコードをスキャンして、本機と紐づけします。

#### $\mathbf{i}$ メモ

- 3) 本機がすでにアカウントと紐づけされている場合は、**Unbind**をクリックして現在のアカウントとの紐 づけを解除します。
- 4) 左上の隅にある pp のQRコードを使用してGuarding visionをダウンロードし、本機と紐づけできます。
- 8. **Apply**をクリックします。

## 結果

- 本機がGuarding visionプラットフォームと接続されている場合、**Connection Status**は**Online**になります。
- 本機がGuarding visionのアカウントで紐づけされている場合、**Bind Status**は**Yes**になります。

## 次に行うことは

Guarding vision経由で本機にアクセスすることができます。

# **5.2.3** 電子メール

イベント通知を受信する電子メールアカウントを設定します。

## ご使用の前に

- 電子メールのSMTPサービスが利用可能であることを確認します。
- ネットワークパラメーターを設定します。詳しくは全般を参照してください。

## ステップ

1. 次の順に進みます。**Configuration** → **Network** → **Email**

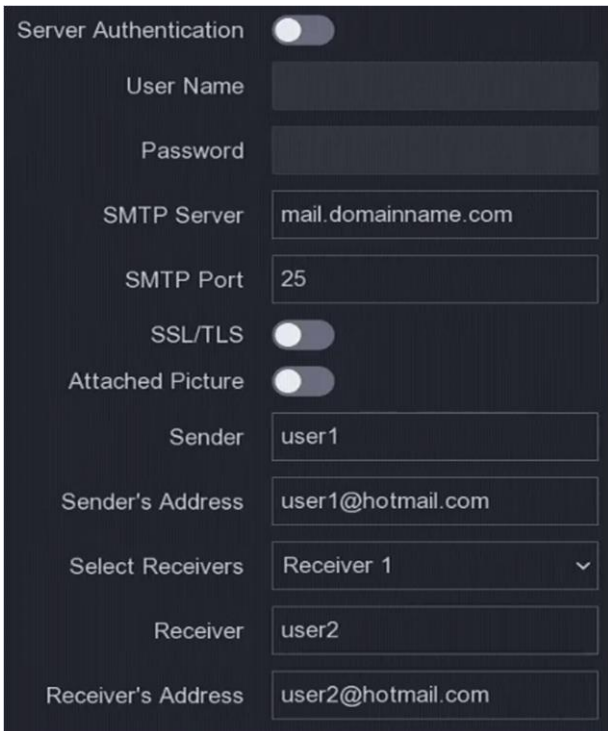

図 **5-6** 電子メール

2. 電子メールのパラメータを設定します。

## **Server Authentication**

Server Authenticationにチェックを入れ、サーバー認証機能を有効にします。

**User Name**

SMTPサーバー認証のための電子メール送信者のユーザーアカウントです。

#### **Password**

SMTPサーバー認証のための電子メール送信者のパスワードです。

**SSL/TLS**

(オプション)SMTPサーバーでSSL/TLSが必要な場合、SSL/TLSを有効にします。

#### **Attached Picture**

(オプション)イベントが作動した場合、画像をメール添付で送信します。

### **Sender**

送信者の名前です。

### **Sender's Address**

送信者の電子メールアドレスです。

### **Select Receiver**

受信者を選択します。3人まで対応可能です。

### **Receiver**

受信者の名前です。

#### **Receiver's Address**

受信者の電子メールアドレスです。

# メモ

ネットワークカメラの場合、イベント画像は直接電子メール添付で送信されます。1台のネットワークカメ ラからは1枚の画像しか送信されません。

3. オプション:**Test**をクリックして、テストメールを送信します。

4. **Apply**をクリックします。

## <span id="page-34-0"></span>**5.3** カメラの管理

## <span id="page-34-2"></span><span id="page-34-1"></span>**5.3.1** ネットワークカメラ

## **Wi-Fi**経由でネットワークカメラを追加する

## **Wi-Fi**カメラを追加する

Wi-Fiマッチ機能で、起動していないWi-Fiカメラを検索し、自動的に本機にWi-Fiカメラを追加できます。**Wi-Fi Match**をライブビューモードで右クリックメニューから選択すると、本機がWi-Fiカメラを検索して追加し ます。このプロセスは2分程度かかります。Wi-Fiカメラは**IP Camera Activation Password**をパスワードとし て使用します。(詳しく[は本機を起動するを](#page-12-0)参照してください)。

● Wi-Fiカメラと端末の距離は50m以内にすることを推奨します。

## メモ

- この機能は一部のWi-Fiカメラと一部のバージョンのみ対応しています。
- Wi-Fiカメラの電源が入っていること、起動していないこと、ネットワークケーブルで他の機器と接続され ていないことを確認してください。
- キットでは、Wi-Fiカメラが本機に自動的に接続されます。

## カメラを中継器として設定する

接続したWi-Fiカメラを中継器として設定すると、無線LANの接続距離を伸ばすことができます。

### ご使用の前に

- お使いのWi-Fiカメラがこの機能をサポートしていることを確認してください。
- Wi-Fiカメラを設置する前に、初めに中継機能を設定する必要があります。

#### ステップ

## メモ

- この機能は一部のビデオレコーダーモデルのみ対応しています。
- 1. ワイヤレスネットワークを通じて、Wi-Fiカメラを本機に追加します。詳しくは**Wi-Fi**[カメラの追加を](#page-62-4)参照 してください。
- 2. 次の順に進みます。**Configuration** → **Camera** → **IP Camera**

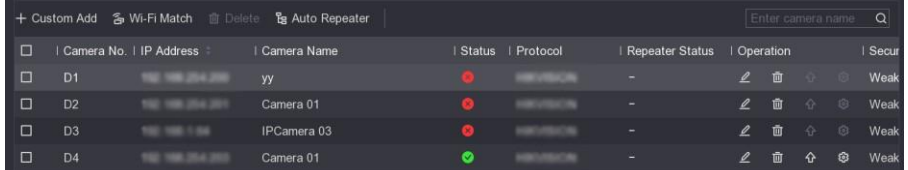

図 **5-7** カメラを中継器として設定

3. 任意でWi-Fiカメラ(複数可)の**Auto Repeater**のスイッチをオンにします。

# メモ

- 中継器カメラと中継カメラの両方に本機能を有効にします。
- ネットワークトポロジーには2つのレイヤーのみが許可されます。
- 4. オプション:**Enable Repeater**または**Disable Repeater**をクリックして、すべてのカメラの中継機能を有 効または無効にします。

## デバイスのパスワードでネットワークカメラを追加する

本機と同じパスワードが設定されているネットワークカメラを追加します。

#### ご使用の前に

- ネットワークカメラが本機と同じネットワークセグメント上にあることを確認します。
- ネットワーク接続が有効で正しいことを確認します。詳しく[は全般を](#page-30-3)参照してください。
- ネットワークカメラのパスワードが本機と同じであることを確認します。

#### ステップ

1. **Configuration** → **Camera** → **IP Camera**の順に進むと、本機と同じネットワークセグメントにあるオンラ インカメラが**Online Device List**に表示されます。

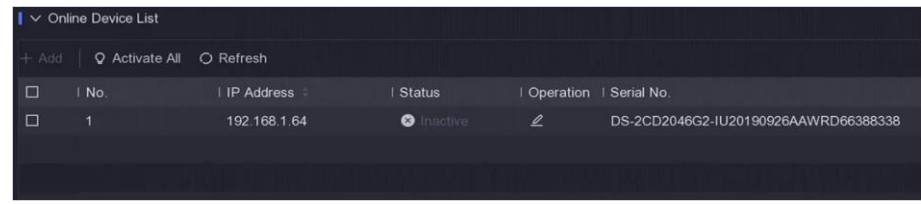

#### 図 **5-8 IP**カメラ管理インターフェース

- 2. 目的のネットワークカメラを選択します。
- 3. 十 をクリックすると、カメラが追加されます。
# メモ

カメラが非アクティブの場合、本機の起動時に設定したパスワードで自動的にカメラを起動します。

### ネットワークカメラを手動で追加する

#### ご使用の前に

- ネットワークカメラが本機と同じネットワークセグメントにあることを確認します。
- ネットワーク接続が有効で正しいことを確認します。
- ネットワークカメラが起動していることを確認します。

#### ステップ

- 1. 次の順に進みます。**Configuration** → **Camera** → **IP Camera**
- 2. Added Device Listの せをクリックします。
- 3. IPアドレス、プロトコル、管理ポートなどのネットワークカメラのパラメータを設定します。
- 4. オプション:**Use Camera Password**を有効にして本機のパスワードを使用すると、ネットワークカメラ (複数可)を追加します。
- 5. オプション:**Add More**をクリックして、ネットワークカメラをもう1台追加します。
- 6. **Add**をクリックします。

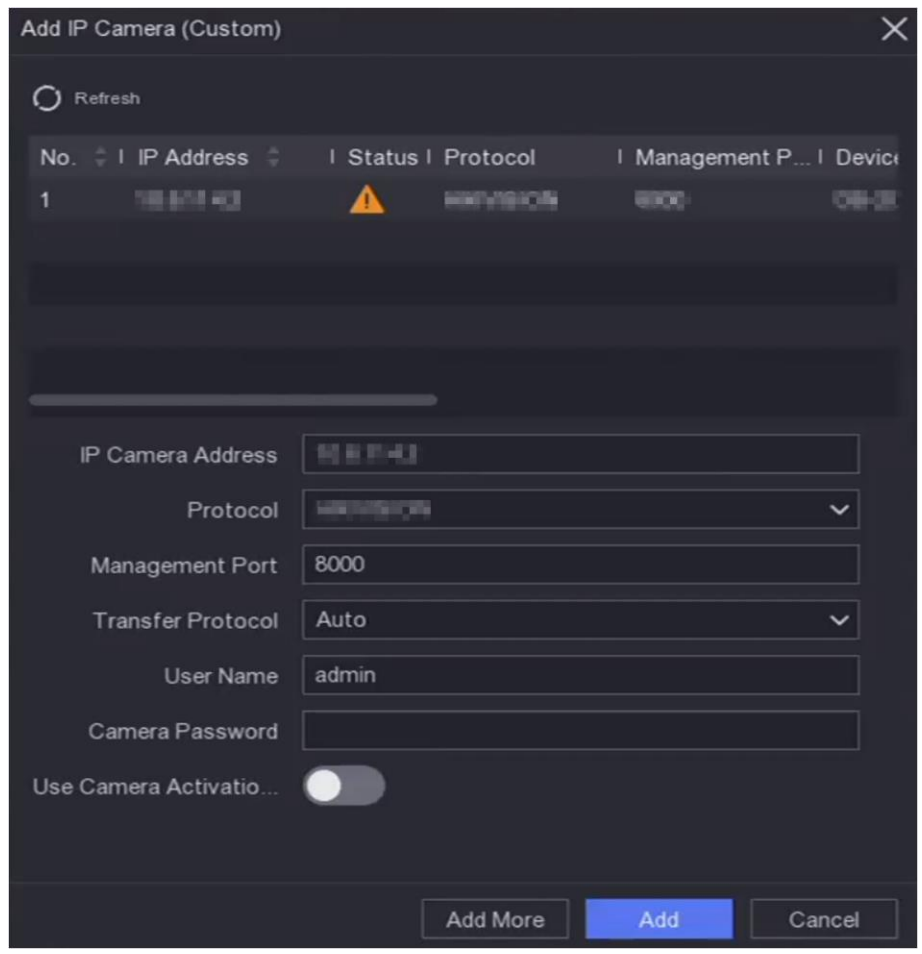

図 **5-9** ネットワークカメラの追加

# 接続されたネットワークカメラを編集する

追加したネットワークカメラのIPアドレスやプロトコル、パラメーターなどを編集できます。

#### ステップ

- 1. 次の順に進みます。**Configuration** → **Camera** → **IP Camera**
- 2. 2 をクリックして、選択したカメラを編集します。

#### **Channel Port**

接続機器が複数のチャンネルを持つエンコード機器の場合、チャンネルポート番号を選択すると、接続 チャンネルを選択できます。

3. **OK**をクリックします。

# ネットワークカメラをアップグレードする

ネットワークカメラのアップグレードは、本機から遠隔で行うことができます。

#### ご使用の前に

- USBフラッシュメモリーを本機に挿入し、ネットワークカメラのアップグレードファームウェアが入って いることを確認してください。
- ネットワークカメラが本機と同じネットワークセグメント上にあることを確認します。
- ネットワーク接続が有効で正しいことを確認します。

#### ステップ

- 1. 次の順に進みます。**Configuration** → **Camera** → **IP Camera**
- 2. 企をクリックします。
- 3. **Yes**をクリックして確認します。
- 4. ストレージデバイスからカメラのアップグレードファームウェアを選択します。
- 5. **Upgrade**をクリックし、アップグレードを開始します。アップグレードが完了すると、カメラは自動的に 再起動します。

## 高度なカメラのパラメータを設定する

カメラのIPアドレス、カメラのパスワードなどの高度なカメラのパラメータを設定できます。

#### ご使用の前に

- ネットワークカメラが本機と同じネットワークセグメント上にあることを確認します。
- ネットワーク接続が有効で正しいことを確認します。

#### ステップ

- 1. 次の順に進みます。**Configuration** → **Camera** → **IP Camera**
- 2. @ をクリックします。
- 3. IPアドレス、カメラのパスワードなどのカメラのパラメータを設定します。
- 4. **Apply**をクリックします。

# 高度な設定

#### ステップ

- 1. 次の順に進みます。**Configuration** → **Camera** → **IP Camera**
- 2. **More**をクリックします。
- 3. パラメータは任意に設定します。

#### **H.265 Auto Switch Configuration**

このオプションを有効にすると、初回アクセス時にネットワークカメラ(H.265ビデオフォーマットに 対応)のH.265ストリームに自動的に切り替わります。

#### **Upgrade**

追加したネットワークカメラをアップグレードします。

#### **Export/Import**

追加したネットワークカメラのIPアドレス、ポート、管理者のパスワードなどの情報をエクセルファイ ルに生成し、ローカルデバイスにエクスポートしてバックアップすることができます。エクスポートし たファイルは、パソコン上で内容の追加や削除などの編集ができ、他の機器にエクセルファイルをイン ポートすることで設定をコピーすることもできます。

#### **Protocol**

標準プロトコルで設定されていないネットワークカメラを接続するために、カスタマイズされたプロト コルを設定できます。このシステムは16個のカスタマイズされたプロトコルを提供します。

#### **Camera Activation Password Settings**

ネットワークカメラの起動および追加のためのデフォルトのパスワードを変更します。すでに接続され ているネットワークカメラでは、次のポップアップウィンドウで、既存のパスワードをこのパスワード に変更するか、選択できます。

#### **Batch Configuration**

本機は、選択したネットワークカメラの時刻を自動的に同期できます。

#### **Wireless Camera Access Settings**

ネットワーク帯域やデバイスのリソースが十分でない場合、ワイヤレスカメラのサブストリームを無効 にすることで、ワイヤレスカメラのアクセスの安定性を向上できます。

# メモ

この機能はデフォルトでは無効になっています。ワイヤレスカメラのサブストリームを無効にした場 合、本機の再起動が必要です。

#### **Sort Channel**

チャンネルレイアウトウィンドウは、チャンネル番号順に並んでいます。ウィンドウをドラッグして、 カメラ連動チャンネル番号を変更できます。

# メモ

チャンネルを振り分けた後、ネットワークカメラに再接続します。

### **5.3.2 OSD**の設定

カメラのOSD(オンスクリーンディスプレイ)の日時表示形式やカメラ名などの設定ができます。

#### ステップ

1. 次の順に進みます。**Configuration** → **Camera** → **OSD**

2. カメラを選択します。

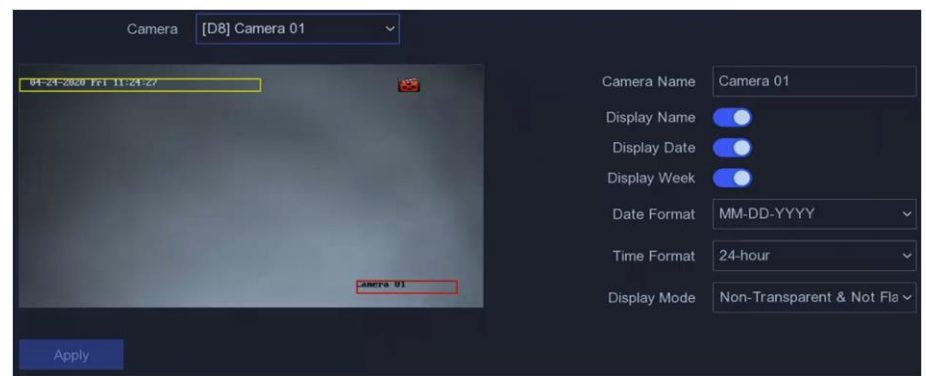

図 **5-10 OSD**

- 3. パラメータは任意で設定します。
- 4. プレビューウィンドウのテキストフレームをドラッグして、OSDの位置を調整できます。 5. **Apply**をクリックします。

## **5.3.3** イベント

## <span id="page-40-0"></span>動体検知

動体検知機能により監視領域内の動体を検知し、アラームを発生します。

#### ステップ

1. 次の順に進みます。**Configuration** → **Camera** → **Event** → **Motion Detection**

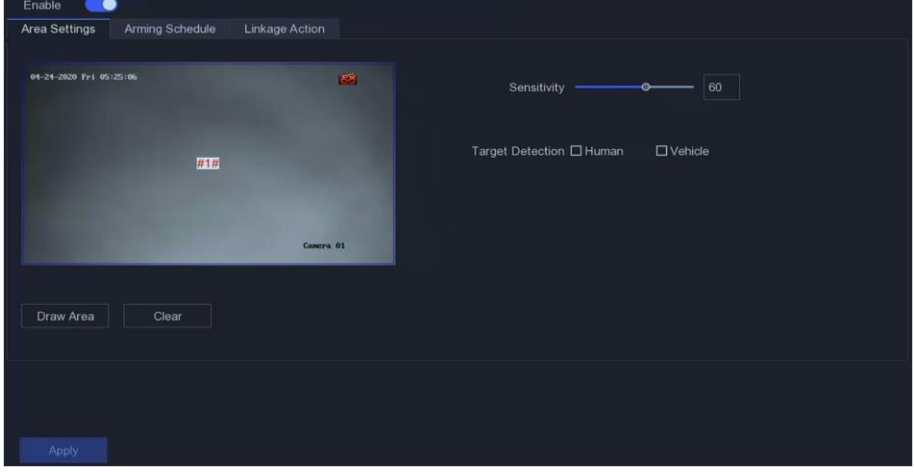

図 **5-11** 動体検知

- 2. カメラを選択します。
- 3. **Enable**をオンにします。
- 4. 動体検知領域を設定します。
	- **- Draw Area**または**Clear**をクリックして、領域を描画したり、クリアしたりできます。最初のエリアは、 デフォルトで全画面に設定されています。
- **- Full Screen**をクリックすると動体検知域を全画面に設定できます。プレビューウィンドウ上でドラッグ して、動体検知領域を描画できます。
- 5. **Sensitivity**を調整します。これにより、動体の動きがどの程度でアラームを作動するかをキャリブレー ションできます。値が高いほど動体検知しやすくなります。
- 6. オプション:**Target Detection**を**Human**または**Vehicle**に設定して、人体または車両によって作動しない アラームを削除します。この機能は一部のカメラの機種のみ対応しています。

メモ

本機能は一部の機種のみ対応しています。

- 7. アーミングスケジュールを設定します。詳しく[はアーミングスケジュールの設定を](#page-44-0)参照してください。
- 8. リンケージアクションを設定します。詳しく[はアラームリンケージアクションの設定を](#page-45-0)参照してくださ い。
- 9. **Apply**をクリックします。

## ラインクロッシング検知

クロッシング検知は、設定された仮想ラインを横切る人、車両、物体を検知します。検知方向は、左から 右、または右から左の双方向に設定できます。

#### ステップ

```
1. 次の順に進みます。Configuration → Camera → Event → Line Crossing
```
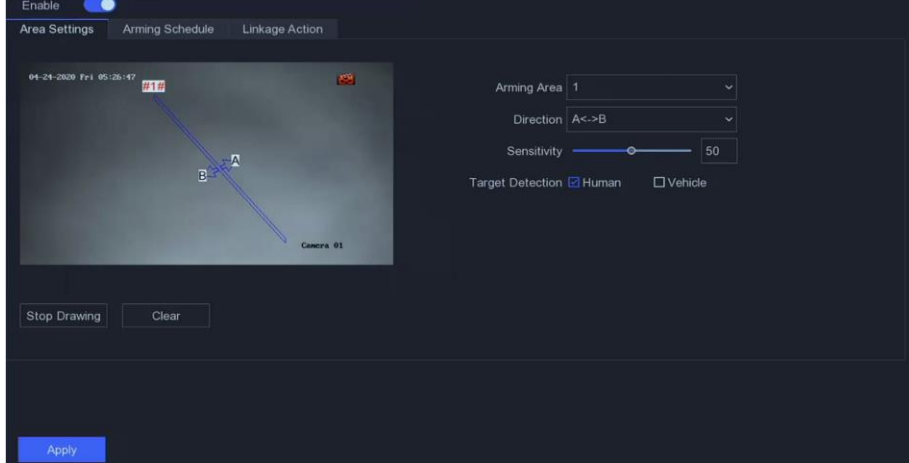

図 **5-12** ラインクロッシング検知

- 2. カメラを選択します。
- 3. **Enable**をオンにします。
- 4. ラインクロッシング検知ルールと検知領域を設定します。
	- 1) **Arming Area**を設定します。最大4つまで領域の選択ができます。
	- **2) Direction**は**A<->B**、**A->B**、または**A<-B**を選択します。
		- **A<->B**

B側の矢印のみ表示されます。設定されたラインを双方向に横切る物体を検知するとアラームが作動 します。

#### **A->B**

設定されたラインをA側からB側へ横切る対象のみを検知します。

#### **B->A**

設定されたラインをB側からA側へ横切る対象のみを検知します。

3) **Sensitivity**を設定します。値が高いほど検知アラームが作動しやすくなります。

4) オプション:**Target Detection**を**Human**または**Vehicle**に設定して、人体または車両によって作動しな いアラームを削除します。

5) **Draw Area**をクリックし、プレビューウィンドウに2地点を設定して仮想線を描画します。

5. アーミングスケジュールを設定します。詳しく[はアーミングスケジュールの設定を](#page-44-0)参照してください。

6. リンケージアクションを設定します。詳しく[はアラームリンケージアクションの設定を](#page-45-0)参照してください。 7. **Apply**をクリックします。

## 侵入検知

侵入検知は、あらかじめ設定された仮想領域内に侵入し、不審な往来をする人物や車両などを検知する機能 です。

#### ステップ

1. 次の順に進みます。**Configuration** → **Camera** → **Event** → **Intrusion**

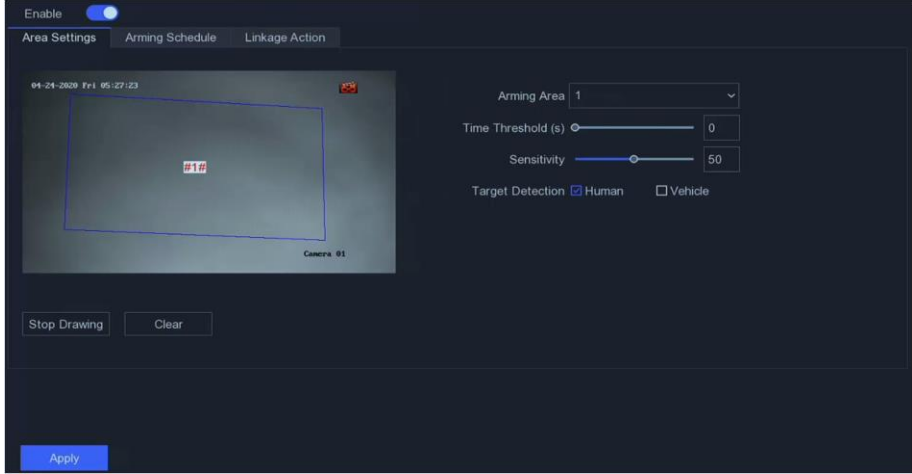

図 **5-13** 侵入検知

- 2. カメラを選択します。
- 3. **Enable**をオンにします。
- 4. 検知ルールと検知エリアを設定します。
	- 1) **Arming Area**を設定します。最大4つまで領域の選択ができます。
	- 2) **Sensitivity**を設定します。アラームを作動させることができる物体の大きさです。値が高いほど検知ア ラームが作動しやすくなります。範囲は[1-100]です。
	- 3) オプション:**Target Detection**を**Human**または**Vehicle**に設定して、人体または車両によって作動しな いアラームを削除します。
	- 4) **Draw Area**をクリックして、四角形の検知領域を描画します。
- 5. アーミングスケジュールを設定します。詳しく[はアーミングスケジュールの設定を](#page-44-0)参照してください。
- 6. リンケージアクションを設定します。詳しく[はアラームリンケージアクションの設定を](#page-45-0)参照してくださ い。
- 7. **Apply**をクリックします。

# 領域入口検知

領域入口検知は、あらかじめ設定された仮想領域に入った対象を検知します。

#### ステップ

1. 次の順に進みます。**Configuration** → **Camera** → **Event** → **Region Entrance**

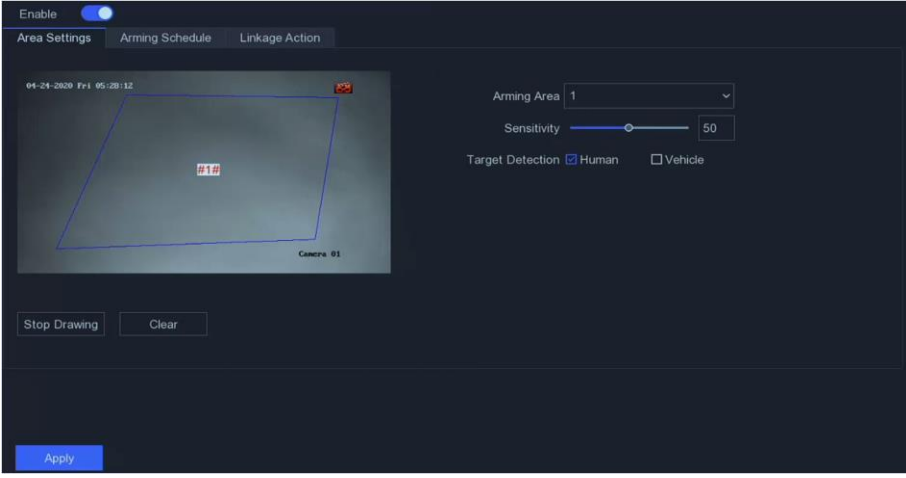

図 **5-14** 領域入口検知

- 2. カメラを選択します。
- 3. **Enable**をオンにします。
- 4. 検知ルールと検知エリアを設定します。
	- 1) **Arming Area**を設定します。最大4つまで領域の選択ができます。
	- 2) **Sensitivity**を設定します。値が高いほど検知アラームが作動しやすくなります。範囲は[1-100]です。
	- 3) オプション:**Target Detection**を**Human**または**Vehicle**に設定して、人体または車両によって作動しな いアラームを削除します。
	- 4) **Draw Area**をクリックして、四角形の検知領域を描画します。
- 5. アーミングスケジュールを設定します。詳しく[はアーミングスケジュールの設定を](#page-44-0)参照してください。
- 6. リンケージアクションを設定します。詳しく[はアラームリンケージアクションの設定を](#page-45-0)参照してくださ い。
- 7. **Apply**をクリックします。

### 領域出口検知

領域出口検知は、あらかじめ設定された仮想領域から抜け出る対象を検知する機能です。

#### ステップ

1. 次の順に進みます。**Configuration** → **Camera** → **Event** → **Region Exiting**

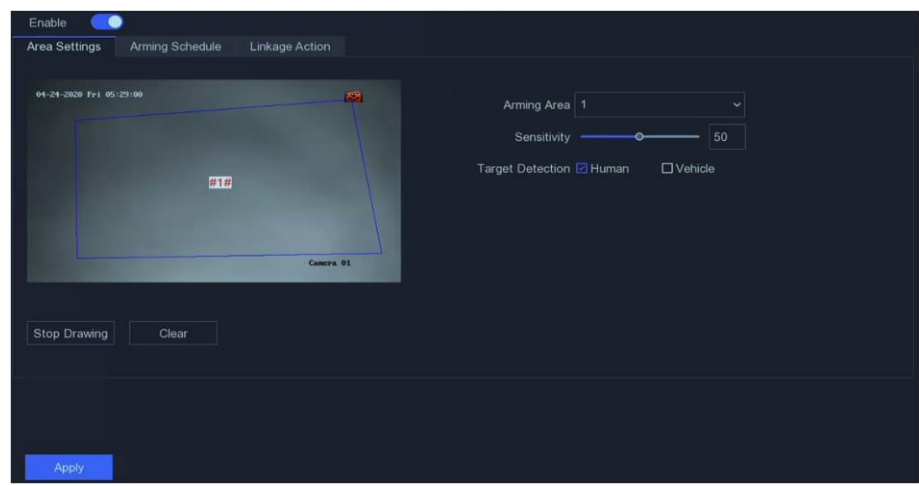

#### 図 **5-15** 領域出口検知

- 2. カメラを選択します。
- 3. **Enable**をオンにします。
- 4. 検知ルールと検知エリアを設定します。
	- 1) **Arming Area**を設定します。最大4つまで領域の選択ができます。
	- 2) **Sensitivity**を設定します。値が高いほど検知アラームが作動しやすくなります。範囲は[1-100]です。
	- 3) オプション:**Target Detection**を**Human**または**Vehicle**に設定して、人体または車両によって作動しな いアラームを削除します。
	- 4) **Draw Area**をクリックして、四角形の検知領域を描画します。
- 5. アーミングスケジュールを設定します。詳しく[はアーミングスケジュールの設定を](#page-44-0)参照してください。
- 6. リンケージアクションを設定します。詳しく[はアラームリンケージアクションの設定を](#page-45-0)参照してくださ い。
- 7. **Apply**をクリックします。

# <span id="page-44-0"></span>アーミングスケジュールの設定

#### ステップ

- 1. **Arming Schedule**を選択します。
- 2. 曜日を選択し、時間帯を設定します。1日に最大8つまで時間帯を設定することができます。

メモ

時間帯は、繰り返したり、重複したりはできません。

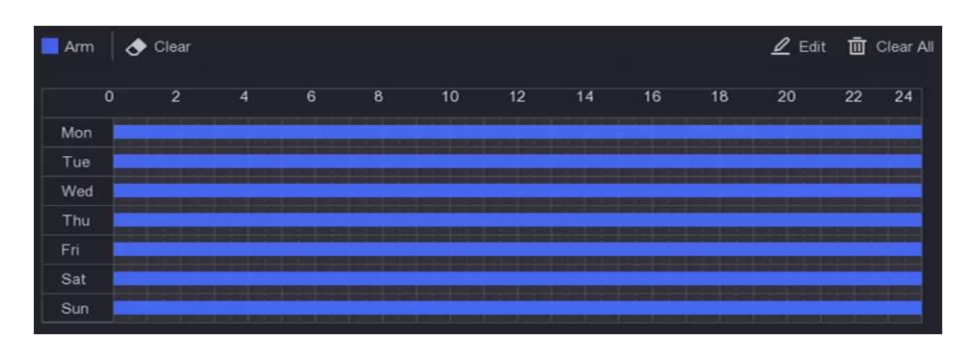

#### 図 **5-16** アーミングスケジュールの設定

3. **Apply**をクリックします。

### <span id="page-45-0"></span>アラームリンケージアクションの設定

アラームリンケージアクションは、アラームや異常が発生したときに起動します。

#### ステップ

- 1. **Linkage Action**をクリックします。
- 2. 通常のリンケージアクション、アラーム出力リンケージアクション、トリガーチャンネルなどを設定しま す。

**Alarm Pop-up Window**

アラームが作動すると、ローカルモニターはアラームチャンネルの画像をポップアップ表示します。 **Trigger Channel**でアラームチャンネル(複数可)を選択する必要があります。

#### **Buzzer Alarm**

アラームが作動すると、ビープ音が鳴ります。

**Notify Surveillance Center**

アラームが作動すると、リモートクライアントソフトウェアに異常信号またはアラーム信号を送信します。 **Send Email**

アラームが作動すると、アラーム情報を電子メールで送信します。

**PTZ Linkage**

スマートイベントが発生すると、PTZアクション(プリセット/パトロール/パターンの呼び出しなど) が作動します。

#### **Audio and Light Alarm Linkage**

一部のネットワークカメラでは、アラームリンケージアクションを音声アラームまたは点灯アラームに 設定できます。

#### $|i|_{x}=$

- カメラがオーディオとライトアラームリンケージに対応していることを確認してください。
- オーディオ出力と音量が正しく設定されていることを確認してください。
- 音声や点灯のパラメータを設定する必要がある場合は、Webブラウザでネットワークカメラにログイ ンして設定を行ってください。

3. **Apply**をクリックします。

# **5.4** 録画管理

# **5.4.1** ストレージデバイス

### **HDD**を初期化する

新しく取り付けたハードディスクドライブ(HDD)は、映像や情報の保存に使用する前に初期化する必要が あります。

#### ご使用の前に

本機にHDDを1台以上接続してください。詳しい挿入方法は、クイックスタートガイドを参照してください。

#### ステップ

- 1. 次の順に進みます。**Configuration** → **Record** → **Storage**
- 2. HDDを選択します。
- 3. **Init**をクリックします。

#### **Repair Database**

データベースでエラーが発生したHDDを修復します。専門のテクニカルサポートを受けながら操作して ください。

# ネットワークディスクの追加

割り当てられたNASやIP SANのディスクを本機に追加し、ネットワークHDDとして使用できます。

#### ステップ

- 1. 次の順に進みます。**Configuration** → **Record** → **Storage**
- 2. **Add**をクリックします。
- 3. **NetHDD**を選択します。
- 4. **Type**は**NAS**または**IP SAN**を設定します。
- 5. **NetHDD IP**アドレスを入力します。
- 6. Q をクリックして、利用可能なディスクを検索します。

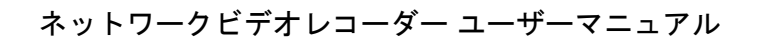

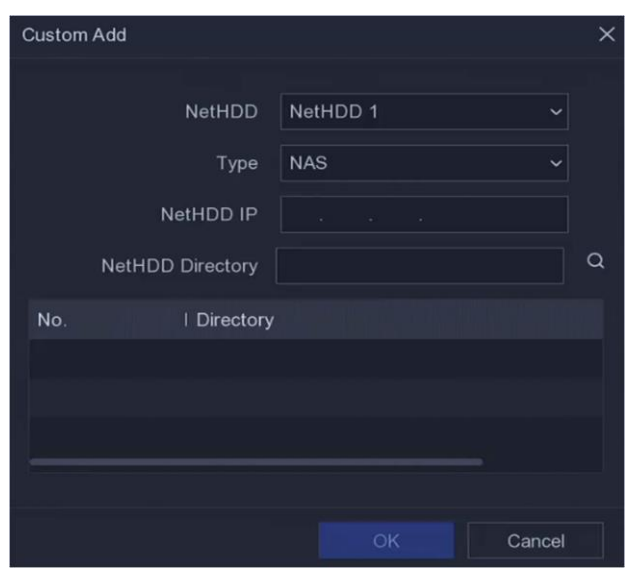

図 **5-17 NetHDD**の追加

- 7. リストからNASディスクを選択するか、または手動で**NetHDD Directory**に目的のディレクトリまでのパス を入力します。
- 8. **OK**をクリックします。ストレージデバイス一覧に追加したNetHDDが表示されます。

### **5.4.2** 録画スケジュールの設定

ビデオレコーダーが設定したスケジュールに従って、自動的に録画を開始/停止します。

## 連続録画を設定する

#### ステップ

- 1. 次の順に進みます。**Configuration** → **Record** → **Parameter**
- 2. カメラのメインストリーム/サブストリームの連続録画パラメーターを設定します。 詳しく[は録画パラメーターを設定するを](#page-49-0)参照してください。
- 3. 次の順に進みます。**Configuration** → **Record** → **Schedule**
- 4. 録画タイプは**Continuous**を選択します。詳しく[はスケジュールを編集するを](#page-48-0)参照してください。

## イベント録画を設定する

動体検知、ラインクロッシング検知、侵入検知などで作動する録画を設定しきます。

#### ステップ

- 1. 次の順に進みます。**Configuration** → **Event** → **Smart Event**
- 2. イベント検知を設定し、イベントが発生したときに録画を作動するチャンネル(複数可)を選択します。
- 3. 次の順に進みます。**Configuration** → **Record** → **Parameter**

- 4. カメラのメインストリーム/サブストリームの連続録画パラメーターを設定します。 詳しく[は録画パラメーターを設定するを](#page-49-0)参照してください。
- 5. 次の順に進みます。**Configuration** → **Record** → **Schedule**
- 6. 録画の種類は**Event**を選択します。詳しく[はスケジュールを編集するを](#page-48-0)参照してください。

# <span id="page-48-0"></span>スケジュールを編集する

#### ステップ

1. 次の順に進みます。**Configuration** → **Record** → **Schedule**

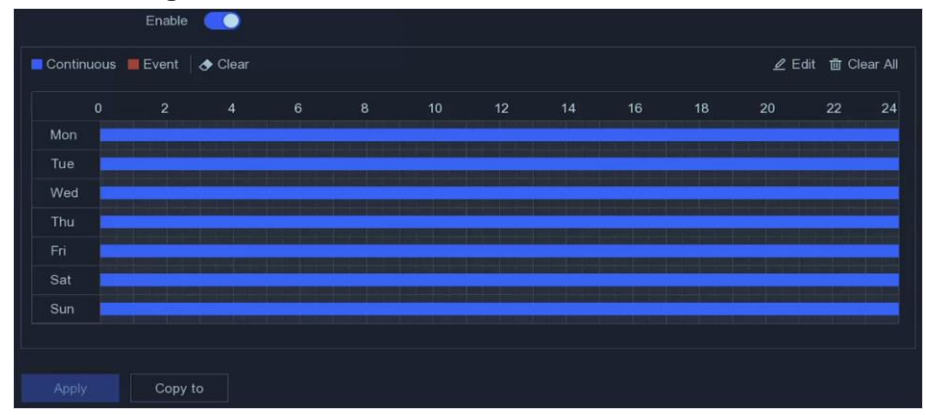

図 **5-18** 録画スケジュール

#### **Continuous**

連続録画が可能です。

#### **Event**

イベントで録画が作動します。

- 2. **Camera No**.でカメラを選択します。
- 3. **Enable**をオンにします。
- 4. 録画スケジュールを設定します。

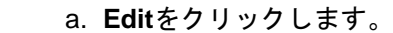

**Schedule**

**Edit** 

**Draw Schedule**

- 
- b. **Weekday**で設定する日を選択します。
	- c. 終日録画のスケジュールを設定する場合は、**All Day**にチェックを入れ、スケジュールの 種類を選択します。
	- d. 他のスケジュールを設定する場合は、**All Day**のチェックを外し、**Start/End Time**とスケジュールの種類を設定します。

### メモ

1日に最大8つの時間帯を設定できます。その時間帯は互いに重複することはできません。 e. **OK**をクリックすると、設定が保存され、上位メニューに戻ります。 a. クリックして、スケジュールの種類は**Continuous**または**Event**を選択します。

- b. 表の上で、希望する時間帯にマウスをドラッグしてカラーバーを描画します。
- 5. **Apply**をクリックします。

# <span id="page-49-0"></span>**5.4.3** 録画パラメータの設定

#### ステップ

- 1. 次の順に進みます。**Configuration** → **Record** → **Parameter**
- 2. 録画パラメータを設定します。

#### **Main Stream**

メインストリームとは、ハードディスクドライブに記録されるデータに影響を与える主要なストリーム のことで、映像の画質や画像サイズを直接決定するものです。サブストリームと比較すると、メインス トリームは解像度やフレームレートが高く、より高品質な映像にすることができます。

#### **Sub-Stream**

サブストリームとは、メインストリームと並行して動作する第二のコーデックのことです。直接録画の 画質を落とすことなく、インターネットへの送信帯域を削減することができます。サブストリームは、 多くの場合、ライブ映像を見るためのスマートフォンアプリで独占的に使用されます。この設定は、イ ンターネットの速度が限られているユーザーにとって、最も有益なものです。

#### **Frame Rate**

1秒間に何枚のフレームをキャプチャできるかを示します。フレームレートが高いほど、ビデオに動き がある場合に画質を維持するため有利です。

#### **Resolution**

画像解像度とは、デジタル画像がどれだけ詳細な情報を保持できるかを示す指標であり、解像度が高い ほど詳細な情報が得られます。解像度は、ピクセル列数(幅)×ピクセル行数(高さ)で指定すること ができます(例:1024×768)。

#### **Bitrate**

ビットレート(kbit/sまたはMbit/s)は、しばしば速度と呼ばれますが、実際には距離/時間単位ではな く、ビット数/時間単位を定義しています。

## メモ

解像度、フレームレート、ビットレートの設定を高くすると、より良い映像品質になりますが、より多く のインターネット帯域を必要とし、ハードディスクドライブの記憶領域をより多く使用します。 3. **Apply**をクリックします。

# **5.5 Wi-Fi**

本機はワイヤレスネットワークルーターとして機能します。

#### ステップ

1. 次の順に進みます。**Configuration** → **Wi-Fi** 

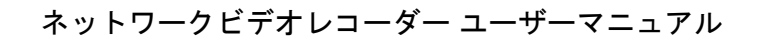

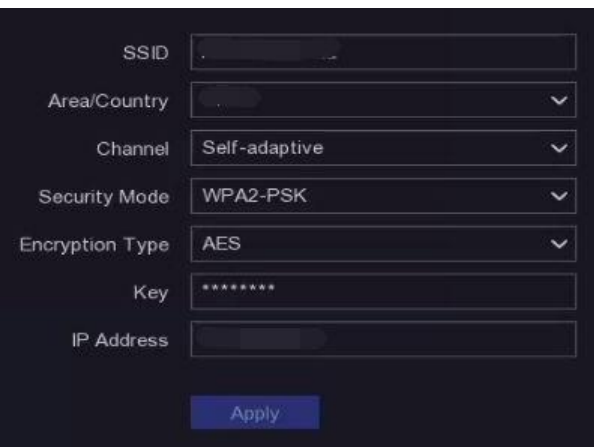

図 **5-19 Wi-Fi**設定

2. 以下のワイヤレスネットワークパラメーターを設定します。

#### **SSID**

Service Set Identifierの略称です。SSIDは、本機が提供するWi-Fiの名称です。

#### **Area/Country**

ルーターを使用する場所を選択します。

#### **Channel**

状況に応じて最適なチャンネルを選択します。

#### **Bandwidth**

帯域モードを選択します。

#### **Security Mode**

ワイヤレスネットワークのセキュリティプロトコルを選択します。

#### **Encryption Type**

情報を保護するために使用します。

### **Key**

暗号化キーを入力します。

### **IP Address**

Wi-FiのIPアドレスを入力します。

3. **Apply**をクリックして、設定を保存します。

# 第6章 設定(エキスパートモード)

**Configuration**に進み、左下隅にある**Expert Mode**をクリックします。

# **6.1** システム設定

## **6.1.1** 全般

# 基本設定をする

言語、システム時間、出力解像度、マウスポインターの速度、ロック画面のパスワードなどを設定します。

**Configuration** → **System** → **General** → **Basic Settings**の順に進み、任意にパラメータを設定し、**Apply**を クリックします。

#### **Language**

デフォルトの言語は**English**です。

#### **VGA/HDMI Resolution**

出力解像度を選択します。VGA/HDMIディスプレイの解像度と同じである必要があります。

#### **Lock Screen Password**

画面がロックされている場合は、認証のためのパスワードの入力が必要です。

#### **Mouse Pointer Speed**

マウスポインターの速度を設定します。4段階の設定が可能です。

#### **Wizard**

本機の起動後にウィザードがポップアップします。

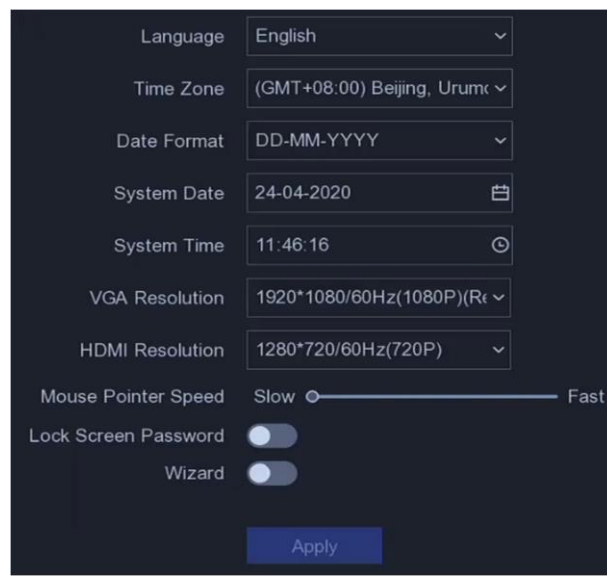

図 **6-1** 基本設定

### **DST**を設定する

DST(夏時間)とは、1年のうちで時計を1時間進める期間のことです。このため世界には、最も気温の高い 月の夕方に日照時間が増える地域があります。

**Configuration** → **System** → **General** → **DST Settings**の順に進み、任意にパラメータを設定し**Apply**をク リックします。

# その他の設定をする

デバイス名、ロック画面の時間、出力モードなどを設定します。

**Configuration** → **System** → **General** → **More Settings**の順に進み、任意のパラメータを設定し、**Apply**を クリックします。

#### **Device Name**

ビデオレコーダー名を編集します。

#### **Device No.**

リモコンやネットワークキーボードなどとの接続時に必要な番号です。ビデオレコーダーのシリアルナン バーを編集します。デバイス番号は1~255まであり、初期値は255です。

**Lock Screen**

ロック画面の終了時間を設定します。

#### **Menu Output Mode**

ローカルメニューを表示する出力を選択します。

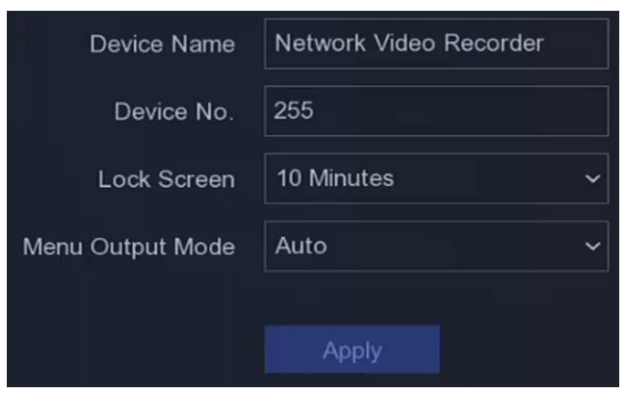

図 **6-2** その他の設定

**6.1.2** ライブビュー

# 全般パラメータを設定する

出力インターフェースの設定、音声のミュートやオン、イベント出力インターフェースなどの設定ができま す。

#### ステップ

1. 次の順に進みます。**Configuration** → **System** → **Live View** → **General**

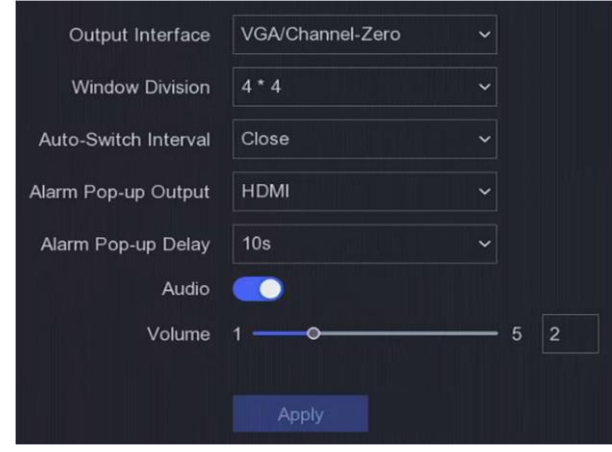

図 **6-3** ライブビュー全般

2. ライブビューのパラメーターを設定します。

#### **Window Division**

ライブビューのウィンドウ分割を選択します。

#### **Auto Switch Interval**

ライブビューの自動切り替えが有効な場合、次のカメラに切り替えるまでの滞留時間を設定します。

#### **Alarm Pop-up Output**

アラーム映像を表示する出力を選択します。

#### **Alarm Pop-up Delay**

アラームイベント画像を表示する時間を設定します。

**Audio**

選択した映像出力の音声出力をオン/オフに切り替えます。

**Volume**

選択した映像出力インターフェースのライブビュー、再生、双方向音声を調整します。 3. **Apply**をクリックします。

# ライブビューレイアウトを設定する

### ステップ

- 1. 次の順に進みます。**Configuration** → **System** → **Live View** → **View**
- 2. **Output Interface**を設定します。
- 3. ウィンドウを選択し、表示したいカメラリストをダブルクリックします。+は、ウィンドウにカメラが表 示されていないことを示します。
- 4. オプション: Bまたは Bをクリックすると、全カメラのライブビューを開始または停止します。
- 5. **Apply**をクリックします。

# チャンネルゼロエンコーディングを設定する

WebブラウザやCMS(クライアント管理システム)ソフトウェアから多数のチャンネルをリアルタイムでリ モート表示する必要がある場合、画質に影響を与えずに必要な帯域幅を減らすために、チャンネルゼロエン コーディングを有効にしてください。

#### ステップ

1. 次の順に進みます。**Configuration** → **System** → **Live View** → **General**

2. **Video Output Interface**は**Channel-Zero**に設定します。

3. 次の順に進みます。**Configuration** → **System** → **Live View** → **Channel-Zero**

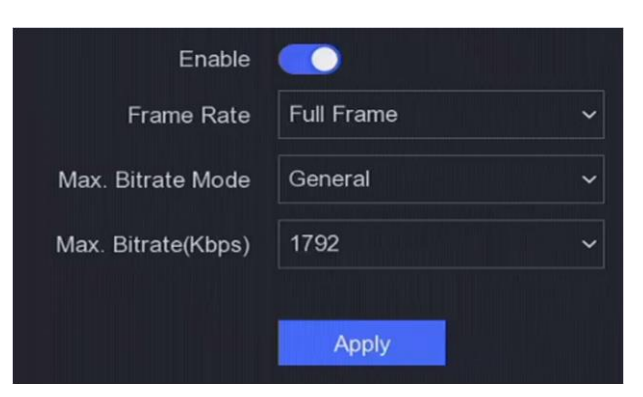

図 **6-4** チャンネルゼロ

- 4. **Enable**をオンにします。
- 5. **Frame Rate**、**Max. Bitrate Mode**、**Max. Bitrate**を設定します。フレームレートとビットレートが高いほ ど、高い帯域幅が必要になります。
- 6. **Apply**をクリックします。

## **6.1.3**ユーザー

詳しく[はユーザーを](#page-27-0)参照してください。

# **6.1.4**ディスプレイ

LCD画面の明るさとスクリーンオフ時間の設定が可能です。

#### ステップ

### メモ

本機能は、LCDディスプレイを搭載した機器でのみ使用可能です。

```
1. 次の順に進みます。Configuration → System → Display 
ディスプレイの設定
```
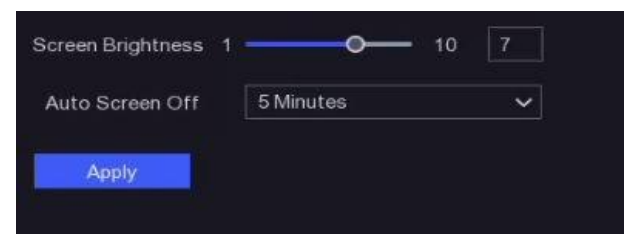

2. 任意で**Screen Brightness**と**Auto Screen Off**を設定します。 **Screen Brightness**

LCD画面の明るさです。

#### **Auto Screen Off**

本機が一定時間アイドル状態になると、LCD画面が自動的にオフになります。本機のサイドパネルにあ る電源ボタンを押すか、マウスを動かすことで画面を点灯できます。

# メモ

電源ボタンを5秒以上押すと、本機はシャットダウンします。

3. **Apply**をクリックします。

# **6.2** ネットワーク設定

### **6.2.1 TCP/IP**

ネットワーク上で本機を操作する前に、TCP/IPが正しく設定されている必要があります。

#### ステップ

- 1. 次の順に進みます。**Configuration** → **Network** → **General** → **TCP/IP**
- 2. ネットワークパラメータを設定します。

#### **Working Mode**

- **Multi-Address Mode**:2枚のNICカードのパラメータは独立して設定することができます。パラメー タ設定のNICタイプ欄で、LAN1またはLAN2を選択します。NICカード1枚をデフォルトルートとして 選択します。システムがエクストラネットと接続すると、データはデフォルトルートで転送されま す。
- **Net-fault Tolerance Mode**:2枚のNICカードは同じIPアドレスを使用し、Main NICをLAN1または LAN2に選択します。これにより1枚のNICカードが故障した場合でも、自動的にもう1枚のスタンバ イNICカードが有効になり、システムの正常な動作を確保します。
- **Load Balance Mode**:同じIPアドレスを使用し、2枚のNICカードで総帯域の負荷を分担すること で、このシステムは2ギガビットのネットワーク容量を提供することが可能です。

# $|\mathbf{i}|_{\mathbf{x}}$

Working Modeは一部の機種のみ対応しています。

#### **NIC Type**

任意のNICタイプを選択します。

#### **DHCP**

DHCPサーバーが利用できる場合は、**Enable DHCP**にチェックを入れると、そのサーバーからIPアドレ スやその他のネットワーク設定を自動的に取得します。

#### **MTU**

単一のネットワークトランザクションで通信可能な最大ネットワークレイヤープロトコルデータ単位の サイズです。

#### **Obtain DNS Automatically**

ネットワークビデオレコーダー ユーザーマニュアル

**DHCP**にチェックが入っている場合、**Obtain DNS Automatically**にチェックを入れると、自動的に **Preferred DNS Server**と**Alternate DNS Server**を取得できます。

3. **Apply**をクリックします。

## **6.2.2 DDNS**

ダイナミックドメインネームサーバー (DDNS) は、動的なユーザーIPアドレスを固定ドメインネームサー バーにマッピングします。

### ご使用の前に

DynDNS、PeanutHull、NO-IPの各サービスをISPに登録します。

### ステップ

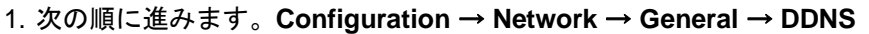

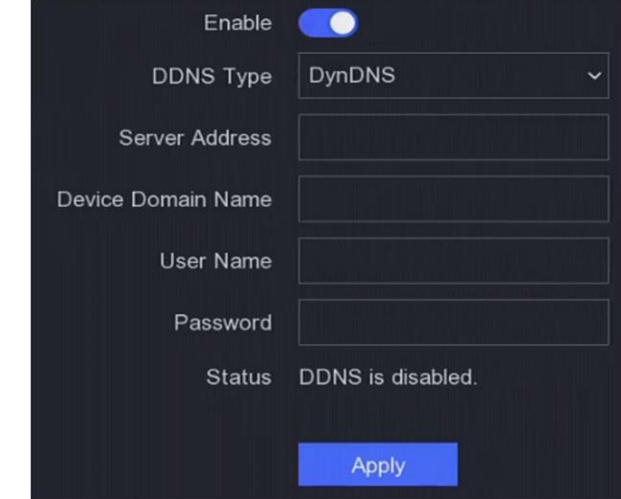

図 **6-5 DDNS**

- 2. **Enable**をオンにします。
- 3. DDNSの種類を選択します。
- 4. サービスアドレス、ドメイン名などのパラメータを入力します。
- 5. **Apply**をクリックします。

### 次に行うことは

**Status**でDDNSのステータスを確認します。

### **6.2.3 NAT**

クロスセグメントネットワークによるリモートアクセスを可能にするために、UPnP™とマニュアルマッピン グの2種類のポートマッピングがあります。

#### ご使用の前に

UPnP™が必要な場合は、ルーターのUPnP™機能を有効にしてください。本機のネットワークワーキングモー ドがマルチアドレスの場合、本機のデフォルトルートは、ルーターのLAN IPアドレスと同じネットワークセ グメントにある必要があります。

#### ステップ

1. 次の順に進みます。**Configuration** → **Network** → **General** → **NAT**

| Enable               |                                     |               |                            |                               |          |
|----------------------|-------------------------------------|---------------|----------------------------|-------------------------------|----------|
| Mapping Type         | Manual                              | $\checkmark$  |                            |                               |          |
| O Refresh            |                                     |               |                            |                               |          |
| Type                 | Operation                           | External Port | <b>External IP Address</b> | I Internal Port   UPnP Status |          |
| <b>HTTP Port</b>     | $\mathbf{Z}$                        | 80            | 0.0.0.0                    | 80                            | Inactive |
| <b>RTSP Port</b>     | $\mathbf{Z}$                        | 554           | 0.0.0.0                    | 554                           | Inactive |
| Server Port          | $\mathbf{Z}$                        | 8000          | 0.0.0.0                    | 8000                          | Inactive |
| <b>HTTPS Port</b>    | $\mathcal{L}% _{G}=\mathcal{L}_{G}$ | 443           | 0.0.0.0                    | 443                           | Inactive |
| HIK Cloud P2P Comman | $\mathbf{Z}$                        | 9010          | 0.0.0.0                    | 9010                          | Inactive |
| Cloud P2P Data Port  | $\mathbf{Z}$                        | 9020          | 0.0.0.0                    | 9020                          | Inactive |
|                      |                                     |               |                            |                               |          |
| Apply                |                                     |               |                            |                               |          |

図 **6-6 NAT**

- 2. **Enable**をオンにします。
- 3. **Mapping Type**は**Manual**または**Auto**を選択します。
	- **Auto** ポートマッピングの項目は読み取り専用で、外部ポートはルーターが自動的に設定します。 **Refresh**をクリックすると、ポートマッピングの最新ステータスを取得できます。
	- **Manual** 外部ポートの種類を選択します。 をクリックして**External Port**を編集します。デフォルト の外部ポート番号を使用できますが、実際の要件に応じて変更できます。**External Port**は、 ルーターのポートマッピングのポート番号を示します。 RTSPポート番号は554または1024~65535、その他のポートは1~65535で、それぞれ異な る値である必要があります。同じルーターで複数の機器をUPnP™設定する場合、各機器の ポート番号は固有である必要があります。
- 4. 内部ソースポート、外部ソースポートなど、ルーターの仮想サーバーを設定します。仮想サーバーのパラ メーターは、お使いのデバイスのポートに対応するものである必要があります。

## **6.2.4 NTP**

お使いのデバイスは、ネットワークタイムプロトコル(NTP)サーバーに接続することで、システムの時刻 を正確に把握できます。

### ステップ

- 1. 次の順に進みます。 **Configuration** → **Network** → **General** → **NTP**
- 2. **Enable**をオンにします。
- 3. パラメータを入力します。

**Interval**

NTPサーバーとの時刻同期を2回行う場合の時間間隔です。

#### **NTP Server**

NTPサーバーのIPアドレスです。

4. **Apply**をクリックします。

### **6.2.5** ポート(その他の設定)

さまざまなポートタイプを設定することで、思い通りに関連機能を有効にできます。

次の順に進みます。**Configuration** → **Network** → **General** → **More Settings** 

#### **Alarm Host IP/Port**

本機はアラームが作動したとき、アラームイベントまたは異常メッセージをホストに送信します。リモー トアラームホストには、クライアント管理システム(CMS)ソフトウェアがインストールされている必要 があります。

**Alarm Host IP**とは、CMSソフトウェア(例:PC版Guarding vision)がインストールされているリモート パソコンのIPアドレスを指し、アラームホストポート(デフォルトでは7200)は、ソフトウェアで設定し たアラーム監視ポートと同じである必要があります。

#### **Server Port**

クライアントソフトウェアのリモートアクセス用です。2000から65535の範囲です。初期値は8000です。

#### **HTTP Port**

Webブラウザによるリモートアクセス用です。初期値は80です。

#### **Multicast IP**

マルチキャストは、ネットワークで許可された最大数を超えるカメラのライブビューを有効にするために 設定することができます。マルチキャストIPアドレスは224.0.0.0~239.255.255.255の範囲のClass-D IPを カバーしており、239.252.0.0~239.255.255.255の範囲のIPアドレスを使用することが推奨されます。 CMSソフトウェアに機器を追加する場合、マルチキャストアドレスは機器のものと同じである必要があり ます。

#### **RTSP Port**

RTSP (Real Time Streaming Protocol) は、エンターテインメントや通信システムで、ストリーミングメ ディアサーバーを制御するために設計されたネットワーク制御プロトコルです。ポートはデフォルトで 554です。

#### **Output Bandwidth Limit**

チェックボックスにチェックを入れると、出力帯域の制限を有効にできます。

#### **Output Bandwidth**

出力帯域制限を有効にした後、出力帯域を入力します。

# メモ

- 出力帯域の制限は、リモートライブビューや再生に使用されます。
- デフォルトの出力帯域が上限となります。

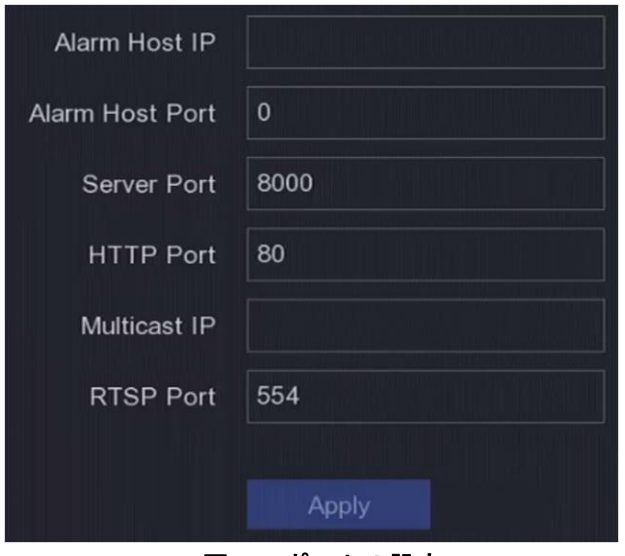

図 **6-7** ポートの設定

### **6.2.6 ISUP**

SDKはIntelligent Security Uplink Protocol (ISUP)をベースにしています。NVR、スピードドーム、DVR、ネッ トワークカメラ、モバイルNVR、モバイルデバイス、デコードデバイスなどのデバイスにアクセスするため のAPI、ライブラリファイル、コマンドをサードパーティのプラットフォーム用に提供します。このプロトコ ルにより、サードパーティのプラットフォームは、ライブビュー、再生、双方向音声、PTZ制御などの機能を 使用することができます。

### ステップ

- 1. 次の順に進みます。**Configuration** → **Network** → **Platform Access**
- 2. **Type**は**ISUP**を設定します。

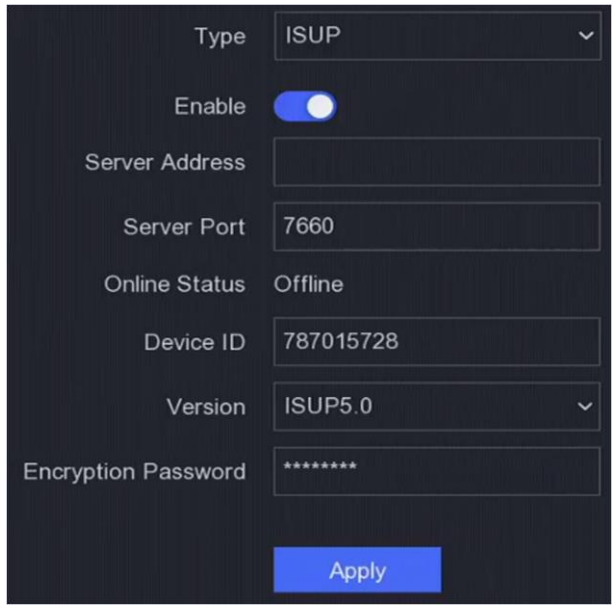

図 **6-8 ISUP**

3. **Enable**をオンにします。

# メモ

ISUPを有効にすると、他のプラットフォームのアクセスは無効となります。

4. 関連するパラメーターを設定します。

#### **Server Address**

プラットフォームサーバーのIPアドレスです。

#### **Server Port**

プラットフォームサーバーのポートで、1024~65535の範囲で指定します。実際のポートは、プラット フォームから提供されるものです。

#### **Device ID**

デバイスIDはプラットフォームから提供されます。

#### **Version**

使用可能なISUPプロトコルバージョンは、V5.0のみです。

#### **Encryption Password**

ISUP V5.0バージョンを使用する場合、暗号化パスワードが必要となり、デバイスとプラットフォーム 間でより安全な通信をします。ISUPプラットフォームにデバイスを登録した後に、確認のために暗号 化パスワードを入力します。

5. **Apply**をクリックして設定を保存し、本機を再起動します。

#### 次に行うことは

本機を再起動すると、登録ステータス(オンライン/オフライン)を確認できます。

### **6.2.7 Guarding vision**

**Configuration** → **Network** → **Platform Access**の順に進みます。詳しくは**[Guarding vis](#page-31-0)ion**を参照してくだ さい。

## **6.2.8** 電子メール

**Configuration** → **Network** → **Email**の順に進みます。詳しく[は電子メールを](#page--1-0)参照してください。

# **6.3** カメラの管理

### **6.3.1** ネットワークカメラ

### <span id="page-62-0"></span>**Wi-Fi**でネットワークカメラを追加する

### **Wi-Fi**カメラを追加する

Wi-Fiマッチ機能で、起動していないWi-Fiカメラを検索し、自動的に本機にWi-Fiカメラを追加できま す。**Wi-Fi Match**をライブビューモードで右クリックメニューから選択すると、本機がWi-Fiカメラを検索し て追加します。このプロセスは2分程度かかります。Wi-Fiカメラは**IP Camera Activation Password**をパス ワードとして使用します。(詳しく[は本機を起動するを参](#page-12-0)照してください)。

● Wi-Fiカメラと端末の距離は50m以内にすることを推奨します。

### メモ

- この機能は一部のWi-Fiカメラと一部のバージョンのみ対応しています。
- Wi-Fiカメラの電源が入っていること、起動していないこと、ネットワークケーブルで他の機器と接続され ていないことを確認してください。
- キットでは、Wi-Fiカメラが本機に自動的に接続されます。

# カメラを中継器として設定する

接続したWi-Fiカメラを中継器として設定すると、無線LANの接続距離を伸ばすことができます。

#### ご使用の前に

- お使いのWi-Fiカメラがこの機能をサポートしていることを確認してください。
- Wi-Fiカメラを設置する前に、初めに中継機能を設定する必要があります。

#### ステップ

### メモ

この機能は一部のビデオレコーダーモデルのみ対応しています。

- 1. ワイヤレスネットワークを通じて、Wi-Fiカメラを本機に追加します。詳しくは**Wi-Fi**[カメラを追加するを](#page-62-0) 参照してください。
- 2. 次の順に進みます。**Configuration** → **Camera** → **Camera**

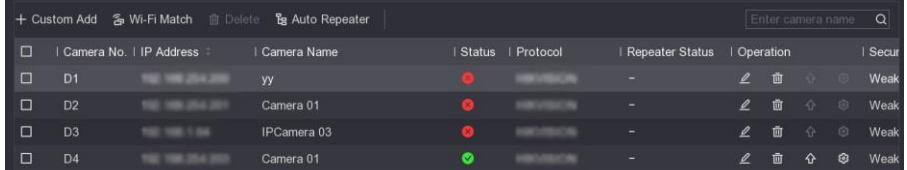

図 **6-9** カメラを中継器として設定

3. 任意でWi-Fiカメラ(複数可)の**Auto Repeater**のスイッチをオンにします。

# $\widehat{\mathbb{E}}$ رآیا

- 中継器カメラと中継カメラの両方に本機能を有効にします。
- ネットワークトポロジーには2つのレイヤーのみが許可されます。
- 4. オプション:**Enable Repeater**または**Disable Repeater**をクリックして、すべてのカメラの中継機能を有 効または無効にします。

# カメラトポロジーを見る

Wi-Fiの信号強度に応じて、Wi-Fiカメラは自動的に論理的なネットワークトポロジーを形成します。接続トポ ロジーとステータスは、**Configuration** → **Camera** → **Camera Topology**の順に進んで確認できます。

## メモ

本機能は一部の機種のみ対応しています。

| <b>NVR</b>         |                            | $\sqrt{2}$          | $\circledcirc$     | $\mathbb{R}$ | ۰              |                        | $0$ # $0$ $\pm$ 0 |  |
|--------------------|----------------------------|---------------------|--------------------|--------------|----------------|------------------------|-------------------|--|
| System             | $\mathbf{S}^{\mathcal{I}}$ | IP Channel          | Camera Topology    |              |                |                        |                   |  |
| Network            | $\,$                       |                     |                    |              | ה<br>Camera 01 | $-30$<br><br>Camera 01 |                   |  |
| Camera             | $\checkmark$               |                     |                    |              |                |                        |                   |  |
| Camera             |                            |                     |                    |              |                |                        |                   |  |
| Display            |                            |                     |                    |              |                |                        |                   |  |
| Privacy Mask       |                            |                     |                    |              |                |                        |                   |  |
| Event              | $\rightarrow$              |                     |                    |              |                |                        |                   |  |
| Record             | $\lambda$                  |                     |                    |              |                |                        |                   |  |
| Wi-Fi              |                            | <b>************</b> | LAN<br><b>WLAN</b> |              |                |                        |                   |  |
|                    |                            |                     |                    |              |                |                        |                   |  |
|                    |                            |                     |                    |              |                |                        |                   |  |
|                    |                            |                     |                    |              |                |                        |                   |  |
|                    |                            |                     |                    |              |                |                        |                   |  |
|                    |                            |                     |                    |              |                |                        |                   |  |
| $\equiv$ Fasy Mode |                            |                     |                    |              |                |                        |                   |  |

図 **6-10** カメラトポロジー

# 自動検索されたオンラインネットワークカメラを追加する

ネットワークカメラ認証を本機に追加します。

#### ご使用の前に

- ネットワークカメラが本機と同じネットワークセグメント上にあることを確認します。
- ネットワーク接続が有効で正しいことを確認します。
- ネットワークカメラのパスワードが本機と同じであることを確認します。

#### ステップ

- 1. 次の順に進みます。**Configuration** → **Camera** → **Camera**
- 2. **Online Device List**をクリックします。同じネットワークセグメント上のオンラインカメラがリストに表示 されます。

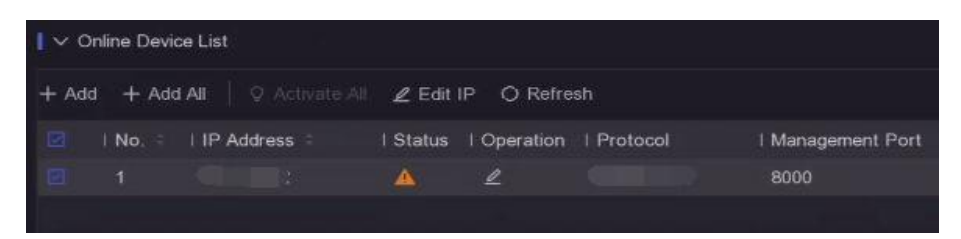

#### 図 **6-11** オンラインデバイス

3. オプション:**Edit IP**をクリックすると、カメラのIPアドレスを一括で編集できます。選択されたカメラに 順番にIPアドレスを割り当てていくシステムです。

### メモ

選択したカメラが起動していることを確認します。

4. ネットワークカメラを選択し、**Add**をクリックして追加してください。

# ネットワークカメラを手動で追加する

ネットワークカメラ認証を本機に追加します。

#### ご使用の前に

- ネットワークカメラが本機と同じネットワークセグメントにあることを確認します。
- ネットワーク接続が有効で正しいことを確認します。
- ネットワークカメラが起動していることを確認します。

### ステップ

- 1. 次の順に進みます。**Configuration** → **Camera** → **Camera**
- 2. ■をクリックします。

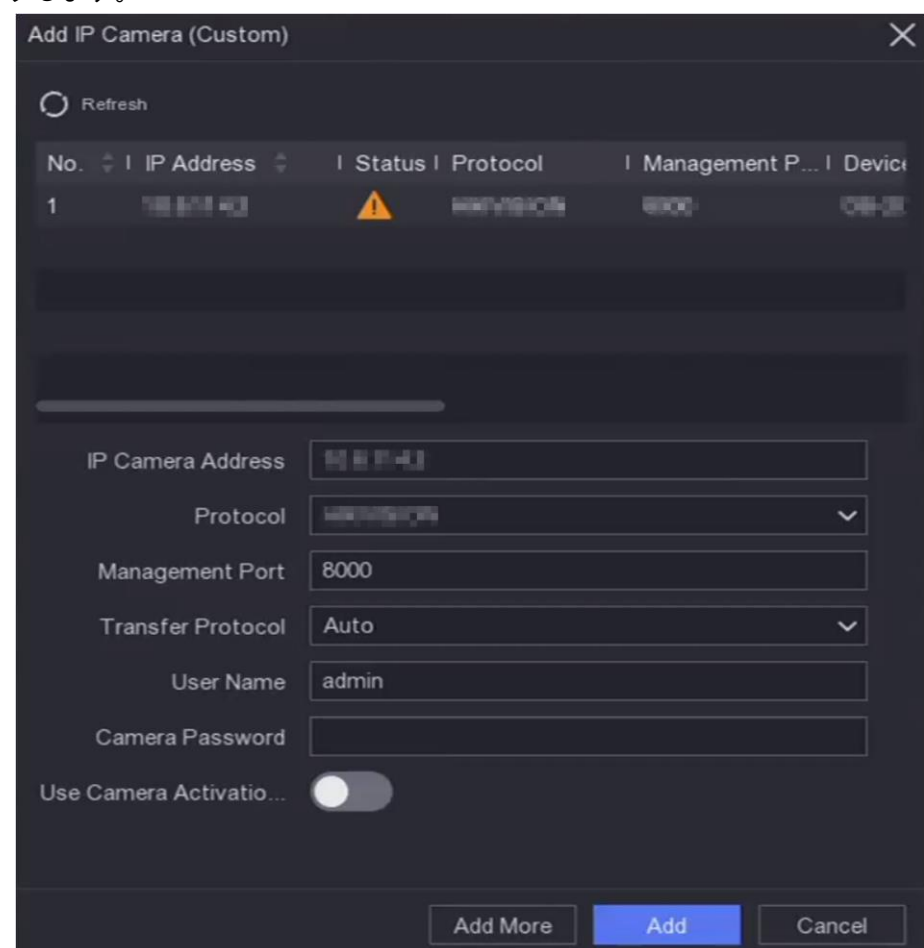

#### 図 **6-12 IP**カメラの追加

3. ネットワークカメラのパラメータを入力します。

#### **Use Camera Activation Password**

有効な場合、本機は設定されたチャンネルのデフォルトパスワードでカメラを追加します。 4. **Add**をクリックします。

### ネットワークカメラを編集する

ネットワークカメラのIPアドレスやプロトコル、パラメーターなどを編集できます。

#### ステップ

- 1. 次の順に進みます。**Configuration** → **Camera** → **Camera**
- 2. 追加されたネットワークカメラの 2 をクリックします。

#### **Channel Port**

接続デバイスが複数のチャンネルを持つエンコード機器である場合、ドロップダウンリストのチャンネ ルポート番号を選択することで、接続するチャンネルを選択できます。

- 3. オプション:**Edit IP**をクリックすると、カメラのIPアドレスを一括で編集できます。選択されたカメラに 順番にIPアドレスを割り当てていくシステムです。
- 4. **OK**をクリックします。

### ネットワークカメラをアップグレードする

ネットワークカメラのアップグレードは、本機から遠隔で行うことができます。

#### ご使用の前に

- USBフラッシュメモリーを本機に挿入し、ネットワークカメラのアップグレードファームウェアが入って いることを確認してください。
- ネットワークカメラが本機と同じネットワークセグメント上にあることを確認します。
- ネットワーク接続が有効で正しいことを確認します。

#### ステップ

- 1. 次の順に進みます。**Configuration** → **Camera** → **Camera**
- 2. 企をクリックします。
- 3. **Yes**をクリックして確認します。
- 4. ストレージデバイスからカメラのアップグレードファームウェアを選択します。
- 5. **Upgrade**をクリックし、アップグレードを開始します。アップグレードが完了すると、カメラは自動的に 再起動します。

### 高度なカメラのパラメータを設定する

カメラのIPアドレス、カメラのパスワードなどの高度なカメラのパラメータを設定できます。

#### ご使用の前に

- ネットワークカメラが本機と同じネットワークセグメント上にあることを確認します。
- ネットワーク接続が有効で正しいことを確認します。

#### ステップ

- 1. 次の順に進みます。**Configuration** → **Camera** → **Camera**
- 2. @ をクリックします。
- 3. IPアドレス、カメラのパスワードなどのカメラのパラメータを設定します。

4. **Apply**をクリックします。

### 高度な設定

#### ステップ

1. 次の順に進みます。**Configuration** → **Camera** → **Camera**

2. **More**をクリックします。

3. パラメータは任意に設定します。

#### **H.265 Auto Switch Configuration**

このオプションを有効にすると、初回アクセス時にネットワークカメラ(H.265ビデオフォーマットに 対応)のH.265ストリームに自動的に切り替わります。

#### **Upgrade**

追加したネットワークカメラをアップグレードします。

#### **Export/Import**

追加したネットワークカメラのIPアドレス、ポート、管理者のパスワードなどの情報をエクセルファイ ルに生成し、ローカルデバイスにエクスポートしてバックアップすることができます。エクスポートし たファイルは、パソコン上で内容の追加や削除などの編集ができ、他の機器にエクセルファイルをイン ポートすることで設定をコピーすることもできます。

#### **Protocol**

標準プロトコルで設定されていないネットワークカメラを接続するために、カスタマイズされたプロト コルを設定できます。このシステムは16個のカスタマイズされたプロトコルを提供します。

#### **Camera Activation Password Settings**

ネットワークカメラの起動および追加のためのデフォルトのパスワードを変更します。すでに接続され ているネットワークカメラでは、次のポップアップウィンドウで、既存のパスワードをこのパスワード に変更するか、選択できます。

#### **Batch Configuration**

本機は、選択したネットワークカメラの時刻を自動的に同期できます。

#### **Wireless Camera Access Settings**

ネットワーク帯域やデバイスのリソースが十分でない場合、ワイヤレスカメラのサブストリームを無効 にすることで、ワイヤレスカメラのアクセスの安定性を向上できます。

# メモ

この機能はデフォルトでは無効になっています。ワイヤレスカメラのサブストリームを無効にした場 合、本機の再起動が必要です。

#### **Sort Channel**

チャンネルレイアウトウィンドウは、チャンネル番号順に並んでいます。ウィンドウをドラッグして、 カメラ連動チャンネル番号を変更できます。

メモ

チャンネルを振り分けた後、ネットワークカメラに再接続します。

# **6.3.2** ディスプレイの設定

OSD(オンスクリーンディスプレイ)、画像設定、露出設定、day/nightの切り替えなどを設定します。

### ステップ

1. 次の順に進みます。**Configuration** → **Camera** → **Display**

- 2. **Camera**を設定します。
- 3. パラメータは任意で設定します。

#### **OSD Settings**

カメラのOSD(オンスクリーンディスプレイ)の設定(日時、カメラ名など)を行います。

**Image Settings**

ライブビューや録画効果の明るさ、コントラスト、彩度などの画像パラメーターをカスタマイズしま す。

#### **Exposure**

カメラの露光時間(1/10000~1秒)を設定します。露出値を大きくすると、明るい画像になります。

#### **Day/Night Switch**

時間や周囲の明るさに応じて、カメラを昼/夜自動切替モードに設定します。

#### **Backlight**

カメラのワイドダイナミックレンジ(0~100)を設定します。周囲の照明と被写体の明るさの差が大き い場合は、WDR値を設定する必要があります。

#### **Image Enhancement**

画像のコントラストの強調を最適化するために使用します。

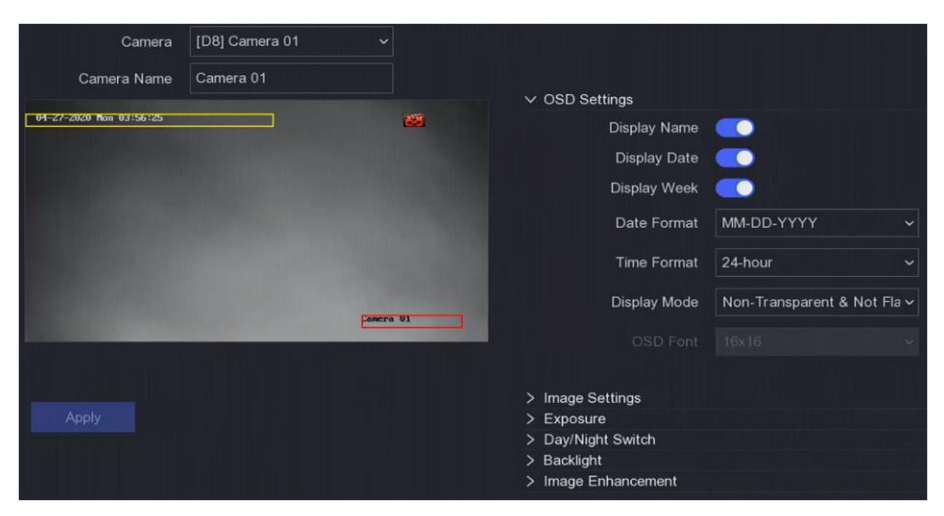

図 **6-13 OSD**

4. プレビューウィンドウのテキストフレームをドラッグして、OSDの位置を調整できます。 5. **Apply**をクリックします。

# **6.3.3**プライバシーマスク

閲覧や録画ができないプライバシーマスク領域を設定できます。

### ステップ

- 1. 次の順に進みます。**Configuration** → **Camera** → **Privacy Mask**
- 2. **Camera**を選択します。
- 3. **Enable**をオンにします。

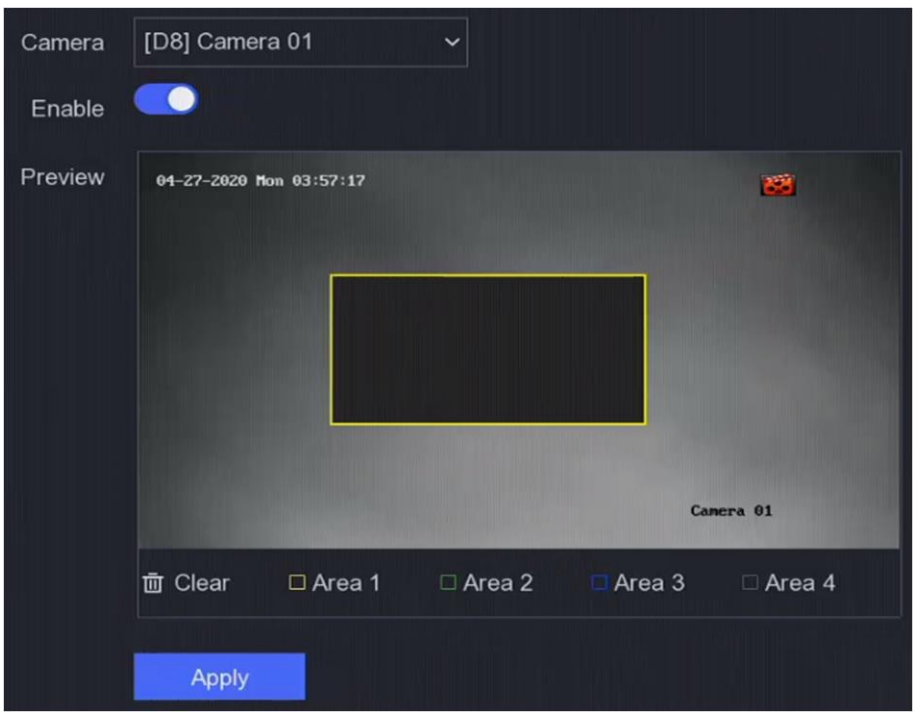

図 **6-14** プライバシーマスク

4. ウィンドウにドラッグして領域を描画します。領域の枠は、異なる色で表示されます。

# メモ

プライバシーマスクの領域は4箇所まで設定できます。各領域の大きさを調整できます。 5. **Apply**をクリックします。

# **6.4** イベント設定

### **6.4.1** 通常イベント

# 動体検知

動体検知機能により監視領域内の動体を検知し、アラームを発生します。詳しくは [動体検知を](#page-40-0)参照してくだ さい。

# ビデオタンパリング

カメラレンズが覆われた場合アラームが作動し、アラーム対応アクションを実行します。

### ステップ

1. 次の順に進みます。 **Configuration** → **Event** → **Normal Event** → **Video Tampering**

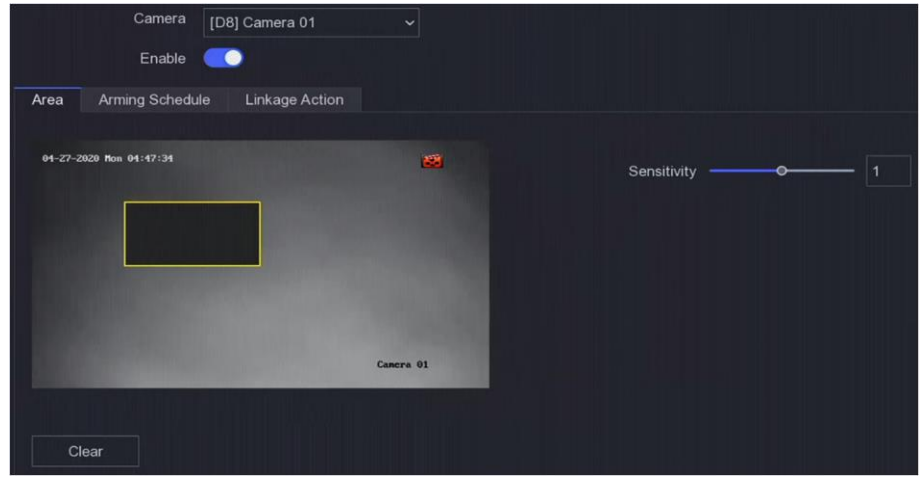

図 **6-15** ビデオタンパリング

- 2. **Camera**を設定します。
- 3. **Enable**をオンにします。
- 4. **Sensitivity**を任意に調整します。値が高いほどビデオタンパリングが作動しやすくなります。
- 5. アーミングスケジュールを設定します。詳しく[はアーミングスケジュールの設定を](#page-78-0)参照してください。
- 6. リンケージアクションを設定します。詳しく[はアラームリンケージアクションの設定を](#page-78-0)参照してくださ い。
- 7. **Apply**をクリックします。

# ビデオロス

カメラのビデオロスを検知し、アラーム対応アクションを実行します。

#### ステップ

- 1. 次の順に進みます。**Configuration** → **Event** → **Normal Event** → **Video Loss**
- 2. **Camera**を設定します。
- 3. **Enable**をオンにします。
- 4. アーミングスケジュールを設定します。詳しく[はアーミングスケジュールの設定を](#page-78-0)参照してください。
- 5. リンケージアクションを設定します。詳しく[はアラームリンケージアクションの設定を](#page-78-1)参照してくださ い。
- 6. **Apply**をクリックします。

# アラーム入力

外部センサーアラームのリンケージアクションを設定します。

#### ステップ

1. 次の順に進みます。**Configuration** → **Event** → **Normal Event** → **Alarm Input**
| Alarm Input No. | Alarm Name | I Alarm Type   | I Enable  | Operation     |
|-----------------|------------|----------------|-----------|---------------|
| Local<-1        |            | NO <sub></sub> | No        | $\mathscr{Q}$ |
| $Local < -2$    |            | N.O            | <b>No</b> | $\mathscr{Q}$ |
| $Local < -3$    |            | N.O            | <b>No</b> | $\mathscr{Q}$ |
| $Local<-4$      |            | N.O.           | No.       | $\mathscr{Q}$ |

図 **6-16** アラーム入力

## メモ

ローカルアラーム入力:ローカルアラーム入力は、ビデオレコーダの端子台に接続された外部機器によっ て作動されます。

2. 希望するアラーム入力の 2 をクリックします。

| Alarm Input No. | $ Local<-1$ | $\check{ }$                          | Type | N.O |  |
|-----------------|-------------|--------------------------------------|------|-----|--|
| Alarm Name      |             |                                      |      |     |  |
| Settings        |             | ● Nonuse ○ Input ○ One-Key Disarming |      |     |  |

図 **6-17** アラーム入力の編集

- 3. **Alarm Name**をカスタマイズします。
- 4. アラームの種類は**N.O** (normally open)または**N.C**(normally closed)を設定します。
- 5. **Settings**は**Input**を設定し、この機能を有効にします。

## メモ

**Settings**を**Nonuse**に設定すると、アラーム入力は無効となります。**Settings**を**One-Key Disarmig**設定す ると、選択したアラーム入力のリンク方法(複数可)は無効になります。

- 6. アーミングスケジュールを設定します。詳しく[はアーミングスケジュールの設定を](#page-78-0)参照してください。
- 7. リンケージアクションを設定します。詳しく[はアラームリンケージアクションの設定を](#page-78-1)参照してくださ い。
- 8. **Apply**をクリックします。

# <span id="page-72-0"></span>アラーム出力

アラームが作動すると、アラーム出力を作動します。

## ステップ

1. 次の順に進みます。**Configuration** → **Event** → **Normal Event** → **Alarm Output**

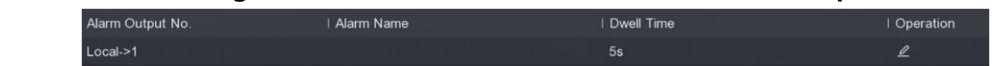

## 図 **6-18** アラーム出力

- 2. 希望するアラーム出力の 2 をクリックします。
- 3. **Alarm Name**をカスタマイズします。
- 4. **Dwell Time**を選択します。

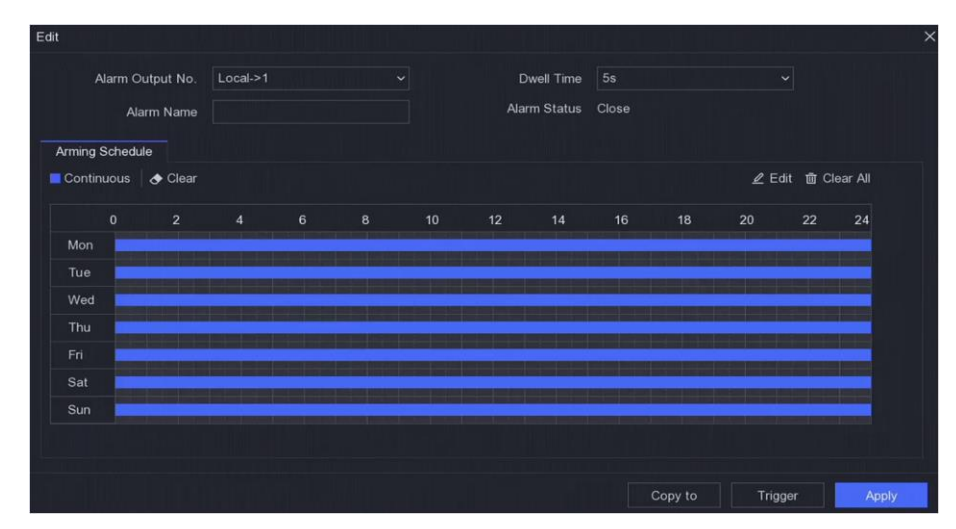

図 **6-19** アラーム出力の編集

5. **Settings**を**Input**に設定して、この機能を有効にします。

6. アーミングスケジュールを設定します。詳しく[はアーミングスケジュールの設定を](#page-78-0)参照してください。 7. **Apply**をクリックします。

# 異常

異常イベントは、ライブビューウィンドウにイベントヒントを取り込み、アラーム出力やリンケージアク ションを作動するように設定します。

## ステップ

1. 次の順に進みます。**Configuration** → **Event** → **Normal Event** → **Exception**

- 2. イベントヒントを設定します。設定したイベントが発生するとアラームセンターにヒントが表示されま す。
	- 1) **Event Hint**を有効にします。
	- 2) ヒントとなるイベントを選択します。次から選んでください:
		- **Event Hint Configurationの ® をクリックしてイベントを選択します。**
		- ローカルメニューの右上の隅にある をクリックしてアラームセンターに入り、イベントを選択しま す。
- 3. **Exception Type**を選択して、そのリンケージアクションを設定します。

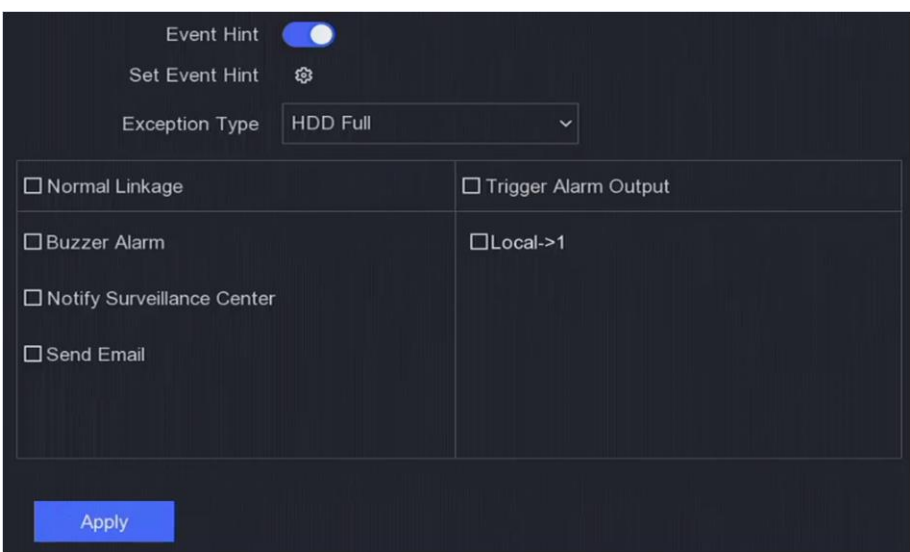

## 図 **6-20** 異常

4. アーミングスケジュールを設定します。詳しく[はアーミングスケジュールの設定を](#page-78-0)参照してください。 5. **Apply**をクリックします。

# **6.4.2** スマートイベント

## ラインクロッシング検知

クロッシング検知は、設定された仮想ラインを横切る人、車両、物体を検知します。検知方向は、左から 右、または右から左の双方向に設定できます。

## ステップ

- 1. 次の順に進みます。**Configuration** → **Event** → **Smart Event** → **Line Crossing**
- 2. **Camera**を設定します。
- 3. **Enable**をオンにします。
- 4. オプション:**Save VCA Picture**にチェックを入れると、VCA検知のキャプチャ画像が保存されます。
- 5. 検知ルールと検知エリアを設定します。
	- 1) **Arming Area**を設定します。最大4つまで領域の選択ができます。
	- 2) **Direction**は**A<->B**、**A->B**、または**A<-B**、**A<->B**を選択します。
		- **A<->B**

B側の矢印のみ表示されます。設定されたラインを双方向に横切る物体を検知するとアラームが作動 します。

## **A->B**

設定されたラインをA側からB側へ横切る対象のみを検知します。

**B->A**

設定されたラインをB側からA側へ横切る対象のみを検知します。

3) オプション:**Target Detection**を**Human**または**Vehicle**に設定して、人体または車両によって作動しな いアラームを削除します。

## メモ

本機能は一部の機種のみ対応しています。

- 4) **Draw Area**をクリックし、検知領域の4つの頂点を指定して、プレビューウィンドウに四角形を描画し ます。
- 6. アーミングスケジュールを設定します。詳しく[はアーミングスケジュールの設定を](#page-78-0)参照してください。
- 7. リンケージアクションを設定します。詳しく[はアラームリンケージアクションの設定を](#page-78-1)参照してくださ い。
- 8. **Apply**をクリックします。

# 侵入検知

侵入検知機能は、あらかじめ設定された仮想領域内に侵入し、不審な往来をする人物や車両などを検知する 機能です。

## ステップ

- 1. 次の順に進みます。**Configuration** → **Event** → **Smart Event** → **Intrusion**
- 2. **Camera**を設定します。
- 3. **Enable**をオンにします。
- 4. オプション:**Save VCA Picture**にチェックを入れると、VCA検知のキャプチャ画像が保存されます。
- 5. 検知ルールと検知エリアを設定します。
	- 1) **Arming Area**を設定します。最大4つまで領域の選択ができます。
	- 2) **Time Threshold**と**Sensitivity**を調整します。

#### **Sensitivity**

アラームを作動させることができる物体の大きさです。値が高いほど検知アラームが作動しやすくな ります。範囲は[1-100]です。

**Time Threshold**

範囲は[1s-10s]で、対象が領域内を不審な往来している時間のしきい値を示します。定義された検知 領域内で対象の滞留時間がしきい値を超えると、アラームが作動します。

3) オプション:**Target Detection**を**Human**または**Vehicle**に設定して、人体または車両によって作動しな いアラームを削除します。

# メモ

本機能は一部の機種のみ対応しています。

- 4) **Draw Area**をクリックし、検知領域の4つの頂点を指定して、プレビューウィンドウに四角形を描画し ます。
- 6. アーミングスケジュールを設定します。詳しく[はアーミングスケジュールの設定を](#page-78-0)参照してください。
- 7. リンケージアクションを設定します。詳しく[はアラームリンケージアクションの設定を](#page-78-1)参照してください。 8. **Apply**をクリックします。

# 領域入口検知

領域入口検知機能とは、あらかじめ設定された仮想領域に外部から入って来る人や車両などを検知し、ア ラームが作動すると何らかのアクションを起こす機能です。

## ステップ

- 1. 次の順に進みます。**Configuration** → **Event** → **Smart Event** → **Region Entrance**
- 2. **Camera**を設定します。
- 3. **Enable**をオンにします。
- 4. オプション:**Save VCA Picture**にチェックを入れると、VCA検知のキャプチャ画像が保存されます。
- 5. 検知ルールと検知エリアを設定します。
	- 1) **Arming Area**を設定します。最大4つまで領域の選択ができます。
	- 2) **Sensitivity**を調整します。**Sensitivity**:範囲は[0-100]です。値が高いほど検知アラームが作動しやすく なります。
	- 3) オプション:**Target Detection**を**Human**または**Vehicle**に設定して、人体または車両によって作動しな いアラームを削除します。

# メモ

本機能は一部の機種のみ対応しています。

- 4) **Draw Area**をクリックし、検知領域の4つの頂点を指定して、プレビューウィンドウに四角形を描画し ます。
- 6. アーミングスケジュールを設定します。詳しく[はアーミングスケジュールの設定を](#page-78-0)参照してください。
- 7. リンケージアクションを設定します。詳しく[はアラームリンケージアクションの設定を](#page-78-1)参照してください。
- 8. **Apply**をクリックします。

## 領域出口検知

領域出口検知機能とは、あらかじめ定義された仮想領域から退出する人や車両などの対象を検知し、アラー ムが作動すると何らかのアクションを起こすことができる機能です。

## ステップ

- 1. 次の順に進みます。**Configuration** → **Event** → **Smart Event** → **Region Exiting**
- 2. **Camera**を設定します。
- 3. **Enable**をオンにします。
- 4. オプション:**Save VCA Picture**にチェックを入れると、VCA検知のキャプチャ画像が保存されます。
- 5. 検知ルールと検知エリアを設定します。
	- 1) **Arming Area**を設定します。最大4つまで領域の選択ができます。
	- 2) **Sensitivity**を調整します。**Sensitivity**:範囲は[0-100]です。値が高いほど検知アラームが作動しやすく なります。
	- 3) オプション:**Target Detection**を**Human**または**Vehicle**に設定して、人体または車両によって作動しな いアラームを削除します。

# メモ

本機能は一部の機種のみ対応しています。

- 4) **Draw Area**をクリックし、検知領域の4つの頂点を指定して、プレビューウィンドウに四角形を描画し ます。
- 6. アーミングスケジュールを設定します。詳しく[はアーミングスケジュールの設定を](#page-78-0)参照してください。

7. リンケージアクションを設定します。詳しく[はアラームリンケージアクションの設定を](#page-78-1)参照してください。 8. **Apply**をクリックします。

# 温度スクリーニング

指定のサーモグラフィーカメラを接続すると、温度測定結果を表示したり、正常な温度や異常な温度を検出 した場合に音声で通知したりすることができます。

## ご使用の前に

お使いのサーモグラフィーカメラがこの機能をサポートしているか、また正しく設定されているかをご確認 ください。

## ステップ

- 1. 次の順に進みます。**Configuration** → **Event** → **Smart Event**
- 2. サーモグラフィーカメラの光学チャンネルを選択します。
- 3. **Face Detection**をクリックします。
- 4. **Alarm Temperature**を設定します。検出された温度がアラーム温度を超えると、本機はアラームを作動し ます。
- 5. **Sensitivity**を設定します。 **Sensitivity**

顔検知の感度を示します。

- 6. アーミングスケジュールを設定します。詳しく[はアーミングスケジュールの設定を](#page-78-0)参照してください。
- 7. リンケージアクションを設定します。詳しく[はアラームリンケージアクションの設定を](#page-78-1)参照してください。 8. **Apply**をクリックします。

## 次に行うことは

- ライブビューの ♪ クリックすると、検知結果を表示します。正常な温度は緑色で、異常な温度は赤色で表 示されます。
- 画面トップにある**Search**をクリックすると、関連するファイルを検索できます。

## サーマルカメラ検知

サーマルネットワークカメラのイベント検知モード(火災検知、温度検知など)に対応しています。選択し たイベントのアーミングスケジュールとリンケージアクションを設定します。

## ご使用の前に

サーマルネットワークカメラを本機に追加し、カメラが起動していることを確認します。

## ステップ

- 1. 次の順に進みます。**Configuration** → **Event** → **Smart Event**
- 2. サーマルカメラの検知イベントを選択します。
- 3. **Camera**を設定します。
- 4. アーミングスケジュールを設定します。詳しく[はアーミングスケジュールの設定を](#page-78-0)参照してください。
- 5. リンケージアクションを設定します。詳しく[はアラームリンケージアクションの設定を](#page-78-1)参照してくださ い。
- 6. **Apply**をクリックします。

# <span id="page-78-0"></span>**6.4.3** アーミングスケジュールの設定

## ステップ

- 1. **Arming Schedule**をクリックします。
- 2. 曜日を選択し、時間帯を設定します。1日に最大8つまで時間帯を設定することができます。

# メモ

時間帯は、繰り返したり、重複したりはできません。

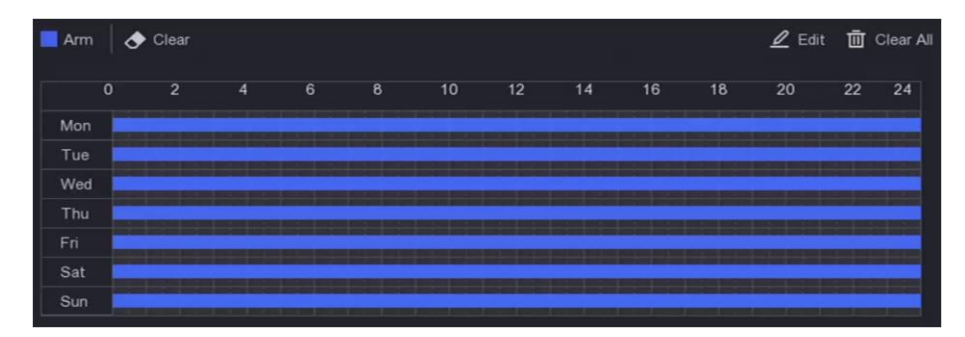

図 **6-21** アーミングスケジュールの設定

3. **Apply**をクリックします。

# <span id="page-78-1"></span>**6.4.4** アラームリンケージアクションの設定

# アラームポップアップウィンドウを設定する

アラームが発生すると、ローカルモニターはフルスクリーンモニタリング用に設定されたアラームチャンネ ルのビデオ画像をフルスクリーンで表示します。また、複数のチャンネルで同時にアラームが発生した場 合、滞留時間自動切替え設定をする必要があります。

## ステップ

1. 次の順に進みます。**Configuration** → **System** → **Live View** → **General** 2. イベント出力と滞留時間を設定します。 **Alarm Pop-up Output**

イベント映像を表示する出力を選択します。

## **Alarm Pop-up Delay**

アラームイベント画像を表示する時間を秒単位で設定します。複数のチャンネルで同時にアラームが発 生した場合、それらのフルスクリーン画像は10秒間隔(デフォルトの滞留時間)で切り替ります。

- 3. アラーム検知の**Linkage Action**をクリックします。
- 4. **Alarm Pop-up Window**アラームリンケージアクションを選択します。
- 5. トリガーチャンネル設定で、フルスクリーン監視を行いたいチャンネル(複数可)を選択します。

## $|i]_{x}$

アラームが停止し、ライブビューインターフェースに戻ると自動切替えは終了します。

# ブザーアラームを設定する

音声警告は、アラームを検知すると本機がビープ音を作動させます。

## ステップ

- 1. 次の順に進みます。**Configuration** → **System** → **Live View** → **General**
- 2. **Audio**をオンにして**Volume**を設定します。
- 3. アラーム検知の**Linkage Action**インターフェースに進みます。
- 4. アラームリンケージアクションとして**Buzzer Alarm**を選択してください。

# 監視センターへの通知

本機はイベントが発生すると、リモートアラームホストに異常またはアラーム信号を送信します。アラーム ホストとは、クライアントソフトウェア(PC版Guarding vision)がインストールされているパソコンを指 します。

## ステップ

1. 次の順に進みます。**Configuration** → **Network** → **General** → **More Settings**

- 2. **Alarm Host IP**と**Alarm Host Port**を設定します。
- 3. アラーム検知のリンケージアクションインターフェイスに進みます。
- 4. **Notify Surveillance Center**を選択します。

# 電子メールリンケージを設定する

アラームを検知すると、アラーム情報を記載した電子メールをユーザーまたは複数ユーザーに送信できま す。

## ステップ

1. 次の順に進みます。**Configuration** → **Network** → **Email**

2. この設定を行います。

- 3. アラーム検知のリンケージアクションインターフェイスに進みます。
- 4. **Send Email**はアラームリンケージアクションを選択します。

# オーディオアラートを設定する

アラームが発生すると、リンケージアクションとして音声ファイルが再生されます。

ステップ

 $|i|_{\times}$ 

このリンケージアクションは、特定のイベントとモデルでのみ利用可能です。

1. **Normal Linkage**の**Audio Alert**にチェックを入れます。

- 2. <sup>@</sup> をクリックして、各イベントの音声を設定します。
- 3. **OK**をクリックします。

# アラーム出力の作動

アラーム出力は、ノーマルイベントとスマートイベントで作動できます。

## ステップ

- 1. アラーム検知またはイベント検知の**Linkage Action**インターフェースに進みます。
- 2. **Trigger Alarm Output**をクリックします。
- 3. 作動するアラーム出力を選択します。
- 4. 次の順に進みます。**Configuration** → **Event** → **Normal Event** → **Alarm Output**

5. リストからアラーム出力の項目を選択します。詳しく[はアラーム出力を](#page-72-0)参照してください。

# **PTZ**リンケージを設定する

アラームイベント、またはVCA検知イベントが発生すると、PTZアクション(プリセット/パトロール/パター ンの呼び出しなど)を作動します。

## ステップ

- 1. アラーム検知またはVCA検知の**Linkage Action**インターフェースに進みます。
- 2. **PTZ Linkage**を選択します。
- 3. PTZアクションを行うカメラを選択します。

4. アラームイベント発生時に呼び出すプリセット/パトロール/パターンNo.を選択します。

| <b>PTZ Linkage</b> |     |
|--------------------|-----|
| Linkage Channel    | ID1 |
| ● Preset No.       |     |
| O Patrol No.       |     |
| O Pattern No.      |     |

図 **6-22 PTZ**リンケージ

# メモ

リンケージアクションに設定できるPTZの種類は、毎回1つだけです。

## 音声と点灯アラームリンケージを設定する

一部のネットワークカメラでは、アラームリンケージアクションを音声アラームまたは点灯アラームに設定 できます。

## ご使用の前に

- カメラがオーディオとライトアラームリンケージに対応していることを確認してください。
- オーディオ出力と音量が正しく設定されていることを確認してください。

## ステップ

- 1. **Linkage Action**をクリックします。
- 2. 音声または点灯を任意に選択します。
- 3. **Apply**をクリックします。

## メモ

音声や点灯のパラメータを設定する必要がある場合は、Webブラウザでネットワークカメラにログインし て設定を行ってください。

# **6.5** 録画管理

## **6.5.1** 録画スケジュールの設定

ビデオレコーダーが設定したスケジュールに従って、自動的に録画を開始/停止します。

## 連続録画を設定する

## ステップ

1. 次の順に進みます。**Configuration** → **Record** → **Parameter**

- 2. カメラのメインストリーム/サブストリームの連続録画パラメーターを設定します。
- 3. 次の順に進みます。**Configuration** → **Record** → **Schedule**

4. 録画タイプは**Continuous**を選択します。

# イベント録画を設定する

ノーマルイベントまたはスマートイベントで作動する録画を設定できます。

## ステップ

1. 次の順に進みます。**Configuration** → **Event** 

- 2. イベント検知を設定し、イベントが発生したときに録画を作動するカメラ(複数可)を選択します。
- 3. 次の順に進みます。**Configuration** → **Record** → **Parameter**
- 4. カメラのメインストリーム/サブストリームの連続録画パラメーターを設定します。
- 5. 次の順に進みます。**Configuration** → **Record** → **Schedule**
- 6. 録画の種類は**Event**を選択します。

# スケジュールを編集する

## ステップ

1. 次の順に進みます。**Configuration** → **Record** → **Schedule**

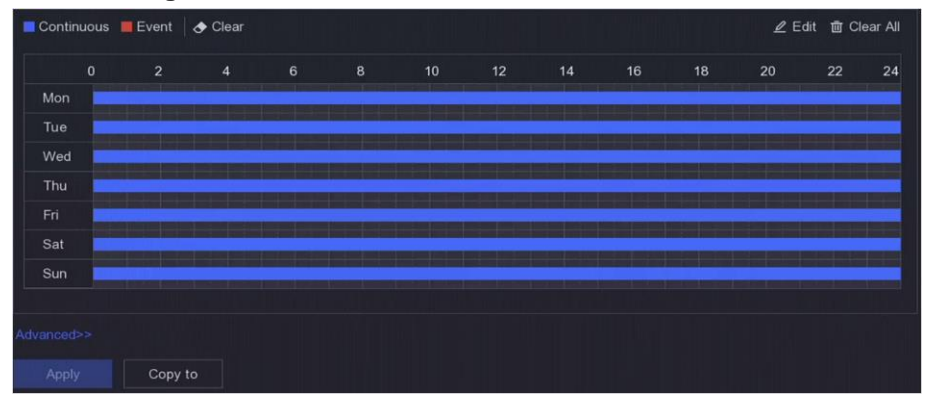

#### 図 **6-23** 録画スケジュール

### **Continuous**

連続録画が可能です。

#### **Event**

すべてのイベントトリガーアラームを作動した録画です。

- 2. **Camera No**.でカメラを選択します。
- 3. **Enable**をオンにします。
- 4. 録画スケジュールを設定します。
	- 1) **Edit**をクリックします。
	- 2) **Weekday**で設定する日を選択します。
	- 3) 終日録画のスケジュールを設定する場合は、**All Day**にチェック入れ、スケジュール**Type**を選択しま す。
	- 4) 他のスケジュールを設定する場合は、**All Day**のチェックを外し、**Start/End time**とスケジュール**Type** を設定します。

## メモ

1日に最大8つの時間帯を設定できます。その時間帯は互いに重複することはできません。

5) **OK**をクリックすると、設定が保存され、上位メニューに戻ります。

## メモ

スケジュールタイプは**Continuous**または**Event**を選択し、目的の時間帯にカーソルをドラッグして、カ ラーバーを描画します。

5. **Advanced**をクリックして、高度なパラメータを設定します。

## **Record Audio**

音声は映像ファイルに記録されます。

### **Pre-record**

予定時刻やイベントの前に録画するように設定した時間です。例:10時にアラームで録画が作動した場 合、録画前時間を5秒に設定すると、9時59分55秒から録画されます。

#### **Post-record**

イベント終了後に録画するように設定した時間、または予定された時間です。例:11時にアラームが作 動して録画が終了した場合、録画後時間を5秒に設定すると、11時00分05秒まで録画されます。

#### **Stream Type**

メインストリームとサブストリームを選択して録画することができます。サブストリームを選択する と、同じ保存容量でより長い時間録画することができます。

#### **Video/Picture Expired Time**

有効期限は、録画したファイルがHDDに保存される期間です。期限に達すると、ファイルは削除されま す。有効期限を0に設定すると、ファイルは削除されません。ファイルの実保存時間は、HDDの容量に よって決定されます。

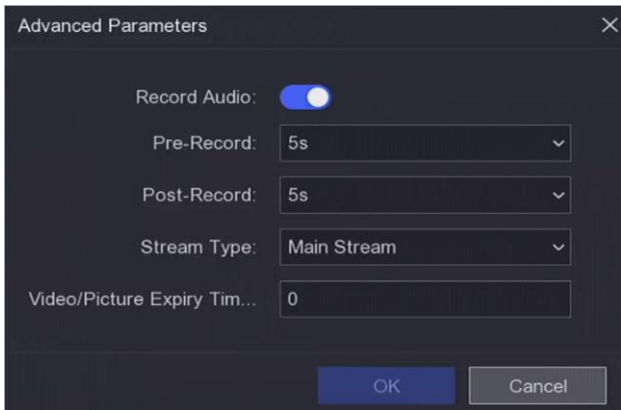

図 **6-24** 高度なパラメータ

- 6. **OK**ボタンをクリックして、高度な設定を保存します。
- 7. **Apply**をクリックします。

# **6.5.2** 録画パラメータの設定

## ステップ

- 1. **Configuration** → **Record** → **Parameter**の順に進み、カメラのメインストリームとサブストリームのパラ メータを設定します。
- 2. 録画パラメータを設定します。

#### **Main Stream**

メインストリームとは、ハードディスクドライブに記録されるデータに影響を与える主要なストリーム のことで、映像の画質や画像サイズを直接決定するものです。サブストリームと比較すると、メインス トリームは解像度やフレームレートが高く、より高品質な映像にすることができます。

#### **Sub-Stream**

サブストリームとは、メインストリームと並行して動作する第二のコーデックのことです。直接録画の 画質を落とすことなく、インターネットへの送信帯域を削減することができます。サブストリームは、 多くの場合、ライブ映像を見るためのスマートフォンアプリで独占的に使用されます。この設定は、イ ンターネットの速度が限られているユーザーにとって、最も有益なものです。

#### **Frame Rate**

1秒間に何枚のフレームをキャプチャできるかを示します。フレームレートが高いほど、ビデオに動き がある場合に画質を維持するため有利です。

#### **Resolution**

画像解像度とは、デジタル画像がどれだけ詳細な情報を保持できるかを示す指標であり、解像度が高い ほど詳細な情報が得られます。解像度は、ピクセル列数(幅)×ピクセル行数(高さ)で指定すること ができます(例:1024×768)。

#### **Bitrate**

ビットレート(kbit/sまたはMbit/s)は、しばしば速度と呼ばれますが、実際には距離/時間単位ではな く、ビット数/時間単位を定義しています。

#### **Enable H.264+/Enable H.265+**

H.264+/H.265+モードは、低いビットレートで高い映像品質を確保するのに役立ちます。帯域幅やHDD の記憶容量の必要性を効果的に低減します。

3. **Apply**をクリックします。

# **6.5.3** ストレージデバイス

## **HDD**を初期化する

初めてHDDを使用する場合は、接続後に初期化を行ってください。

## ご使用の前に

本機にHDDを1台以上接続してください。

## ステップ

- 1. 次の順に進みます。**Configuration** → **Record** → **Storage**
- 2. HDDを選択します。
- 3. **Init**をクリックします。

# ネットワークディスクの追加

割り当てられたNASやIP SANのディスクを本機に追加し、ネットワークHDDとして使用できます。

## ステップ

- 1. 次の順に進みます。**Configuration** → **Record** → **Storage**
- 2. **Add**をクリックします。
- 3. **NetHDD**を設定します。
- 4. **Type**は**NAS**または**IPSAN**に設定します。
- 5. NetHDDのIPアドレスを入力します。
- 6. Q をクリックして、利用可能なディスクを検索します。

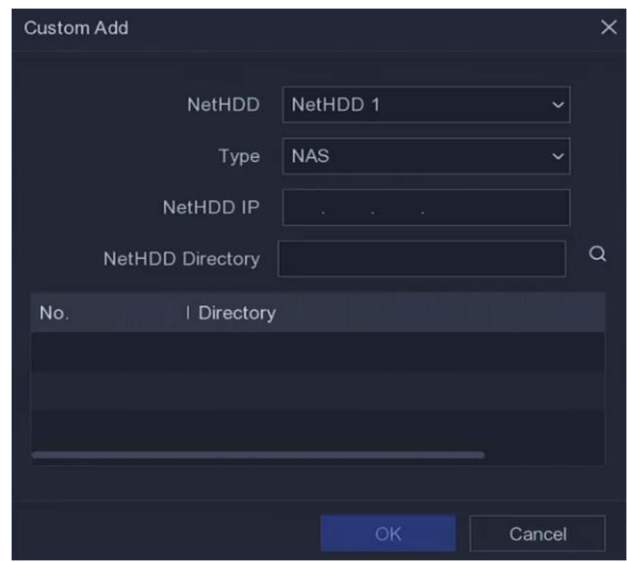

図 **6-25 NetHDD**の追加

- 7. リストからNASディスクを選択するか、または手動で**NetHDD Directory**に目的のディレクトリまでのパス を入力します。
- 8. **OK**をクリックします。

# メモ

ネットワークディスク1台につき8TBまでの記憶容量が認識されます。

## **Result**

ストレージデバイス一覧に追加したネットワークディスクが表示されます。

# **6.5.4** ストレージモードの設定

## **HDD**グループの設定

複数のHDDをグループ化して管理することが可能です。HDDの設定により、指定したチャンネルの動画を特 定のHDDグループに録画することができます。

ステップ

## メモ

本機能は一部の機種のみ対応しています。

- 1. 次の順に進みます。**Configuration** → **Record** → **Storage Mode**
- 2. **Mode**は**Group**を選択します。
- 3. グループ番号を選択する。
- 4. HDDグループに録画するIPカメラを選択します。

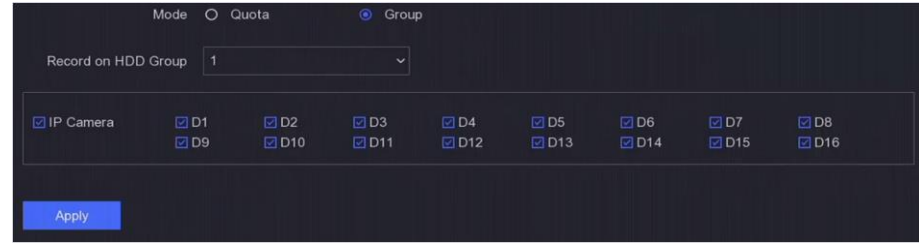

図 **6-26** グループ

- 5. **Apply**をクリックします。
- 6. 本機を再起動して、新しいストレージモード設定を起動します。
- 7. 再起動した後、次の順に進みます。**Configuration** → **Record** → **Storage**
- 8. 使用するHDDの 2 をクリックして、グループを設定します。
- 9. 現在のHDDのグループ番号を選択します。
- 10. **OK**をクリックします。

# メモ

HDDのグループ番号を変更した場合、HDDのカメラを再グループ化します。

## **HDD**割り当てを設定する

各カメラには、映像を保存するための割り当て容量を設定できます。

## ステップ

## メモ

本機能は一部の機種のみ対応しています。

- 1. 次の順に進みます。**Configuration** → **Record** → **Storage Mode**
- 2. **Mode**は**Quota**を選択します。
- 3. **Camera**で割り当てを設定するカメラを選択します。
- 4. **Record Capacity**で保存容量を入力します。

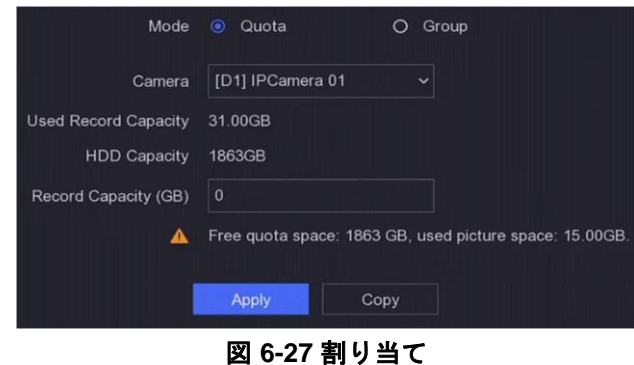

# メモ

割り当て容量を0に設定すると、すべてのカメラがHDDの全容量を映像や画像に使用するようになりま す。

- 5. **Apply**をクリックします。
- 6. 本機を再起動すると、新しい設定が起動ます。

## **6.5.5** 高度な設定

## ステップ

- 1. 次の順に進みます。**Configuration** → **Record** → **Advanced**
- 2. パラメータは任意に設定します。

## **Overwrite**

- 無効にする:HDDが一杯になると、書き込みを停止します。
- 有効にする:HDDが一杯になると、古いファイルを削除して新しいファイルの書き込みを続けま す。

## **Enable HDD Sleeping**

長時間動作していないHDDは、スリープ状態になります。

#### **Save Camera VCA Data**

カメラVCAのデータは保存されるため、検索できます。

### **Alarm Storage**

HDDの空き容量が不足している場合、無効にすることで容量を確保できますが、本機にアラーム情報が 保存されなくなります。

## **Picture Storage**

HDDの空き容量が不足している場合、無効にすることで容量を確保できますが、端末に画像が保存され なくなります。

# **6.6 Wi-Fi**

本機はワイヤレスネットワークルーターとして機能します。

## ステップ

1. 次の順に進みます。**Configuration** → **Wi-Fi** 

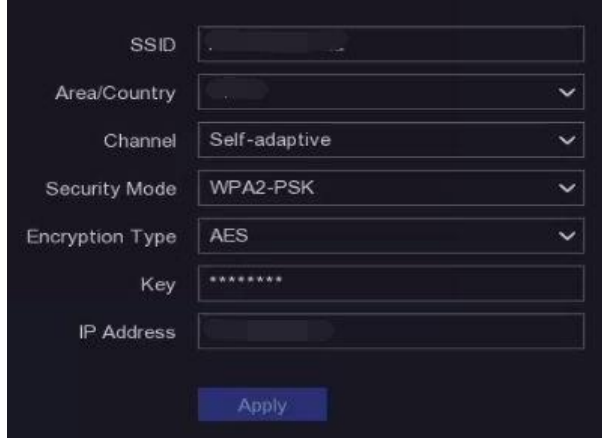

### 図 **6-28 Wi-Fi**設定

2. 以下のワイヤレスネットワークパラメーターを設定します。

## **SSID**

Service Set Identifierの略称です。SSIDは、本機が提供するWi-Fiの名称です。

## **Area/Country**

ルーターを使用する場所を選択します。

## **Channel**

状況に応じて最適なチャンネルを選択します。

## **Bandwidth**

帯域モードを選択します。

#### **Security Mode**

ワイヤレスネットワークのセキュリティプロトコルを選択します。

**Encryption Type**

情報を保護するために使用します。

## **Key**

暗号化キーを入力します。

**IP Address**

Wi-FiのIPアドレスを入力します。

3. **Apply**をクリックして、設定を保存します。

# 第 7 章 メンテナンス

# **7.1** 初期設定を復元する

## ステップ

- 1. 右上隅にある ① をクリックします。
- 2. 復元のタイプを選択します。

### **Simple Restore**

ネットワーク(IPアドレス、サブネットマスク、ゲートウェイ、MTU、NICワーキングモード、デフォ ルトルート、サーバーポートなど)とユーザーアカウントのパラメータを除くすべてのパラメータを、 工場出荷時の設定に戻すことができます。

**Factory Defaults**

すべてのパラメータを工場出荷時の設定に戻します。

**Restore to Inactive**

デバイスを非アクティブ状態に戻し、ユーザーアカウントの復元を除くすべての設定を変更しないよう にします。

3. **Yes**をクリックします。本機は自動的に再起動します。

# **7.2** ログを検索する

本機の動作、アラーム、異常、情報をログに保存し、いつでも閲覧、出力することができます。

ステップ

- 1. 右上の隅にある ◎ をクリックします。
- 2. **More**をクリックします。
- 3. **Log Information**をクリックします。
- 4. 検索条件を設定します。
- 5. **Search**をクリックします。

# **7.3** システムサービス

ステップ

- 1. 右上の隅にある © をクリックします。
- 2. **More**をクリックします。
- 3. **System Service**をクリックします。
- 4. パラメータは任意に設定します。

#### **RTSP**

RTSP認証を設定することで、ライブビューのストリームデータのセキュリティを精密に確保すること ができます。

## **RTSP Authentication**

**digest**を選択した場合、2種類の認証が選択可能です。この場合ダイジェスト認証されたリクエストの みが、IPアドレス経由でRTSPプロトコルによりビデオストリームにアクセスすることができます。セ キュリティ上、認証タイプとして**digest**を選択することを推奨します。

### **ISAPI**

ISAPI (Internet Server Application Programming Interface)はHTTPをベースとしたオープンプロトコル で、システム機器(ネットワーク・カメラ、NVRなど)間の通信を可能にすることができます。本機は サーバーとして機能し、このシステムは本機を検索して接続します。

### **HTTP**

管理者ユーザーアカウントは、GUIまたはWebブラウザからHTTPサービスを無効化することができま す。HTTPを無効にした後、ISAPIやONVIFなどの関連サービスもすべて終了します。

### **HTTP Authentication**

HTTPサービスを有効にする必要がある場合は、HTTP認証を設定することで、アクセスのセキュリティ を強化することができます。2種類の認証方式が選択可能です。セキュリティ上、認証タイプとして **digest**を選択することを推奨します。

### **Camera Added Detection**

ネットワークカメラのステータスを検出する機能です。他のビデオレコーダーでネットワークカメラが 追加された場合、ネットワークカメラのステータスはOnline DeviceリストにANのように表示されま す。

5. **Apply**をクリックします。

# **7.4** アップグレード

# 八警告

アップグレード中は、シャットダウンや電源を切らないでください。

# **7.4.1**ローカルアップグレード

## ご使用の前に

アップグレードファームウェアをバックアップデバイスに保存し、本機に接続します。

## ステップ

- 1. 右上の隅にある © をクリックします。
- 2. ◎ をクリックします。
- 3. **Local Upgrade**をクリックします。
- 4. **Device Name**でバックアップデバイスを選択します。
- 5. アップグレードファームウェアを選択します。
- 6. **Upgrade**をクリックします。本機が自動的に再起動します。

# **7.4.2** オンラインアップグレード

最新のオンラインファームウェアでデバイスをアップグレードしてください。

## ご使用の前に

Guarding visionが有効であり、正しく設定されていることを確認してください。詳しくは**Guarding vision** を参照してください。

## ステップ

- 1. 右上の隅にある のをクリックします。
- 2. O をクリックします。
- 3. **Online Upgrade**に進みます。
- 4. 最新のファームウェアをダウンロードします。

**Auto Download** 自動的に最新のファームウェアを確認し、ダウンロードします。

**Test Upgrade Test Upgrade**をクリックして、手動で最新のファームウェアを確認し、ダウンロー ドができます。

5. 新しいバージョンのファームウェアがある場合は、本機をアップグレードしてください。本機は自動的に 再起動します。

# **7.5 Wi-Fi**情報を見る

**Maintenance** → **More Operation** → **Wi-Fi**の順に進むと、Wi-Fiカメラの電波強度などのWi-Fi情報を確認でき ます。

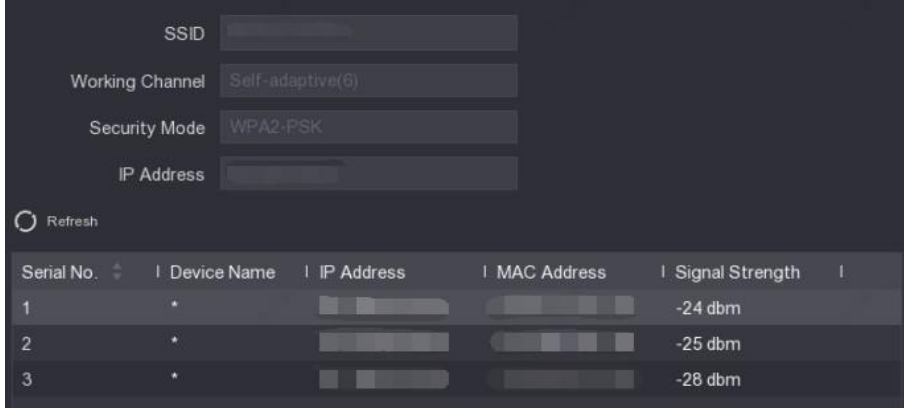

図 **7-1 Wi-Fi**情報を見る

# 第 8 章 アラーム

イベントが発生すると、アラームセンターでその詳細を確認することができます。

# **8.1** イベントヒントの設定

アラームセンターでヒントとなるイベントを選択します。

## ステップ

- 1. 右上の隅にある をクリックします。
- 2. **Exception**、**Basic Event**または**Smart Event**を任意で設定します。

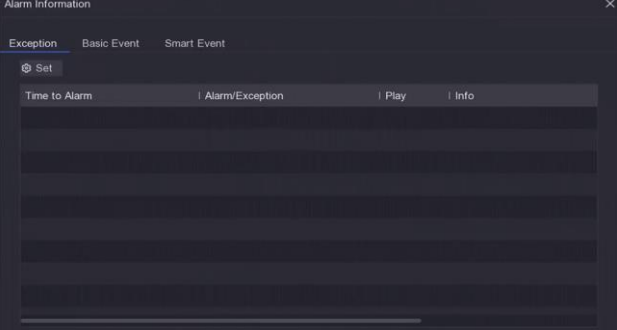

図 **8-1** アラームセンター

- 3. @ をクリックしてヒントとなるイベントを選択します。
- 4. **OK**をクリックします。

選択されたイベントが発生すると、アラーム情報が ♀ (ローカルメニューの右上の隅にあります)に表示さ れます。

# **8.2** アラームセンターでアラームを見る

## ステップ

- 1. ローカルメニューの右上の隅にある 4 をクリックします。
- 2. **Exception**、**Basic Event**または**Smart Event**をクリックして必要に応じて表示します。

# 第 9 章 Webオペレーション

# **9.1** 紹介

Webブラウザで本機にアクセスできます。

以下のWebブラウザのいずれかをご利用ください。Internet Explorer 11.0、Apple Safari、Mozilla Firefox、 Google Chrome。サポートする解像度は1024×768以上です。

一部の機種では、Webコンポーネントプラグインをダウンロードし、インストールする必要があります。イン ストールしないと、いくつかの機能が使用できません。ダウンロードアドレスは*[http://](http://hikdownload.ys7.com/web/webplugin/windows/WebComponents/standard/WebComponents.exe) [hikdownload.ys7.com/web/webplugin/windows/WebComponents/standard/WebComponents.exe](http://hikdownload.ys7.com/web/webplugin/windows/WebComponents/standard/WebComponents.exe)*です。

# **9.2** ログイン

お客様は、本製品をインターネットに接続して使用する場合、ネットワークセキュリティリスクの下に置か れる可能性があることを了承するものとします。ネットワーク攻撃や情報漏洩を防ぐため、各自で防御を強 化してください。本機が正常に動作しない場合は、お買い上げの販売店または最寄りのサービスセンターま でご連絡ください。

## ステップ

1. Webブラウザを開いて本機のIPアドレスを入力し、**Enter**を押します。

# メモ

HTTPポートを変更した場合は、アドレスバーに*[http://IPaddress:HTTP port](http://ip/)*を入力します。

例:*http: 192.168.1.64:81*

2. **user name**と**password**をログイン画面に入力します。

3. **Login**をクリックします。

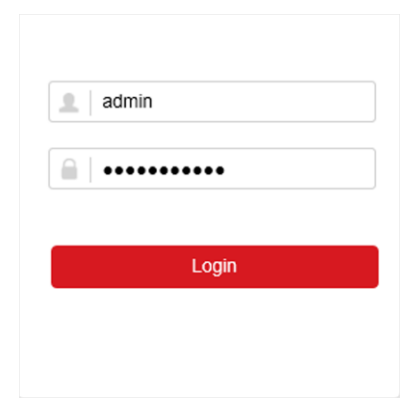

## 図 **9-1** ログイン

4. インストール画面の指示に従って、プラグインをインストールします。

メモ

プラグインのインストールを終了するために、Webブラウザを閉じる必要があります。

# **9.3** ライブビュー

ログイン後、ライブビューのインターフェイスが表示されます。

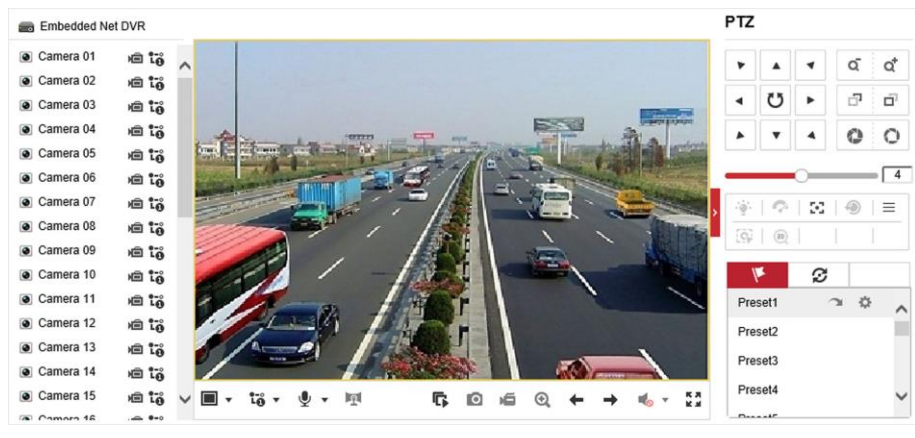

図 **9-2** ライブビュー

# **9.4** 再生

**Playback**をクリックして、再生インターフェースに入ります。

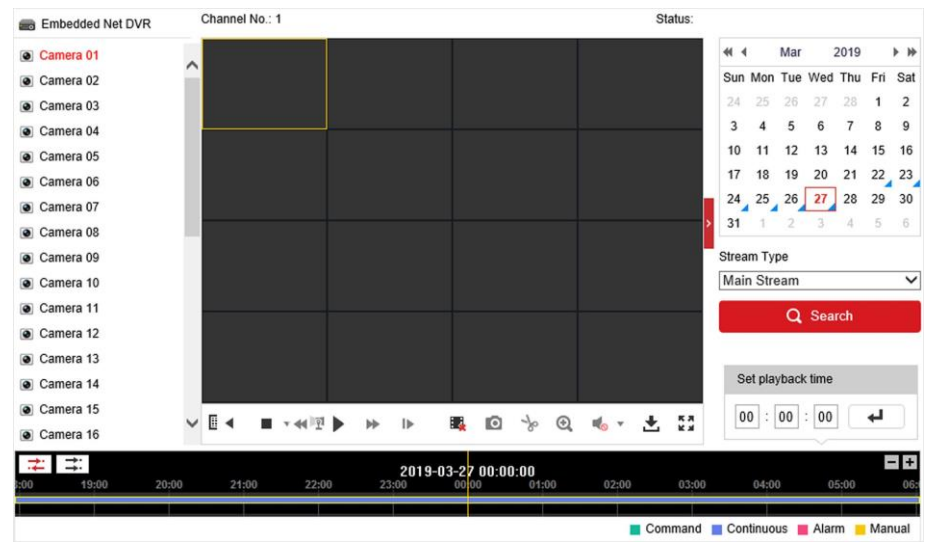

図 **9-3** 再生

# **9.5** 設定

**Configuration**をクリックして、コンフィギュレーションインターフェースに入ります。

| Q                    | Local                    | <b>Live View Parameters</b>                                           |                                                      |                                                       |               |               |
|----------------------|--------------------------|-----------------------------------------------------------------------|------------------------------------------------------|-------------------------------------------------------|---------------|---------------|
|                      | System                   | Protocol                                                              | $\odot$ TCP                                          | $\bigcirc$ UDP                                        | O MULTICAST   |               |
| $\odot$              | Network                  | Stream Type                                                           | Main Stream                                          | ○ Sub-stream                                          |               |               |
| $\mathcal{Q}_\alpha$ | Video/Audio              | Play Performance                                                      | Shortest Delay                                       | a Balanced                                            | ○ Fluent      |               |
| $\overline{A}$       | Image                    | <b>Rules</b>                                                          | ○ Enable                                             | · Disable                                             |               |               |
| 償                    | Event                    | Image Size                                                            | Auto-fill                                            | $\bigcirc$ 4:3                                        | 16:9          |               |
| 圕                    | Storage                  | Auto Start Live View                                                  | $\bigcirc$ Yes                                       | $\odot$ No                                            |               |               |
| ణ                    | <b>Vehicle Detection</b> | Image Format                                                          | O JPEG                                               | O BMP                                                 |               |               |
| ଌ                    | <b>VCA</b>               | <b>Encryption Key</b>                                                 |                                                      |                                                       |               |               |
|                      |                          | <b>Record File Settings</b>                                           |                                                      |                                                       |               |               |
|                      |                          | Record File Size                                                      | ◯ 256M                                               | <b>● 512M</b>                                         | $\bigcirc$ 1G |               |
|                      |                          | C. L. Australian and C. L. Address profit and<br>Save record files to |                                                      |                                                       |               | Browse        |
|                      |                          | Save downloaded files to                                              | C. L. Austriagen practs and an article constructions |                                                       |               | <b>Browse</b> |
|                      |                          | <b>Picture and Clip Settings</b>                                      |                                                      |                                                       |               |               |
|                      |                          | Save snapshots in live view to                                        | IT Is knowledge a process in the data replaced that  |                                                       |               | <b>Browse</b> |
|                      |                          | Save snapshots when playback to                                       | IT Is knowledge over a simple high a dollars         |                                                       |               | <b>Browse</b> |
|                      |                          | Save clips to                                                         |                                                      | C. L. Antoni popular and state and in a definition of |               | <b>Browse</b> |

図 **9-4** 設定

# **9.6** ログ

## ステップ

- 1. 次の順に進みます。**Maintenance** → **System** → **Maintenance** → **Log**
- 2. 検索条件を設定します。
- 3. **Search**をクリックします。

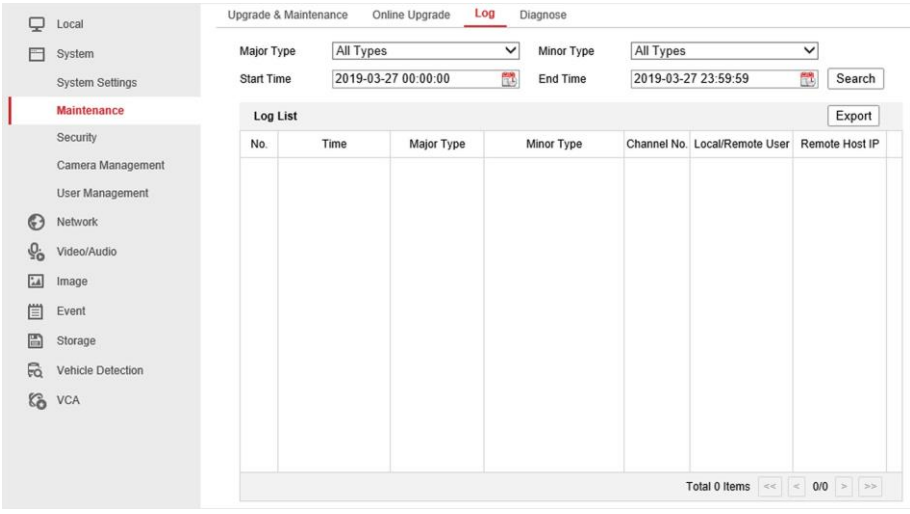

図 **9-5** ログ

# 第 10 章 付録

# **10.1** 用語集

#### **Dual-Stream**

デュアルストリームとは、高解像度の画像をローカルに記録し、低解像度のストリームをネットワーク上 に送信するために使用される技術です。2つのストリームはDVRによって生成され、メインストリームは 最大解像度1080P、サブストリームは最大解像度CIFとなります。

#### **DVR**

デジタルビデオレコーダーの略称です。DVRは、アナログカメラからの映像信号を受信し、信号を圧縮し てハードディスクに保存することができる装置です。

#### **HDD**

Hard Disk Driveの略称です。磁気面を有するプラッターにデジタル符号化されたデータを格納する記憶媒 体です。

### **DHCP**

DHCP (Dynamic Host Configuration Protocol)は、インターネットプロトコルネットワークで動作するた めの設定情報を取得する機器(DHCPクライアント)が使用するネットワークアプリケーションプロトコ ルです。

### **HTTP**

Hypertext Transfer Protocol略称です。ネットワーク上のサーバーとブラウザの間で、ハイパーテキストの リクエストや情報を転送するためのプロトコルです。

#### **PPPoE**

PPPoE (Point-to-Point Protocol over Ethernet) は、PPP (Point-to-Point Protocol) フレームをイーサ ネットフレーム内にカプセル化するためのネットワークプロトコルです。主に、個々のユーザーがイーサ ネット上のADSLトランシーバー(モデム)に接続するADSLサービスや、プレーンメトロイーサネット ネットワークで使用されます。

## **DDNS**

ダイナミックDNSとは、ルーターやインターネットプロトコルスイートを使用するコンピュータシステム などのネットワーク接続機器が、DNSに格納されているホスト名、アドレスなどの設定されたアクティブ なDNSの設定をリアルタイム(アドホック)で変更するようドメインネームサーバーに通知する機能を提 供する方法、プロトコル、ネットワークサービスです。

## **Hybrid DVR**

ハイブリッドDVRは、DVRとNVRを組み合わせたものです。

#### **NTP**

Network Time Protocol略称です。ネットワーク上のコンピュータのクロックを同期させるために設計され たプロトコルです。

## **NTSC**

National Television System Committeeの略称です。NTSCは、アメリカや日本などで使用されているアナ ログテレビの規格です。NTSC信号の各フレームには、60Hzで525本の走査線が含まれます。

### **NVR**

ネットワークビデオレコーダーの略称です。NVRは、IPカメラ、IPドーム、その他のDVRの集中管理およ びストレージに使用されるPCベースまたは組み込みシステムです。

#### **PAL**

Phase Alternating Lineの略称です。PALもまた、世界の多くの地域で放送用テレビシステムに使用されて いるビデオ規格の一つです。PAL信号は50Hzで625本の走査線が含まれています。

**PTZ**

Pan、Tilt、Zoomの略称です。PTZカメラはモーター駆動により、カメラを左右にパン、上下にチルト、 ズームイン・ズームアウトすることができるシステムです。

### **USB**

Universal Serial Busの略称です。USBは、ホストコンピュータにデバイスを接続するためのプラグアンド プレイのシリアルバス規格です。

# **10.2** 通信マトリックス

下記のQRコードを読み取ると、コミュニケーションマトリクス資料が表示されます。

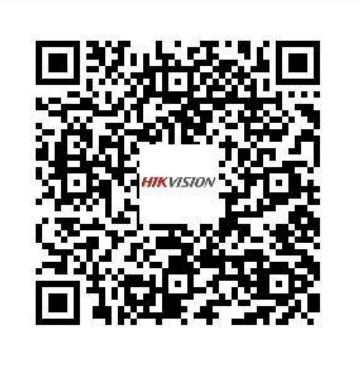

図 **10-1** 通信マトリックス

# **10.3** デバイスコマンド

以下のQRコードを読み取ると、デバイスコマンドのドキュメントが表示されます。

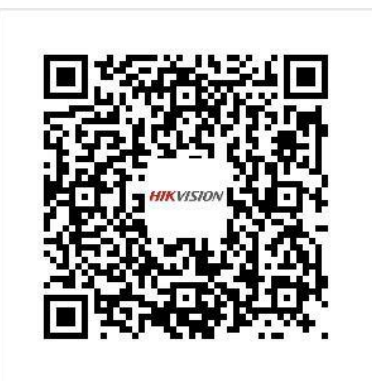

図 **10-2** デバイスコマンド

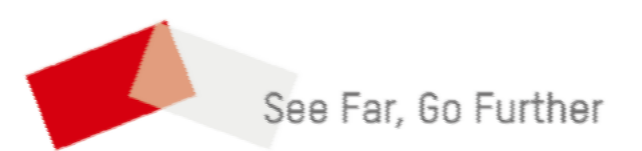

**UD28532B**